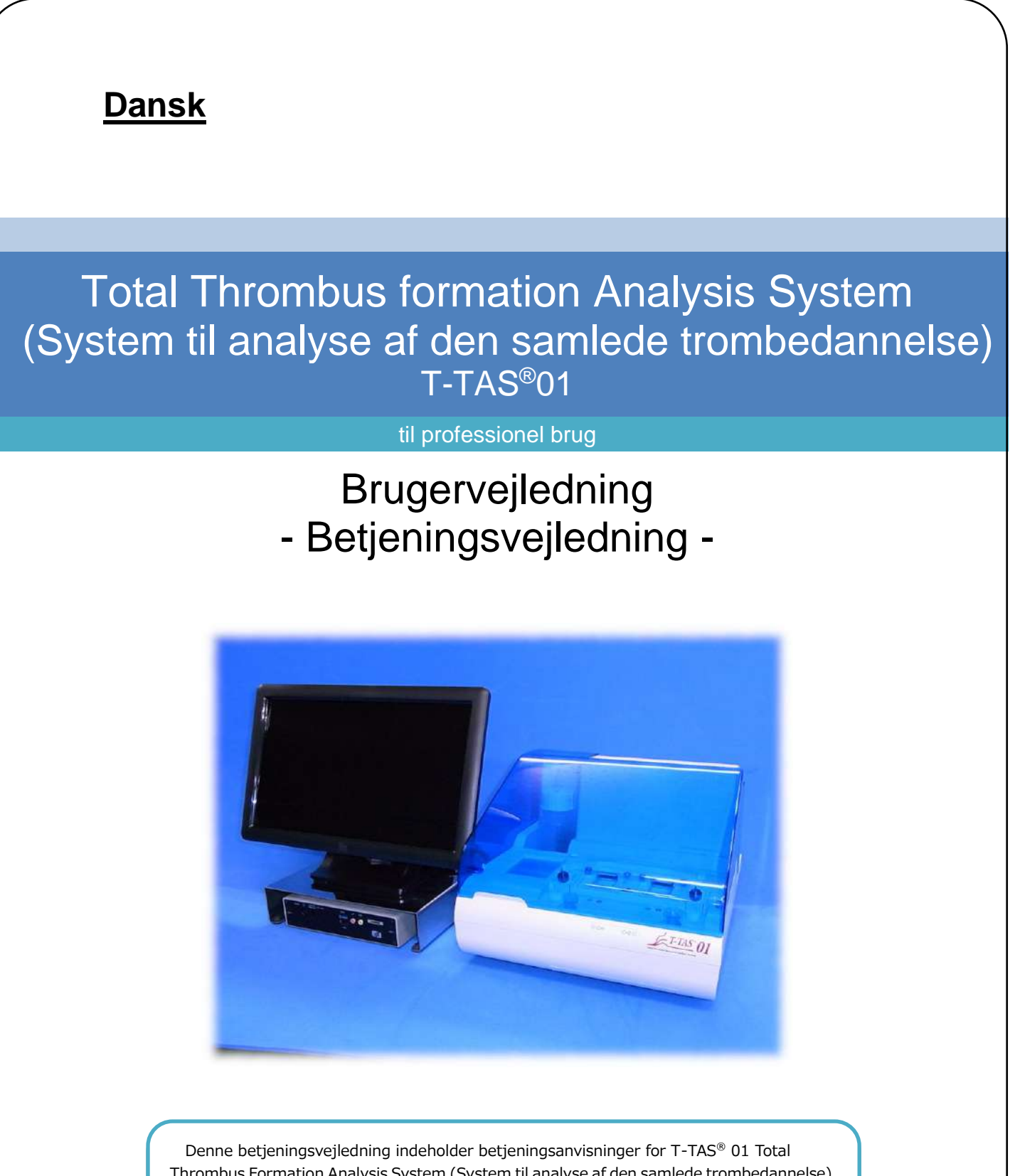

Thrombus Formation Analysis System (System til analyse af den samlede trombedannelse). Læs denne betjeningsvejledning grundigt igennem, før systemet anvendes, og betjen det korrekt.

Opbevar vejledningen på et let tilgængeligt sted, så den senere kan konsulteres.

## Tilsigtet anvendelse

 T-TAS 01-instrumentet er beregnet til brug med T-TAS-reagenschips i et klinisk laboratorium.

## Forord

- $\bullet$  T-TAS<sup>®</sup>01 Total Thrombus Formation Analysis System er et medicinsk udstyr til in vitro-diagnostik.
- Uautoriseret gengivelse af indholdet i denne vejledning, delvist eller i sin fulde form, er strengt forbudt.
- Indholdet i denne vejledning og systemspecifikationerne kan ændres uden forudgående varsel i fremtiden.
- Billederne i denne vejledning kan afvige fra det faktiske produkt og skærmen med hensyn til version, design osv.
- Brug af systemet på en måde, der ikke er i overensstemmelse med anvisningerne i denne vejledning, kan forårsage skader, personskade eller gøre produktgarantien ugyldig.
- Dette system må kun anvendes af personer, der er særligt faguddannede.
- **Beskyttelsen af udstyret kan gå tabt, hvis dette system håndteres forkert af kunden,** eller hvis systemet anvendes uden at følge vejledningens instruktioner.
- Producenten påtager sig intet ansvar for skader, der opstår som følge af kundens forkerte brug af systemet eller af, at systemet anvendes uden at følge vejledningens instruktioner.
- Systemet leveres med en personlig computer (dedikeret computer) og en touchpanelskærm (dedikeret skærm) til at styre instrumentet. Den dedikerede computer og den dedikerede skærm må ikke anvendes med andre programmer end dette system.
- Den ansvarlige læge skal ikke stille en fyldestgørende klinisk diagnose alene på baggrund af måleresultaterne, men også på grundlag af andre oplysninger som f.eks. klinisk præsentation og andre testresultater.
- Ophavsretten til denne vejledning tilhører Fujimori Kogyo Co., Ltd. T-TAS 01 er et registreret varemærke tilhørende Fujimori Kogyo Co., Ltd.

### Software-cybersikkerhed

- T-TAS 01instrumentet bør ikke tilsluttes et kablet eller trådløst netværk.
- T-TAS 01-instrumentet er beregnet til anvendelse i et professionelt klinisk laboratorium.
- Kun autoriseret personale bør have adgang til enheden.
- Hvis denne betingelse ikke kan opfyldes, kan yderligere cybersikkerhedsforanstaltninger træffes for at bidrage til at begrænse denne form for risiko.
- **Kontakt Fujimori Kogyo, Co., Ltd. på ttas-info@zacros.co.jp for yderligere** information.

## Symbolleksikon

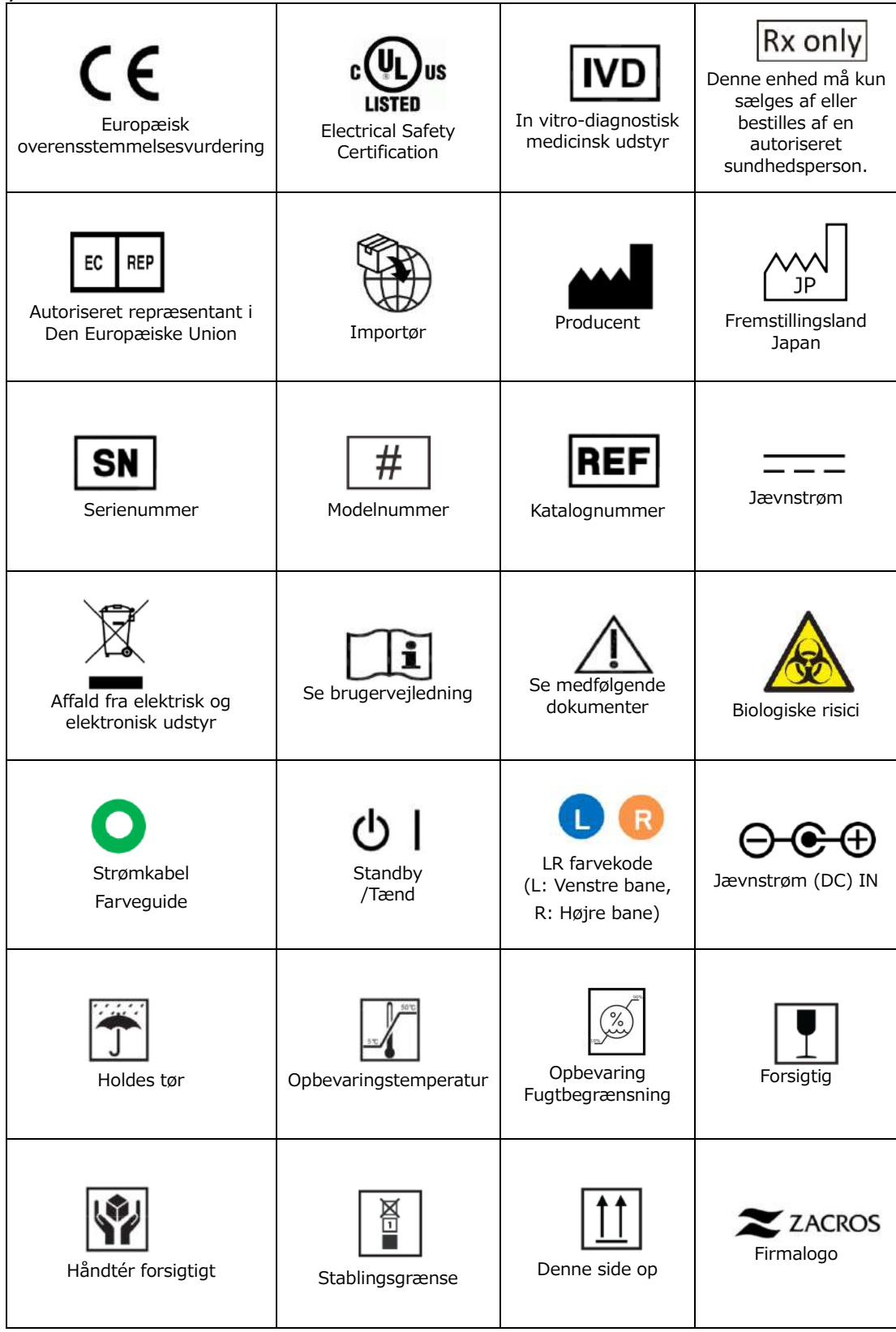

#### Indhold

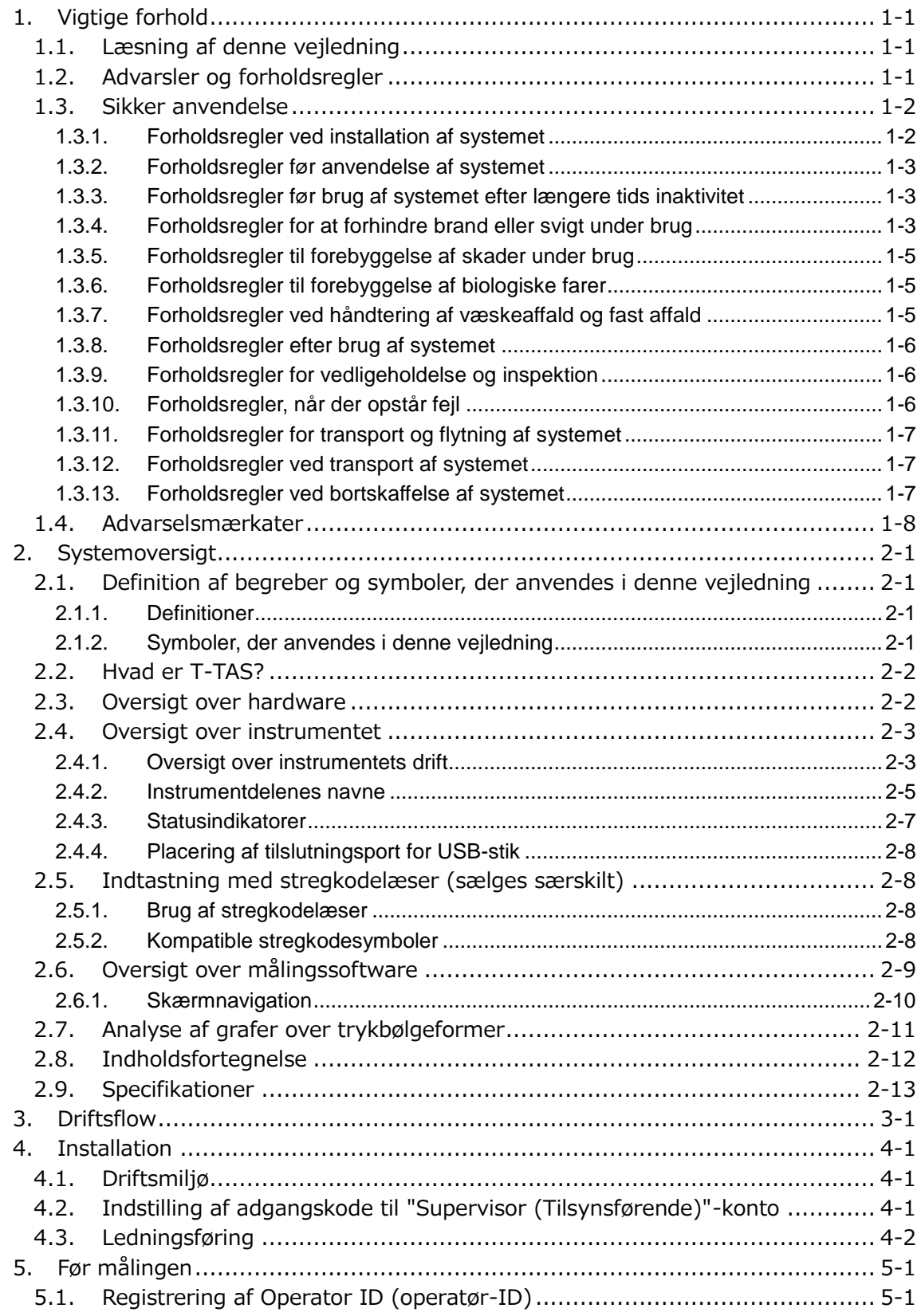

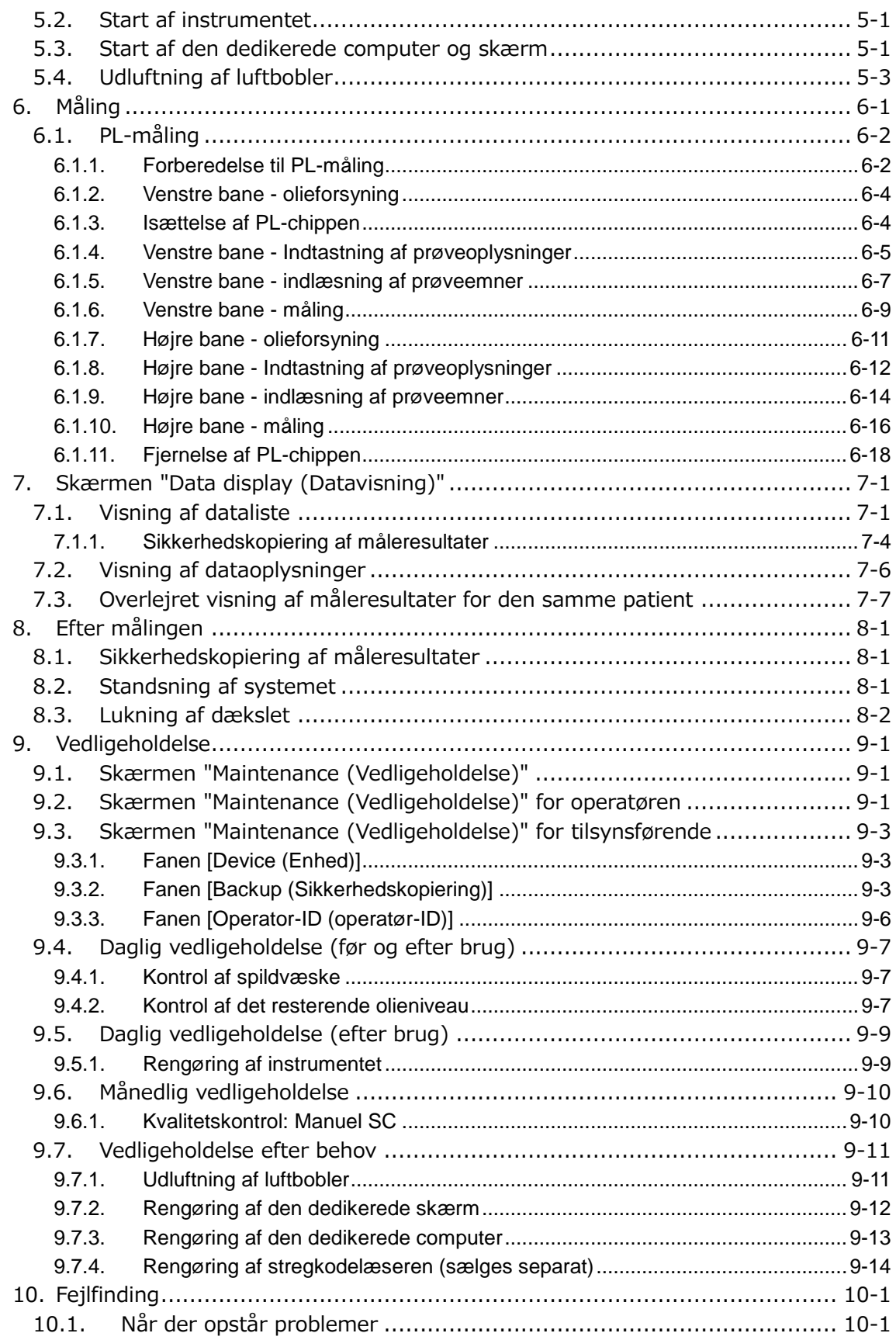

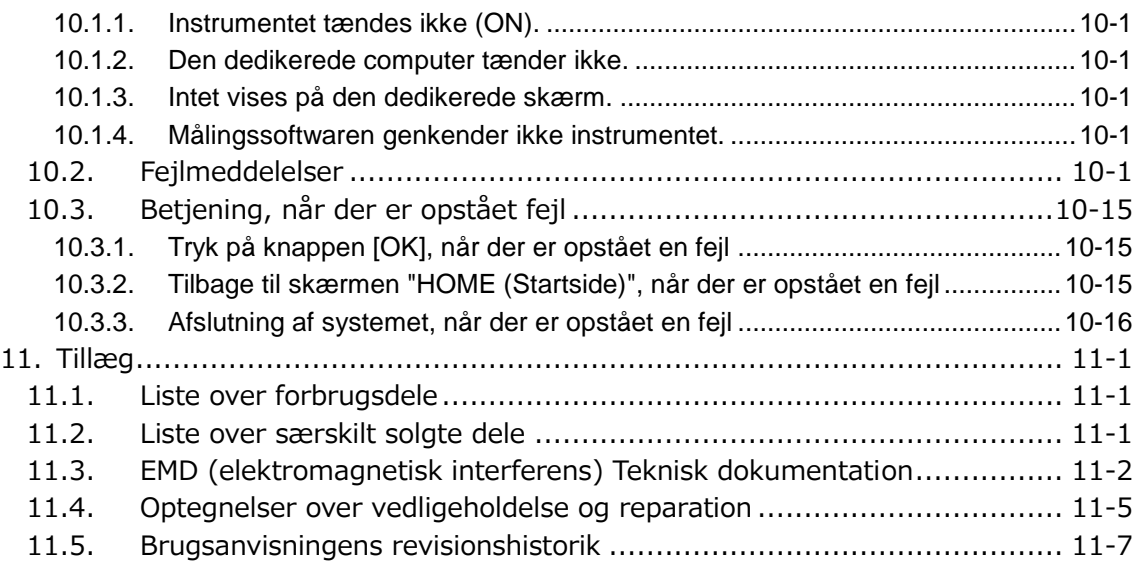

# <span id="page-6-0"></span>1. Vigtige forhold

## <span id="page-6-1"></span>1.1. Læsning af denne vejledning

Denne betjeningsvejledning indeholder instruktioner til korrekt og fuldstændig betjening af T-TAS 01 Total Thrombus Formation Analysis System. Læs denne vejledning grundigt igennem og anvend systemet på en hensigtsmæssig måde.

## <span id="page-6-2"></span>1.2. Advarsler og forholdsregler

Enhver alvorlig hændelse, der er opstået i forbindelse med T-TAS 01instrumentet, skal rapporteres til fabrikanten eller dennes autoriserede repræsentant samt den kompetente myndighed i den EU-medlemsstat, hvor brugeren og/eller patienten befinder sig.

Ud over at beskrive systemets funktion indeholder denne betjeningsvejledning også oplysninger, der skal overholdes for at forhindre, at personer, der bruger systemet, kommer til skade eller lider overlast. Disse poster er klassificeret som følger.

#### Sikkerhedsrelaterede forholdsregler

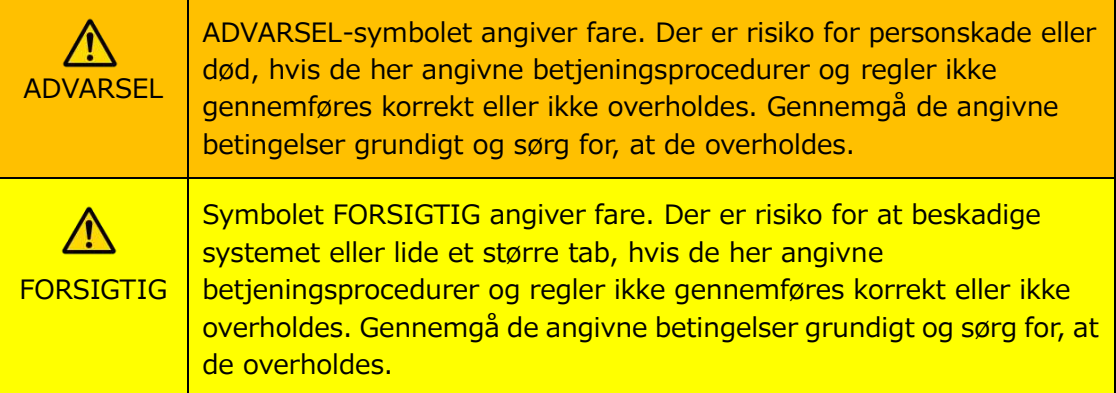

#### Symbolernes betydning

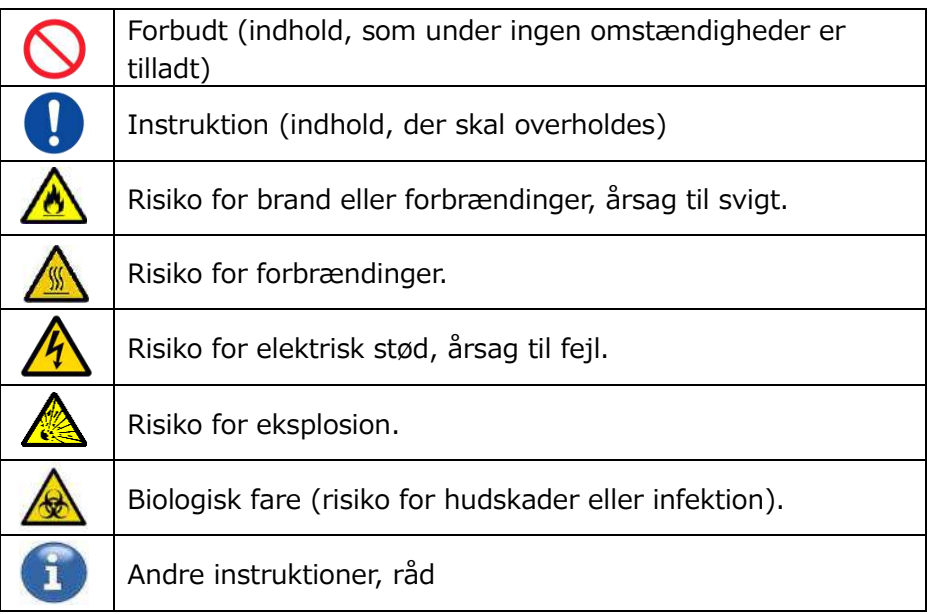

## <span id="page-7-0"></span>1.3. Sikker anvendelse

#### <span id="page-7-1"></span>**1.3.1.Forholdsregler ved installation af systemet**

- (1) Kvalificeret personale bør installere systemet.
- (2) Bør installeres på et sted, hvor systemet ikke udsættes for vand.
- (3) Installeres på et sted, hvor der ikke er negative påvirkninger af atmosfærisk tryk, temperatur, fugtighed, ventilation, sollys, støv eller luft, der indeholder salt eller svovl.
- (4) Vær opmærksom på hældning, vibrationer, stød (herunder slag og stød under transport) og andre sikkerhedsforhold.
- (5) Vær opmærksom på strømforsyningens frekvens og spænding samt strømforbrug.
- (6) Tilslut dette system til en lettilgængelig stikkontakt.
- (7) Dette system opfylder de væsentlige krav til immunitet og emissioner i EN/IEC
	- 61326 -2 -6: 2012 og IEC 60601 -1 -2: 2014 (til 120 V).

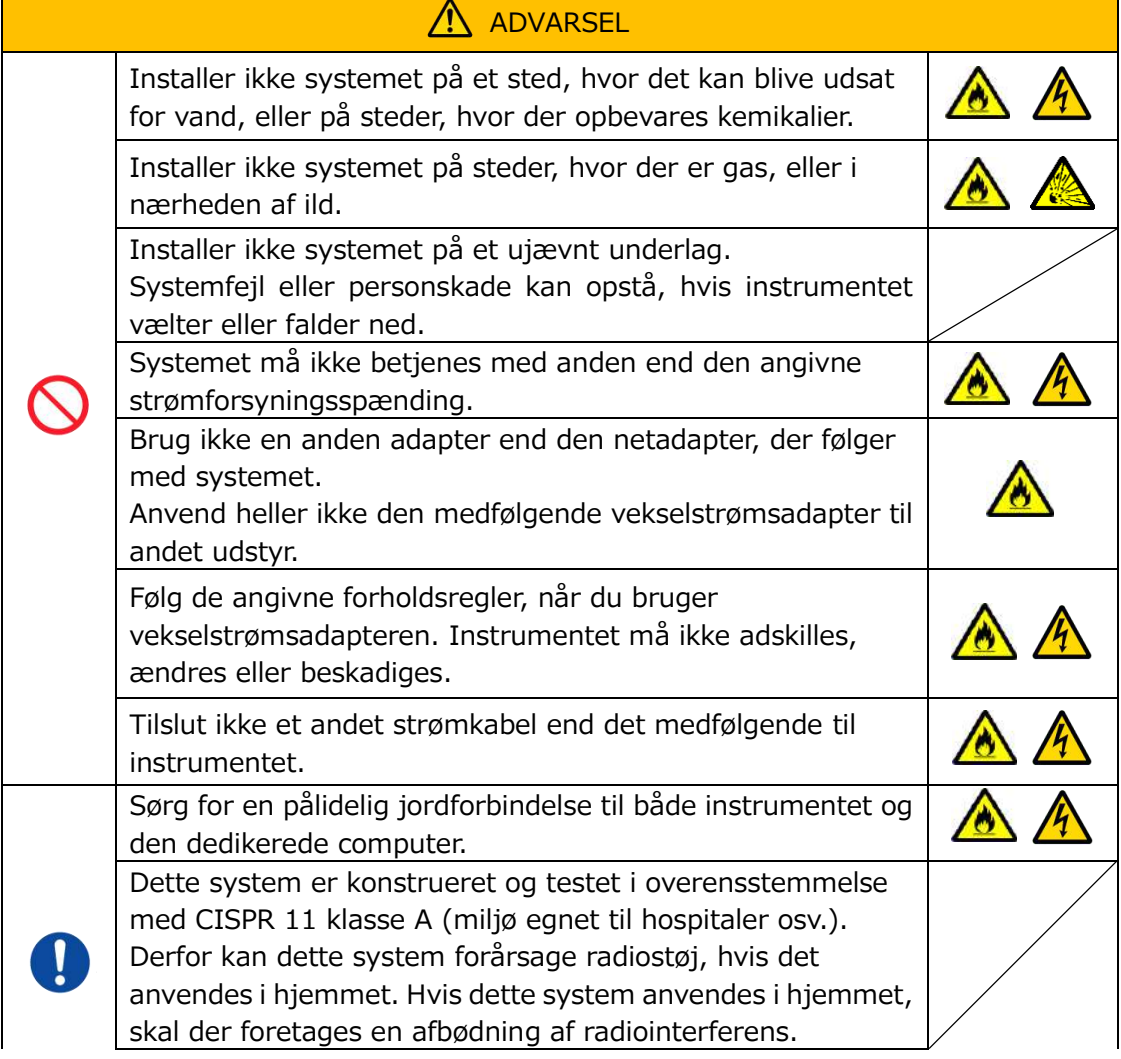

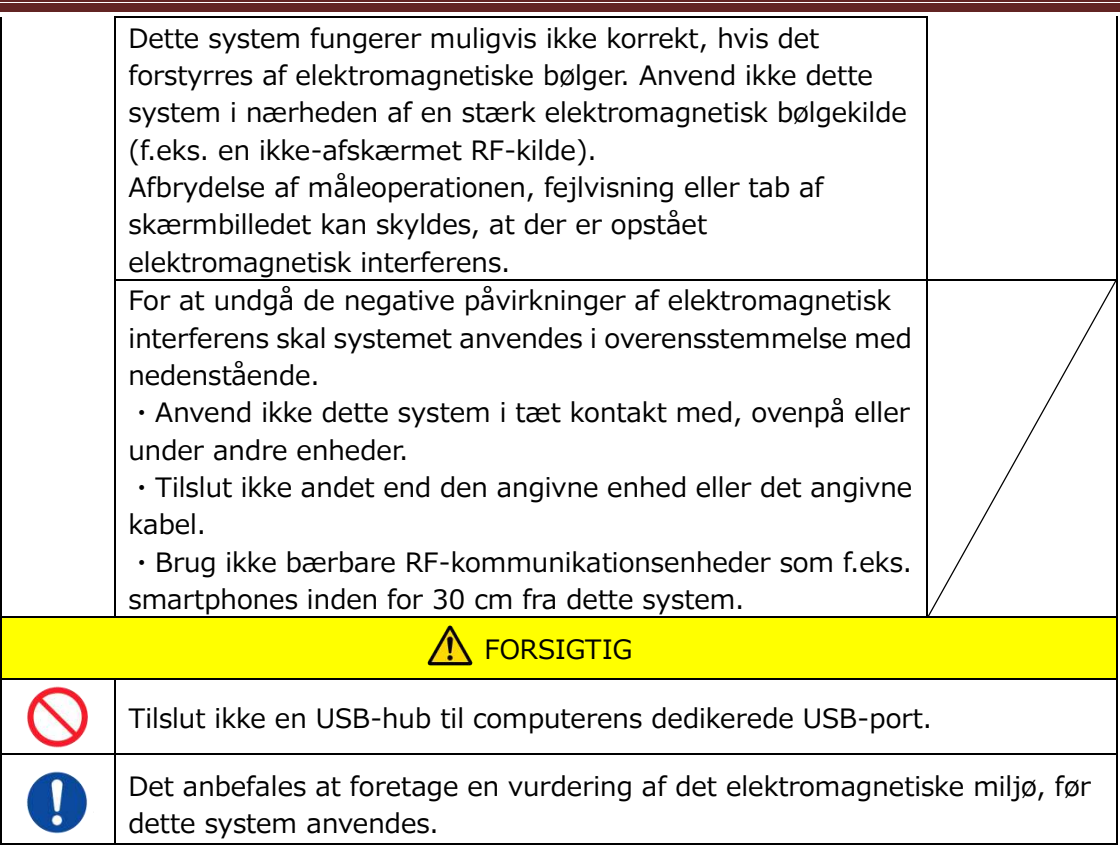

## <span id="page-8-0"></span>**1.3.2.Forholdsregler før anvendelse af systemet**

- (1) Kontroller forbindelsen til strømforsyningen og sørg for, at systemet kører korrekt.
- (2) Sørg for, at alle ledninger er tilsluttet korrekt og sikkert.
- (3) Vær opmærksom på, at hvis der anvendes mere end ét udstyr med den samme strømforsyning samtidig, kan det hindre opnåelse af nøjagtige måleresultater eller forårsage fare.

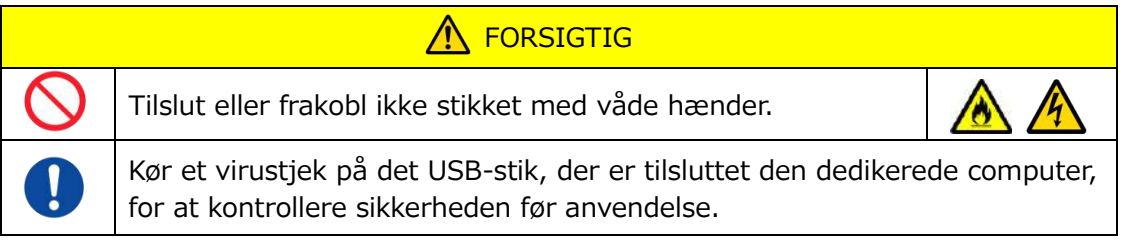

## <span id="page-8-1"></span>**1.3.3.Forholdsregler før brug af systemet efter længere tids inaktivitet**

Når systemet anvendes igen efter en længere periode uden aktivitet, skal det kontrolleres, at enhederne fungerer normalt og sikkert, før de anvendes.

## <span id="page-8-2"></span>**1.3.4.Forholdsregler for at forhindre brand eller svigt under brug**

- (1) Overvåg hele systemet konstant for at sikre, at der ikke er nogen uregelmæssigheder.
- (2) Hvis der konstateres uregelmæssigheder i systemet eller funktionsfejl, skal der slukkes for afbryderen på siden af instrumentet (se [Figur: 1.3-2](#page-9-0) nedenfor) og

tage vekselstrømsadapteren ud af stikkontakten. Kontakt dernæst straks teknisk support.

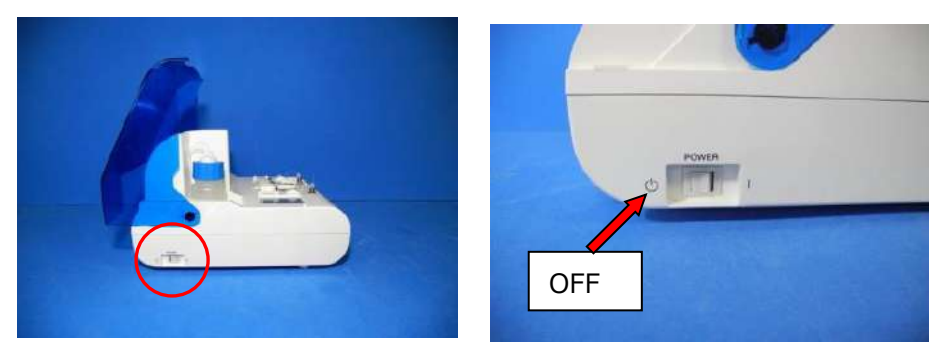

*Figur: 1.3-1 Figur: 1.3-2*

<span id="page-9-0"></span>

- (3) Hvis der er spildt væske på instrumentet, skal strømmen slukkes, vekselstrømsadapteren tages ud af stikkontakten og væsken tørres af.
- (4) Sørg for, at ingen andre end de tilsigtede brugere rører ved apparaterne.

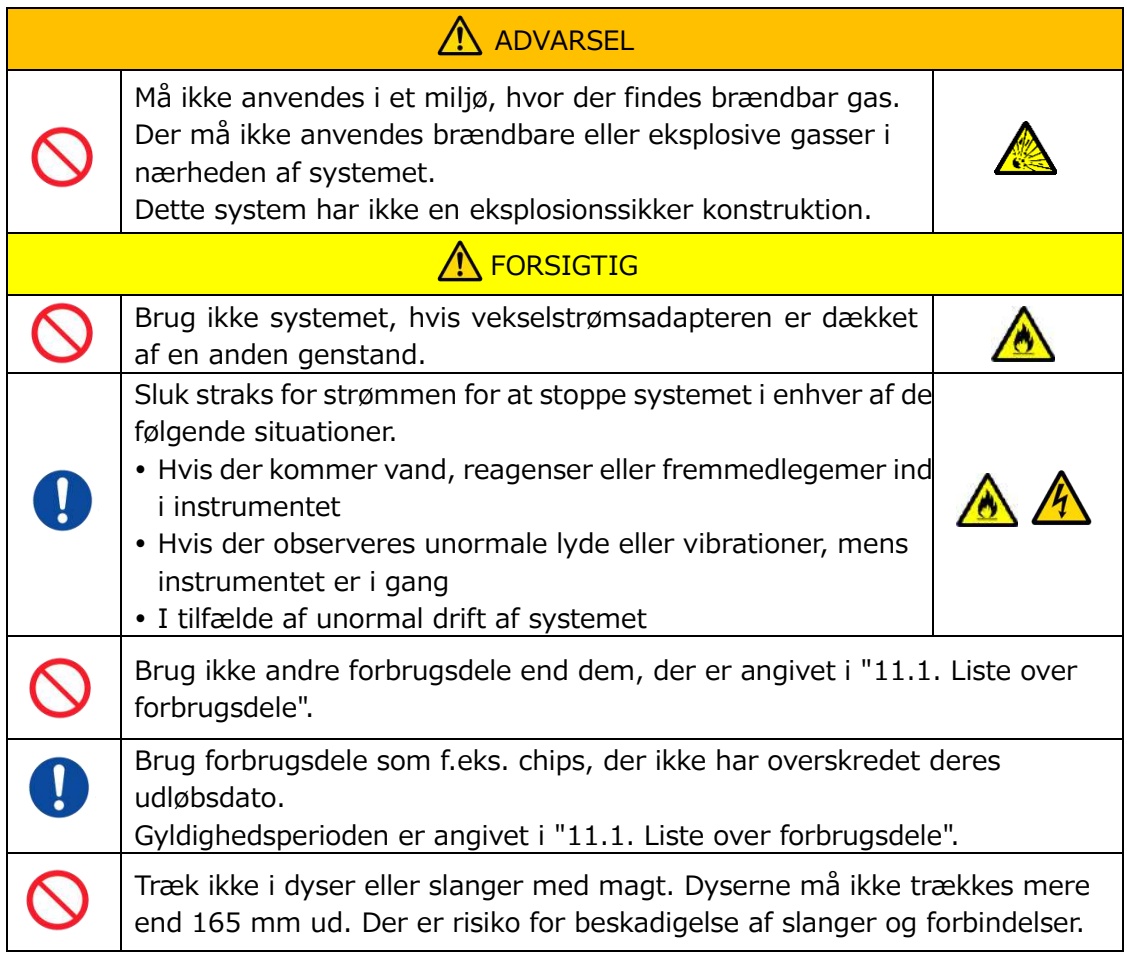

#### <span id="page-10-0"></span>**1.3.5.Forholdsregler til forebyggelse af skader under brug**

- (1) Sørg for, at de forholdsregler for håndtering af instrumentet, der er beskrevet i denne vejledning, overholdes nøje for at undgå elektrisk stød eller forbrændinger.
- (2) Hvis du bruger testopløsninger, mineralolie eller desinfektions- eller rengøringsmidler, skal du altid bruge personlige værnemidler og beskyttelsesbeklædning såsom handsker, sikkerhedsbriller eller masker, og instruktionerne i denne vejledning skal følges.
- (3) Der er risiko for personskade, når man rører direkte ved spidse genstande med hånden. Sørg for at bære gummihandsker, og udvis forsigtighed.

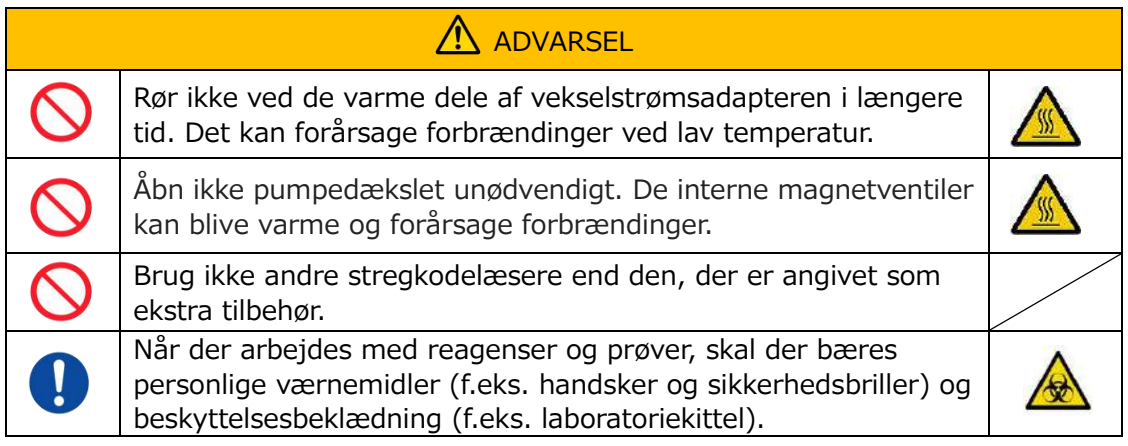

### <span id="page-10-1"></span>**1.3.6.Forholdsregler til forebyggelse af biologiske farer**

- (1) Når der håndteres prøver, udføres vedligeholdelse eller udføres affaldshåndtering, skal man være opmærksom på, at arbejdet indebærer håndtering af biologiske farer. Der skal bæres beskyttelsesudstyr (beskyttelsesbeklædning, handsker, sikkerhedsbriller, masker osv.) i henhold til lokale og nationale krav.
- (2) Hvis mineralolie eller smittefarlige stoffer kommer i kontakt med huden, skal det berørte område vaskes eller renses i overensstemmelse med arbejdspladsens standarder, og om nødvendigt skal der søges lægehjælp.
- (3) Tør straks eventuelle væsker op, der er løbet over fra beholdere på instrumentet.
- (4) Hvis mineralolie eller prøver fejlagtigt indtages, skal der søges lægehjælp.

# A ADVARSEL Bær personligt beskyttelsesudstyr (f.eks. handsker og sikkerhedsbriller) og beskyttelsesbeklædning (f.eks. laboratoriekitler), hvis der røres ved dele af instrumentet, der kan være kontamineret med mineralolie eller smittefarlige prøver.

### <span id="page-10-2"></span>**1.3.7.Forholdsregler ved håndtering af væskeaffald og fast affald**

- (1) Håndter spildvæske og fast affald (chip, beholder, overhætte, osv.) som potentielt smittefarlige stoffer.
- (2) Ved bortskaffelse af affaldsvæsker eller fast affald, skal det gøres som medicinsk affald i overensstemmelse med lokale og nationale krav.

## A ADVARSEL

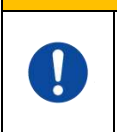

Ved bortskaffelse af affaldsvæske eller fast affald skal der bæres personlige værnemidler (f.eks. handsker og sikkerhedsbriller) og beskyttelsesbeklædning (f.eks. laboratoriekittel)

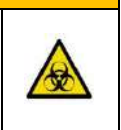

### <span id="page-11-0"></span>**1.3.8.Forholdsregler efter brug af systemet**

- (1) Sluk for strømmen ved at følge den foreskrevne procedure.
- (2) Når ledningerne trækkes ud af stikkontakten, må der ikke anvendes overdreven kraft, f.eks. ved at holde og trække i ledningerne.
- (3) Vær opmærksom på følgende vedrørende opbevaringsstedet.
	- ① Opbevares på et sted, hvor systemet ikke udsættes for vand.
	- ② Opbevares i et område, hvor der ikke er nogen skadelige virkninger fra atmosfærisk tryk, temperatur, fugtighed, ventilation, sollys, støv eller luft med indhold af salt eller svovl.
	- ③ Vær opmærksom på hældning, vibrationer, stød (herunder slag og stød under transport) og andre sikkerhedsforhold.
	- ④ Må ikke opbevares i områder, hvor der opbevares kemiske stoffer, eller hvor der forefindes gas.
- (4) Efter rengøring skal tilbehør og ledninger ordnes pænt og opbevares samlet.
- (5) Instrumentet skal inspiceres og om nødvendigt rengøres efter hver brug for at opretholde optimal ydeevne.

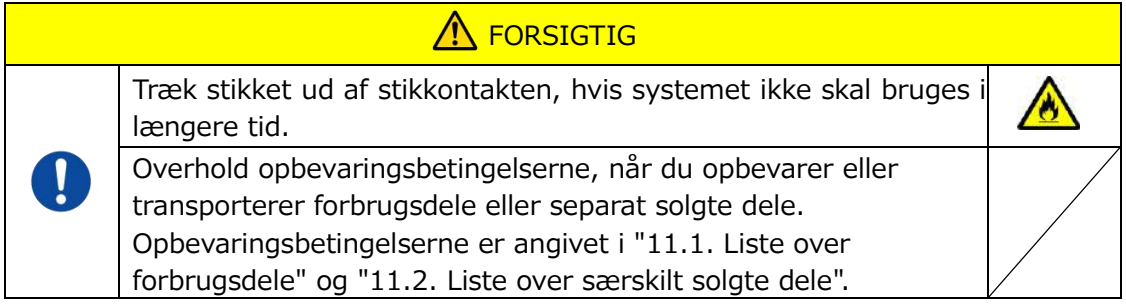

### <span id="page-11-1"></span>**1.3.9.Forholdsregler for vedligeholdelse og inspektion**

Sørg for at foretage regelmæssig kontrol af systemet og komponenterne. Se afsnit 9 i denne vejledning.

### <span id="page-11-2"></span>**1.3.10. Forholdsregler, når der opstår fejl**

Forsøg ikke at reparere instrumentet, når der opstår fejl. Følg de korrekte procedurer, og kontakt teknisk support vedrørende reparationer. Forsøg på at reparere instrumentet kan medføre, at garantien bortfalder.

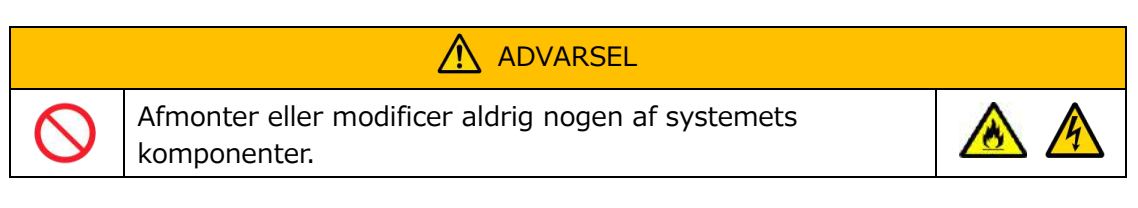

## <span id="page-12-0"></span>**1.3.11. Forholdsregler for transport og flytning af systemet**

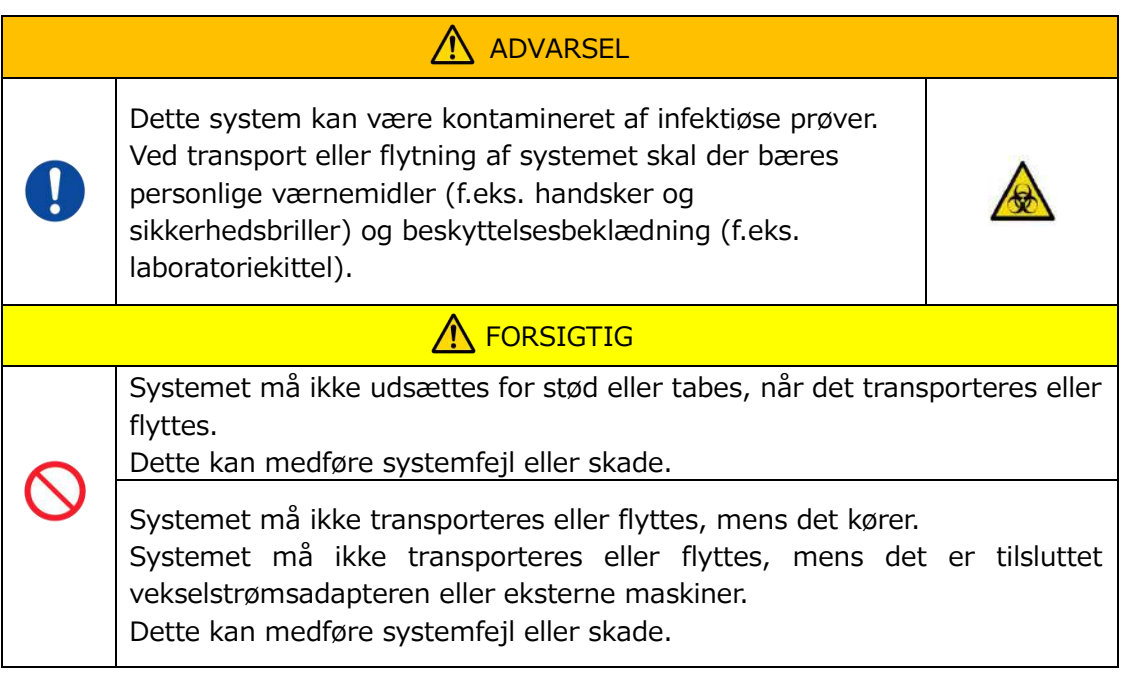

## <span id="page-12-1"></span>**1.3.12. Forholdsregler ved transport af systemet**

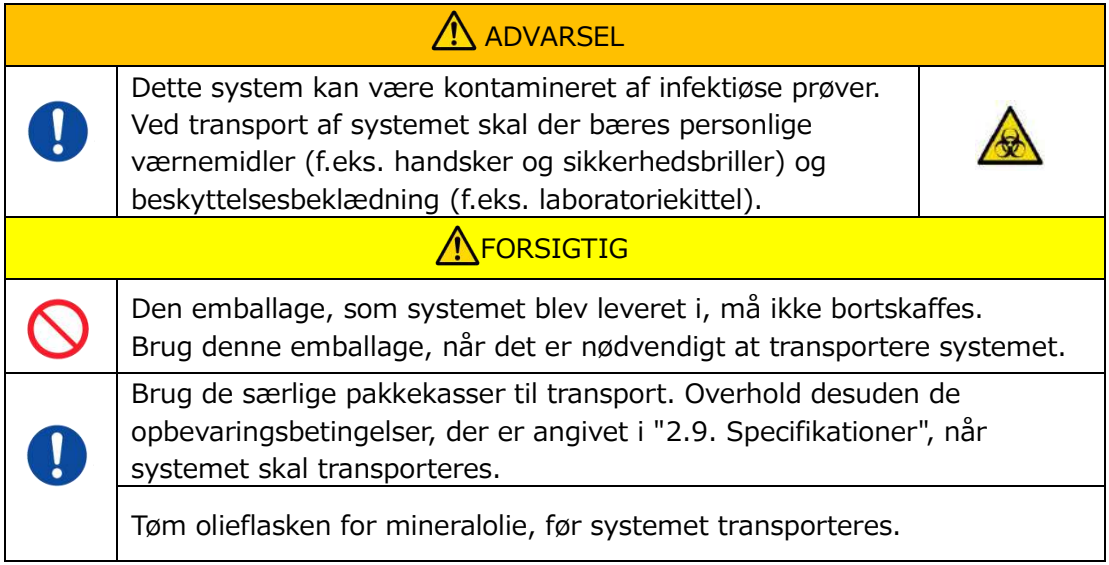

### <span id="page-12-2"></span>**1.3.13. Forholdsregler ved bortskaffelse af systemet**

T-TAS 01instrumentet er konstrueret til at have en brugstid på 5 år ud fra en antagelse om, at der foretages i alt 30.000 analysecyklusser. Komponenter i T-TAS 01systemet (såsom instrumentet, den dedikerede pc og skærmen) er omfattet af det europæiske direktiv om affald fra elektrisk og elektronisk udstyr (WEEE, 2012/19/EU) og skal bortskaffes på en sikker måde og i overensstemmelse med gældende love og regler. Disse genstande skal bortskaffes via udpegede indsamlingsfaciliteter udpeget af regeringen eller lokale myndigheder for at sikre, at komponenterne ikke bortskaffes som kommunalt affald. For mere information om bortskaffelse af T-TAS 01systemet, kontakt da venligst dit/din kommunekontor, renovationsservice eller lokale repræsentant.

## <span id="page-13-0"></span>1.4. Advarselsmærkater

De nedenfor viste advarselsmærkater ([Figur: 1.4-1](#page-13-1)) er anbragt på dette instrument. Kontroller mærkaternes indhold og placering, og overhold forsigtighedsreglerne.

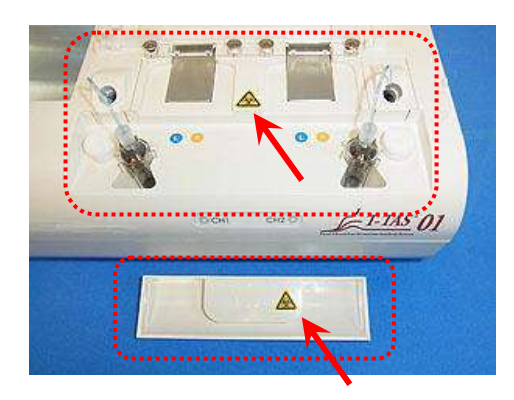

<span id="page-13-1"></span>*Figur: 1.4-1*

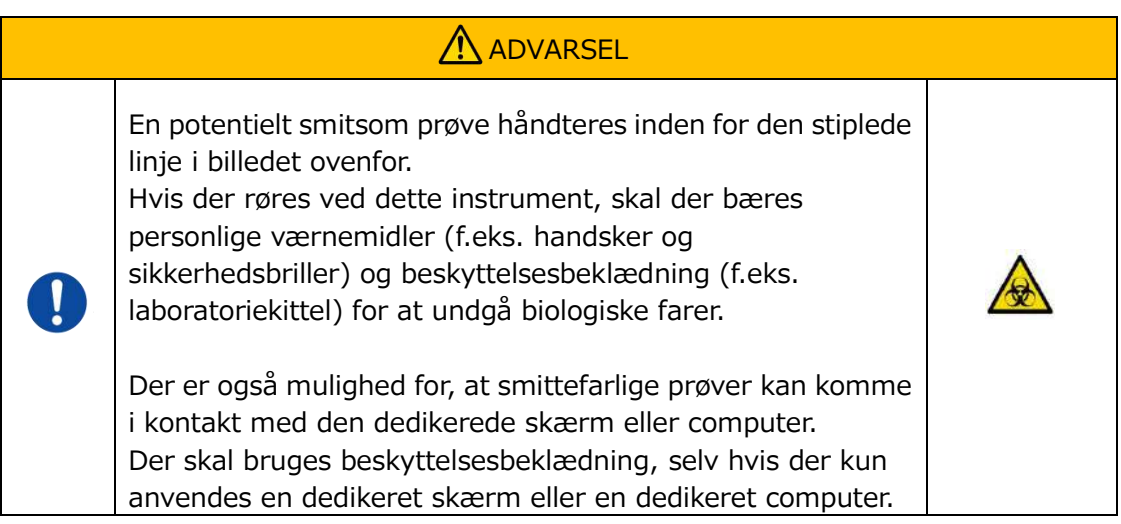

Advarselsmærkaterne for høje temperaturer sidder på de interne magnetventiler, men de er ikke vist her.

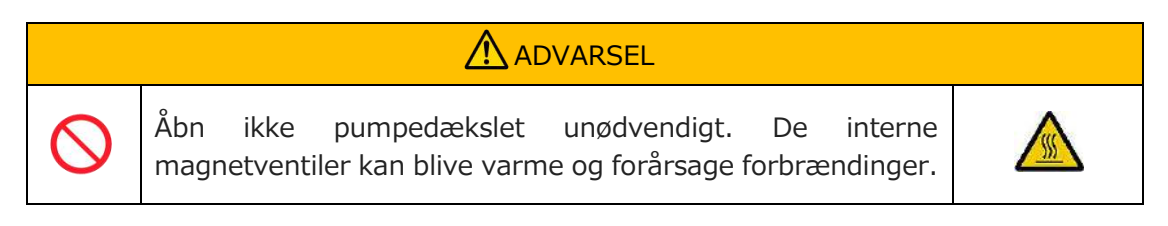

# <span id="page-14-0"></span>2. Systemoversigt

## <span id="page-14-1"></span>2.1. Definition af begreber og symboler, der anvendes i denne vejledning

#### <span id="page-14-2"></span>**2.1.1.Definitioner**

De betegnelser der anvendes i dette system, er defineret nedenfor [\(Tabel: 2.1-1\)](#page-14-4).

<span id="page-14-4"></span>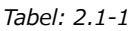

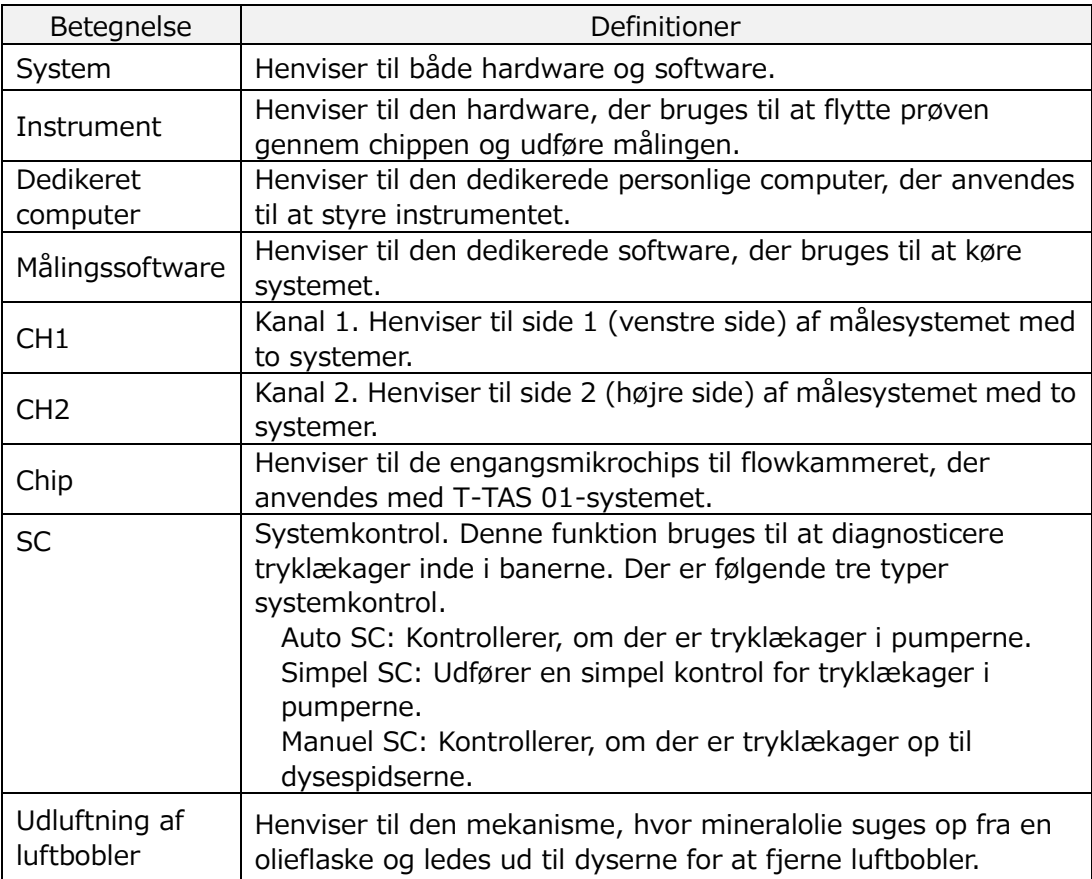

#### <span id="page-14-3"></span>**2.1.2.Symboler, der anvendes i denne vejledning**

I denne vejledning anvendes følgende symboler.

*Tabel: 2.1-2*

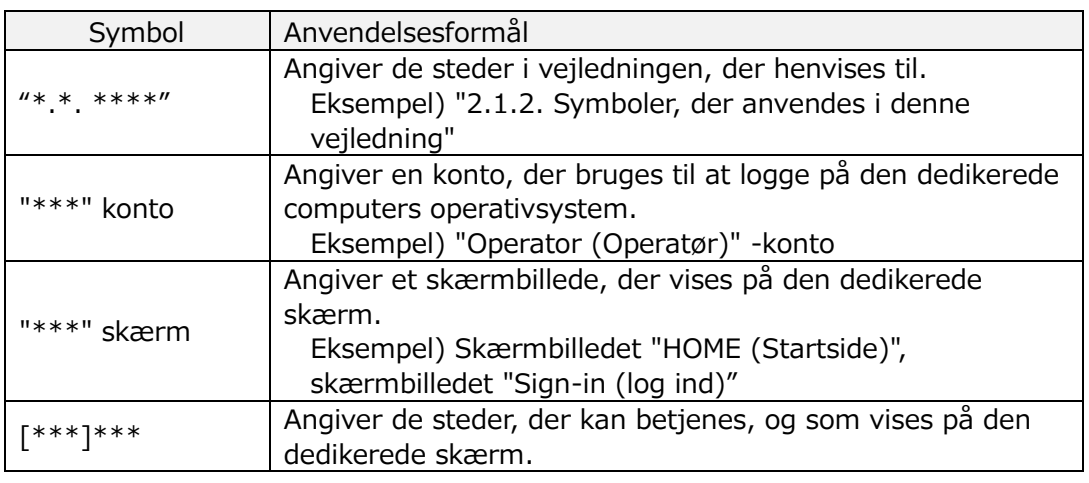

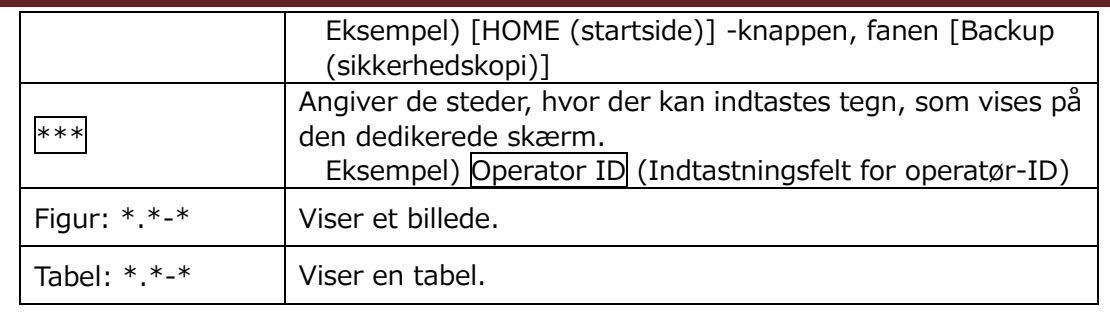

## <span id="page-15-0"></span>2.2. Hvad er T-TAS?

T-TAS (Total Thrombus formation Analysis System) er et system, der skaber og analyserer trombedannelse under blodgennemstrømningsforhold ved hjælp af en engangsmikrochip (i det følgende benævnt "chip") med baner på mikroniveau. Når der udføres analyser med T-TAS, ledes fuldblod gennem chippen, hvilket gør det muligt at måle stivheden i den dannede trombe i form af tryk. En kronologisk trykbølgeformsgraf fra T-TAS-måleresultaterne kan tilvejebringes, hvilket gør det muligt at evaluere den samlede trombedannelse ved at analysere

grafen og sammenligne de beregnede parametre.

■ PL-chip til analyse af trombocytdannelse (primær hæmostatisk evne) Specifik analyse af primær hæmostatisk evne er mulig ved hjælp af kollagenbelagte mikrokapillærbaner.

Se indlægssedlen til PL-chippen for at få yderligere oplysninger om PL-chippen.

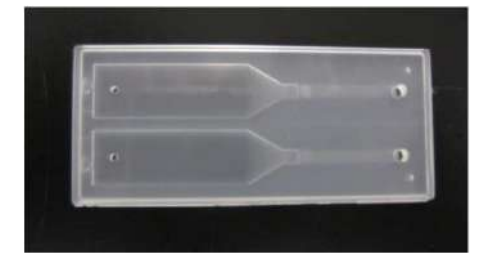

*Figur: 2.2-1*

### <span id="page-15-1"></span>2.3. Oversigt over hardware

Systemets hardware består af T-TAS 01-instrumentet, en dedikeret computer og en dedikeret skærm.

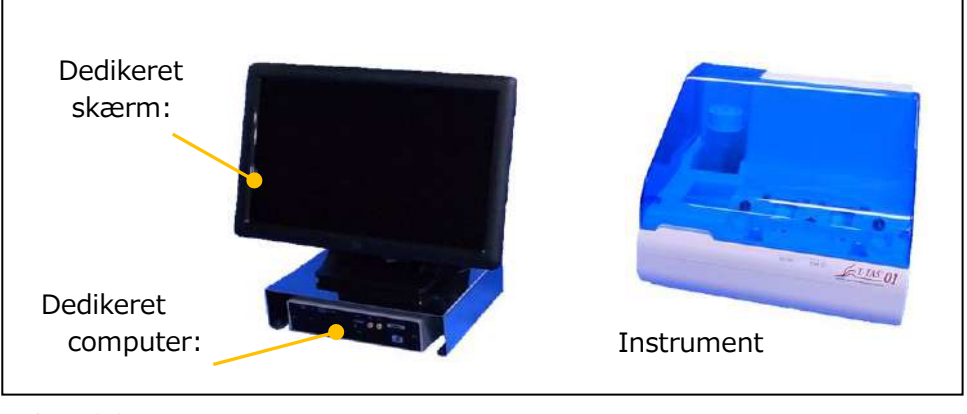

*Figur: 2.3-1*

Instrument:

Styrer blodprøvens strømning gennem chippen og måler strømningstrykket. Trykdata inde i strømningsbanen sendes til den dedikerede computer.

Dedikeret computer:

Dette er en dedikeret pc, der bruges til at køre den "measurement software (målingssoftware)", som systemet fungerer på. En stregkodelæser, der sælges separat, kan også tilsluttes.

■ Dedikeret skærm:

Fungerer som grænseflade mellem brugeren og systemet ved hjælp af en touchpanelskærm.

#### <span id="page-16-0"></span>2.4. Oversigt over instrumentet

#### <span id="page-16-1"></span>**2.4.1.Oversigt over instrumentets drift**

Dette instrument måler ændringer i trykket, når blodet inde i chippen koagulerer, mens blodprøver tilføres chippen. Instrumentet har dobbelte målesystemer (pumpeenhed, trin) og kan udføre målinger på 2 chips samtidigt.

Forvarmertemperaturen holdes på 36 °C, mens instrumentet er tændt (ON). Assay-chips kan placeres på forvarmeren i mindst 1 minut før analysen, så temperaturen stabiliseres. Dette trin er valgfrit, men kan reducere den tid, der kræves for at opvarme chippen til driftstemperaturen.

Brugeren placerer chippen på platformen i den kanal, som målingerne skal udføres for. CH1- og CH2-platformene styres ved den optimale temperatur til måling, mens chipsene placeres.

Instrumentet holder dysen fyldt med mineralolie. Brugeren fastgør en beholder til dysens spids og overfører blodprøver til beholderen ved hjælp af en pipette (medfølger ikke). Brugeren fastgør også beholderhætten og tilslutter beholderen til den temperaturregulerede chip. Instrumentet styrer mineralolietilførslen og måler trykket, mens blodet i beholderen føres til chippen, og viser resultaterne på den dedikerede skærm.

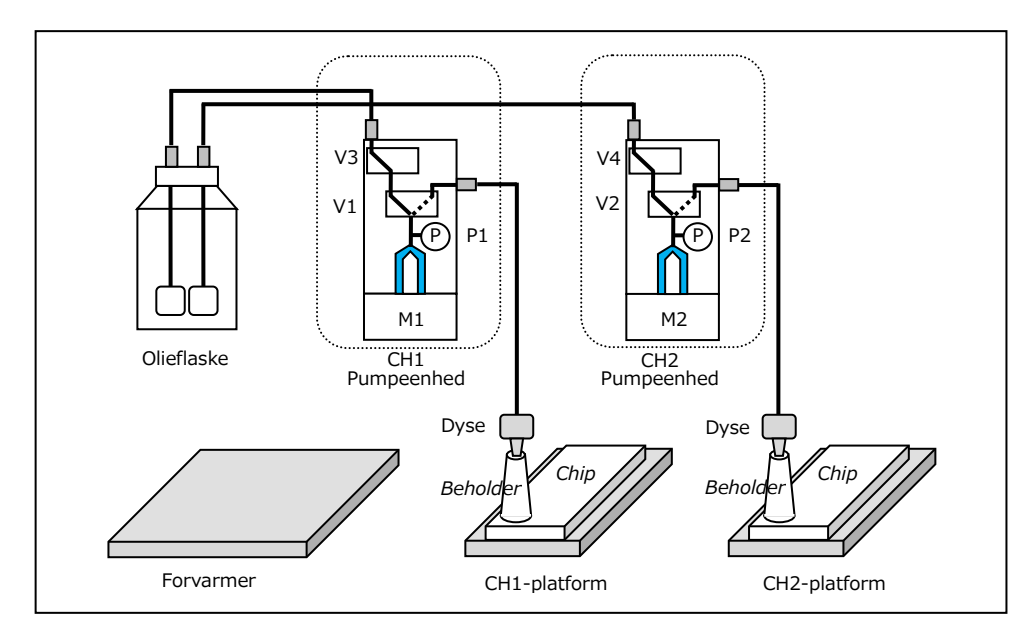

*Figur: 2.4-1*

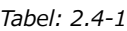

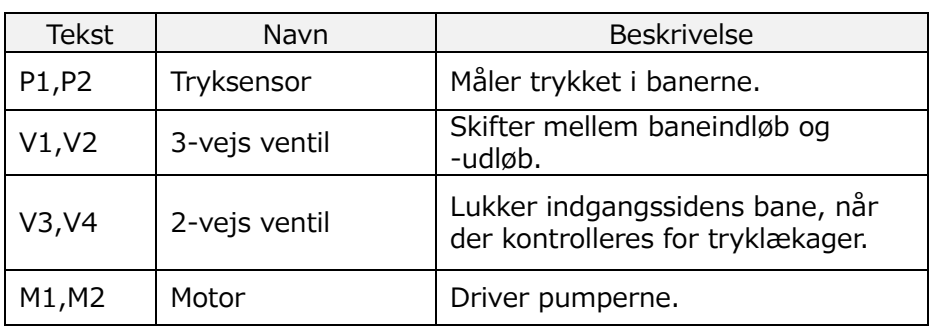

#### <span id="page-18-0"></span>**2.4.2.Instrumentdelenes navne**

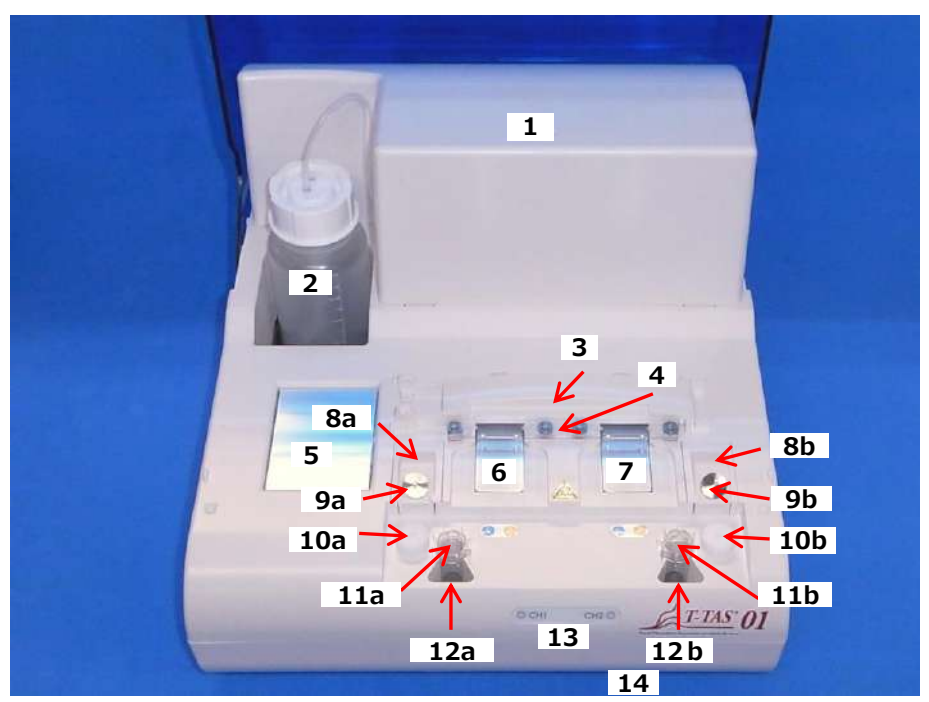

*Figur: 2.4-2*

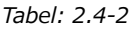

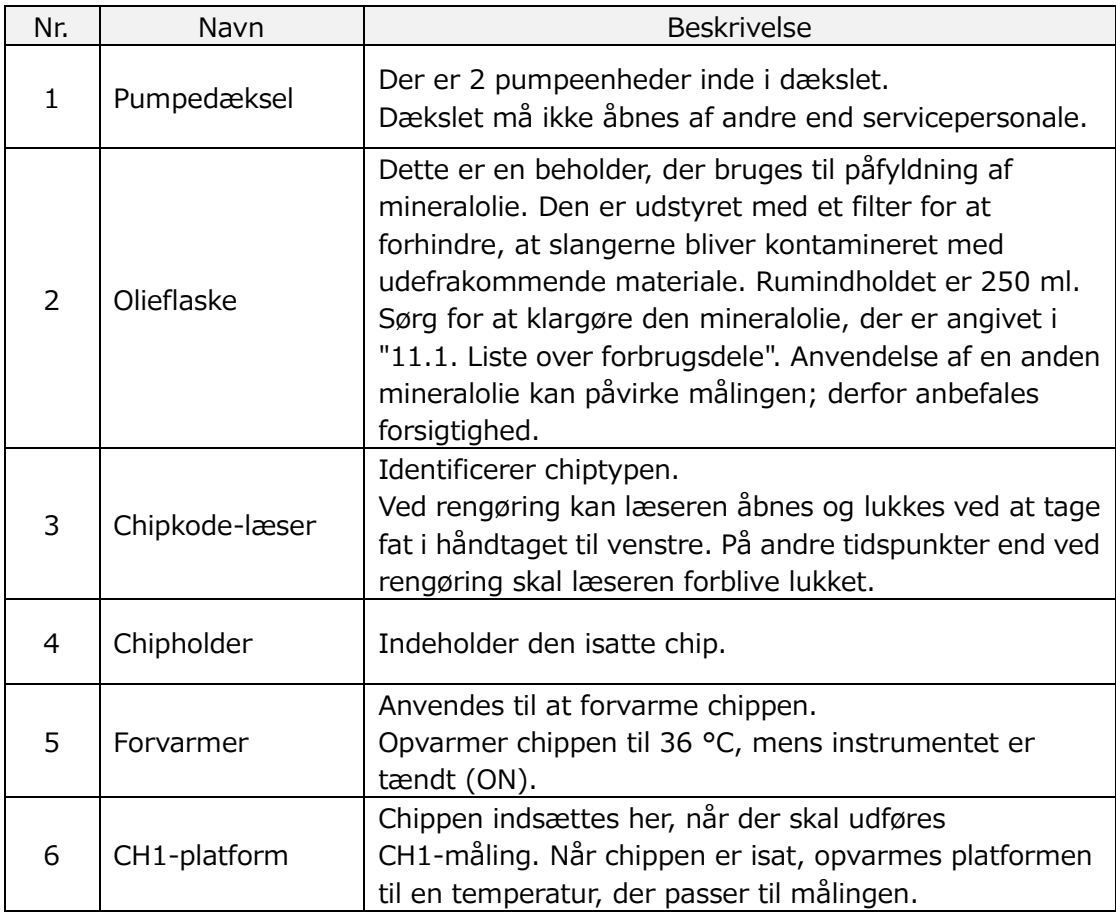

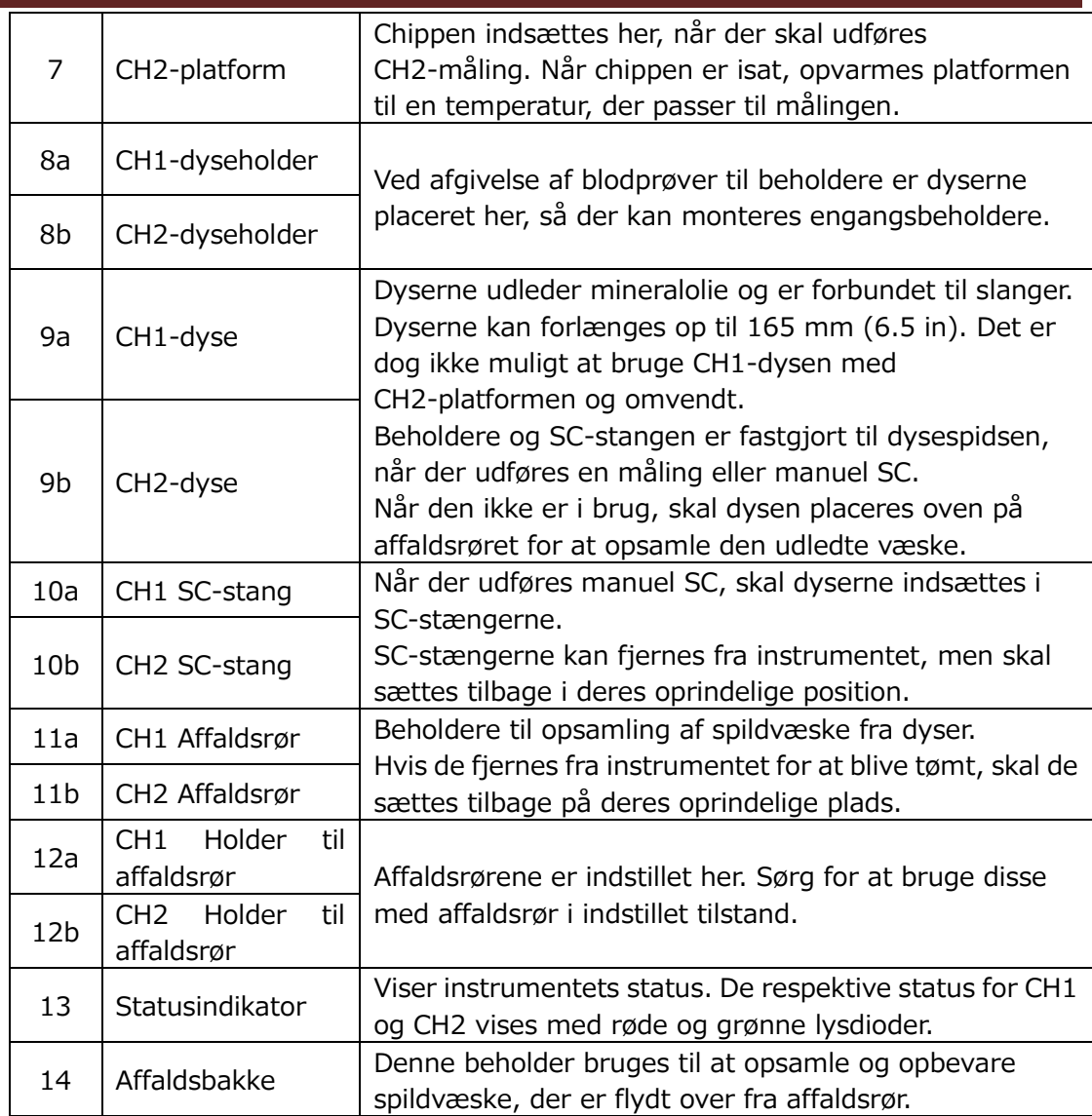

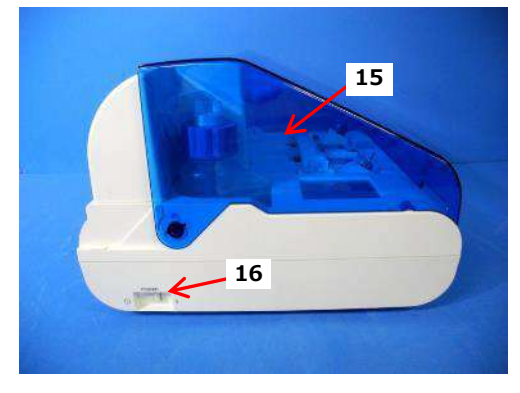

*Figur: 2.4-3 Figur: 2.4-4*

![](_page_19_Picture_3.jpeg)

*Tabel: 2.4-3*

| 50ci. 2. <del>7</del> J |               |                                                       |
|-------------------------|---------------|-------------------------------------------------------|
| Nr.                     | Navn          | <b>Beskrivelse</b>                                    |
| 15                      | Dæksel        | Beskytter instrumentet mod støv og snavs.             |
|                         |               | Når der udføres målinger, skal dækslet være åbent.    |
|                         |               | Luk dækslet, når instrumentet ikke er i brug.         |
| 16                      | Strømafbryder | Denne afbryder bruges til at tænde (ON) og slukke     |
|                         |               | (OFF) for strømmen til instrumentet.                  |
| 17                      | DIP-kontakt   | DIP-kontakter, der anvendes til at bestemme           |
|                         |               | instrumentets funktion, findes på indersiden af       |
|                         |               | kontaktdækslet. Kontaktdækslet må ikke åbnes af       |
|                         |               | andre end servicepersonale.                           |
| 18                      | USB-port      | Tilslutningspunkt for et USB-kabel til at kommunikere |
|                         |               | med den dedikerede computer.                          |
| 19                      | Strømport     | Tilslut strømadapteren til instrumentet.              |

#### <span id="page-20-0"></span>**2.4.3.Statusindikatorer**

Statusindikatorerne, der er vist i firkanten i billedet nederst til venstre [\(Figur: 2.4-5\)](#page-20-1), er opdelt i CH1 og CH2, som hver især angiver status for den pågældende kanal. Desuden viser tabellen nederst til højre ([Tabel: 2.4-4](#page-20-2)) sammenhængen mellem LED-indikatorerne og status.

<span id="page-20-2"></span>![](_page_20_Picture_4.jpeg)

*Tabel: 2.4-4*

![](_page_20_Picture_170.jpeg)

<span id="page-20-1"></span>*Figur: 2.4-5*

\* CH1 og CH2 på instrumentet er opdelt som vist på følgende billede ([Figur: 2.4-6\)](#page-20-3).

<span id="page-20-3"></span>![](_page_20_Picture_9.jpeg)

*Figur: 2.4-6*

#### <span id="page-21-0"></span>**2.4.4.Placering af tilslutningsport for USB-stik**

Når et USB-stik skal tilsluttes til den dedikerede computer, skal det sættes i den øverste USB-port på forsiden (se billedet nedenfor [Figur: 2.4-7\)](#page-21-4). Den nederste USB-port på forsiden bruges til en stregkodelæser, der sælges særskilt.

![](_page_21_Picture_2.jpeg)

<span id="page-21-4"></span>*Figur: 2.4-7*

#### <span id="page-21-1"></span>2.5. Indtastning med stregkodelæser (sælges særskilt)

Stregkodelæseren, som sælges særskilt (se "[11.2.](#page-92-2) [Liste over særskilt solgte dele](#page-92-2)"), kan bruges til at indtaste oplysninger om prøverne, f.eks. patient-ID og numre på chipparti.

A ADVARSEL

Brug ikke andre stregkodelæsere end den, der er angivet som ekstra tilbehør.

#### <span id="page-21-2"></span>**2.5.1.Brug af stregkodelæser**

Tilslut stregkodelæserens USB-terminal til USB-porten nederst på forsiden af den dedikerede computer.

Efter at have trykket på litems to be entered på touchskærmen for at aktivere dialogboksen skal der trykkes på kontakten på stregkodelæseren, og derefter kan stregkoderne scannes. Stregkodeværdierne indtastes som de er.

![](_page_21_Picture_11.jpeg)

Max. antal tegn: Op til 100 tegn for kommentarer, 30 tegn for andre poster.

Forbudte tegn: "," (kommaer) og piktogrammer

Hvis der indtastes "," (komma), konverteres det til " " (mellemrum).

![](_page_21_Picture_15.jpeg)

*Figur: 2.5-1*

#### <span id="page-21-3"></span>**2.5.2.Kompatible stregkodesymboler**

Code128, Code39, ITF, Codabar

## <span id="page-22-0"></span>2.6. Oversigt over målingssoftware

**i** Information Målingssoftware anvendes til at udføre målinger, vise data og udføre vedligeholdelse ved at trykke på berøringsskærmen. Men hvis der trykkes hurtigt på den, kan der

opstå utilsigtede reaktioner. Langsom berøring kan forhindre funktionsfejl.

(Figur: 2.6 1) nedenfor viser de vigtigste skærmbilleder og giver en oversigt over målingssoftwaren.

![](_page_22_Figure_4.jpeg)

*Figur: 2.6-1*

Skærmbilledet "HOME (Startside)"

Dette er målingssoftwarens hovedskærm.

På dette skærmbillede vises skærmbillederne "Measurement menu (Målingsmenu)", "Data display (Datavisning)" og "Maintenance (Vedligeholdelse)", og herfra kan målingsprogrammet afsluttes.

Skærmbilledet "Measurement menu (Målingsmenu)"

Vælg måleemnet (navnet på assay-chippen) på dette skærmbillede.

Skærmbilledet "Measurement (Måling)"

På dette skærmbillede vises vejledning til måleproceduren, trykgrafer og måleresultater. Der kræves et operatør-id, som er registreret af "Supervisor (Tilsynsførende)", for at udføre måling.

■ Skærmbilledet "Data display (Datavisning)"

Dette skærmbillede viser en liste over måleresultater, der er gemt på den dedikerede computer, og grafer over trykdata.

■ Skærmbilledet "Maintenance (Vedligeholdelse)"

Dette skærmbillede bruges til at udføre systemvedligeholdelse og registrere Operator ID (operatør-ID).

Det viste indhold og de tilgængelige funktioner kan variere afhængig af den brugerkonto, som er brugt til at logge på den dedikerede computer.

Følgende fire konti ([Tabel: 2.6-1](#page-23-1)) kan bruges til at logge ind på den dedikerede computers styresystem.

<span id="page-23-1"></span>![](_page_23_Picture_151.jpeg)

![](_page_23_Picture_152.jpeg)

#### <span id="page-23-0"></span>**2.6.1.Skærmnavigation**

Knapper til skærmnavigation som dem, der er vist nedenfor ([Figur: 2.6-2\)](#page-23-2), er placeret øverst til højre på hver skærm i målingssoftwaren. Indholdet og den aktive/inaktive status for disse knapper ændres afhængigt af instrumentets status.

![](_page_23_Figure_6.jpeg)

<span id="page-23-2"></span>*Figur: 2.6-2*

a) Knappen vises i position [A]

[HOME (Startside)]: Viser skærmen "HOME (Startside)". Ingen visning: Navigation til skærmen "HOME (Startside)" er deaktiveret. Hvis der er indsat chips, vises knappen [HOME (Startside)], når de fjernes i overensstemmelse med vejledningen på skærmen.

b) Knappen vises i position [B]

[Back (Tilbage)]: Viser den tidligere viste skærm. [Data]: Viser skærmen "Data display (Datavisning)". Ingen visning: Skærmnavigationen er deaktiveret. Skærmnavigation er deaktiveret, mens der udføres måling.

**f** Information Når USB-kommunikationen mellem enheden og den dedikerede computer afbrydes, mens skærmbilledet "Measurement (Måling)" er aktivt, bliver knappen [HOME (Startside)] aktiv. Når USB-kommunikationen mellem enheden og den dedikerede computer afbrydes, mens fanen [Device (Enhed)] på skærmen "Maintenance (Vedligeholdelse)" vises, og bogstaverne på kontrolknappen bliver grå, bliver knapperne [HOME (Startside)] og [Back (Tilbage)] aktive. \* Normalt er navigationsknapperne deaktiveret, mens instrumentet er i drift.

## <span id="page-24-0"></span>2.7. Analyse af grafer over trykbølgeformer

T-TAS-systemet beregner parametre ved hjælp af følgende metode ud fra grafer over trykbølgeformer, der opnås ved måling. De beregnede parametre vises som måleresultater og gemmes på den dedikerede computer.

![](_page_24_Figure_3.jpeg)

*Figur: 2.7-1*

PL-chip

 $\cdot$  Okklusion starttryk = grundtryk +10kPa

 $\cdot$  Okklusionstryk = grundtryk +60kPa

Begreberne i ovenstående graf er defineret således.

- Det tidspunkt, hvor okklusion starttrykket nås, betegnes okklusion starttidspunktet (OST).

- Det tidspunkt, hvor okklusionstrykket er nået, betegnes okklusionstiden (OT).

- Arealet under responskurven for 10-minutters-perioden betegnes AUC.

Hvis trykbølgeformen når okklusionstrykket inden for 10 minutter, lægges arealet under responskurven op til opnåelsestidspunktet sammen med arealet for den resterende tid, hvor den øvre grænse er okklusionstrykket, og det kombinerede areal beregnes som AUC.

## <span id="page-25-0"></span>2.8. Indholdsfortegnelse

T-TAS 01-systemet indeholder følgende ([Tabel: 2.8-1\)](#page-25-1).

Forbrugsdele og dele, der sælges særskilt, medfølger ikke. Se "[11.1. Liste over](#page-92-1)  [forbrugsdele"](#page-92-1) og ["11.2.](#page-92-2) [Liste over særskilt solgte dele"](#page-92-2) og klargør dem særskilt. *Tabel: 2.8-1*

<span id="page-25-1"></span>![](_page_25_Picture_251.jpeg)

![](_page_25_Picture_4.jpeg)

![](_page_25_Picture_5.jpeg)

![](_page_25_Picture_6.jpeg)

![](_page_25_Figure_7.jpeg)

![](_page_25_Picture_8.jpeg)

![](_page_25_Picture_10.jpeg)

![](_page_25_Figure_11.jpeg)

# <span id="page-26-0"></span>2.9. Specifikationer

![](_page_26_Picture_269.jpeg)

Instrumentets specifikationer er følgende ([Tabel: 2.9-1\)](#page-26-1).

<span id="page-26-1"></span>*Tabel: 2.9-1*

![](_page_26_Picture_270.jpeg)

\* Det nominelle strømforbrug for hele systemet er 60 W.

## <span id="page-27-0"></span>3. Driftsflow

Driftsflowet for udførelse af måling med dette system er vist i følgende diagrammer. Sørg for at have en overordnet forståelse af dette flow.

Dette flow anvender måling med en PL-chip som eksempel.

![](_page_27_Figure_3.jpeg)

## <span id="page-28-0"></span>4. Installation

Kvalificeret personale bør installere systemet. Kontakt teknisk support med eventuelle spørgsmål.

## **A FORSIGTIG**

![](_page_28_Picture_3.jpeg)

Den emballage, som systemet blev leveret i, må ikke bortskaffes. Brug denne emballage, når det er nødvendigt at transportere systemet.

#### <span id="page-28-1"></span>4.1. Driftsmiljø

Systemet består af instrumentet, en dedikeret computer og en dedikeret skærm. Systemets samlede vægt er ca. 12 kg.

Når dette system skal installeres, skal det gøres på et arbejdsbord eller et bord, som kan bære denne vægt og som er vandret og med få vibrationer. Installation af systemet og udførelse af målinger kræver desuden en bordplade på mindst 90 x 50 x 50 cm (bredde x dybde x højde). Der henvises til kapitel "1.3.1" for oplysninger om forsigtighedsregler og advarsler i forbindelse med installationen.

Brug dette system under følgende ([Tabel: 4.1-1](#page-28-3)) miljøforhold.

![](_page_28_Picture_178.jpeg)

<span id="page-28-3"></span>*Tabel: 4.1-1*

### <span id="page-28-2"></span>4.2. Indstilling af adgangskode til "Supervisor (Tilsynsførende)"-konto

## **A** FORSIGTIG

Sørg for, at brugeradministratoren administrerer adgangskoden til "Supervisor (Tilsynsførende)"-kontoen.

Det er nødvendigt at angive en adgangskode for den "Supervisor (Tilsynsførende)"-konto, som bruges af brugeradministratoren til at logge på den dedikerede computer. Ved installation af systemet skal du bede kvalificeret personale om at indstille en adgangskode. Du skal desuden bede kvalificeret personale om at nulstille adgangskoden, hvis du har glemt den.

## <span id="page-29-0"></span>4.3. Ledningsføring

Bed kvalificeret personale om at foretage elektriske tilslutninger.

Dette system består af det elektriske udstyr, der er vist i følgende diagram ([Figur:](#page-29-1)  [4.3-1\)](#page-29-1).

![](_page_29_Figure_3.jpeg)

<span id="page-29-1"></span>*Figur: 4.3-1*

![](_page_29_Picture_148.jpeg)

# <span id="page-30-0"></span>5. Før målingen

## <span id="page-30-1"></span>5.1. Registrering af Operator ID (operatør-ID)

Målingssoftwaren kontrollerer det registrerede operatør-id samt det operatør-id, der er indtastet ved udførelse af målingen. Det vil ikke være muligt at udføre målingerne, hvis ID'erne ikke stemmer overens.

Proceduren for ID-registrering er vist i ["9.3.3. Fanen \[Operator-](#page-67-0)ID (operatør-ID)] ". Det er nødvendigt at logge ind med "Supervisor (Tilsynsførende)"-kontoen for at udføre denne procedure.

### <span id="page-30-2"></span>5.2. Start af instrumentet

Åbn dækslet og tænd ([Figur: 5.2-2](#page-30-4)) for afbryderen på venstre side af instrumentet.

![](_page_30_Picture_6.jpeg)

*Figur: 5.2-1 Figur: 5.2-2*

![](_page_30_Figure_8.jpeg)

<span id="page-30-4"></span>

#### <span id="page-30-3"></span>5.3. Start af den dedikerede computer og skærm

a) Tryk én gang på de dedikerede afbrydere til skærmen og computeren for at tænde dem.

![](_page_30_Picture_12.jpeg)

![](_page_30_Picture_14.jpeg)

*Figur: 5.3-1 Figur: 5.3-2*

b) Standby-skærmen vises, når den dedikerede computer starter.

![](_page_30_Figure_17.jpeg)

![](_page_30_Figure_18.jpeg)

Den dedikerede computers dato og tid justeres af kvalificeret personale. Kontakt teknisk support, hvis den viste dato og klokkeslæt er forkert. Hvis målingssoftwaren tidligere er blevet lukket med kontoen "Operator (Operatør)", vil der automatisk blive logget ind med den samme konto, og startskærmen for målingssoftwaren vises straks.

#### c) Log ind

Stryg opad på standbyskærmen ([Figur: 5.3-4](#page-31-0) Standby-skærm) for at få vist skærmen "Sign-in (log ind)" (Figur: 5.3-5 [skærmbilledet "Sign](#page-31-1)-in (log ind)"). Når du stryger, skal du berøre den nederste del af skærmen med en finger i ca. to sekunder og derefter hurtigt stryge den opad på skærmen.

Den rækkefølge, som kontoerne vises i, ændres på baggrund af den rækkefølge, der tidligere er blevet logget ud i.

![](_page_31_Picture_3.jpeg)

<span id="page-31-1"></span>![](_page_31_Picture_4.jpeg)

<span id="page-31-0"></span>

*Figur: 5.3-4 Standby-skærm Figur: 5.3-5 skærmbilledet "Sign-in (log ind)"*

Hvis målingssoftwaren tidligere er blevet lukket med en anden konto end "Operator (Operatør)", eller hvis brugeren logger ind igen efter at have logget ud, skal du vælge "Operator (Operatør)"-kontoen på skærmen "Sign-in (log-ind)" for at logge ind.

Selvom du er logget ind med kontoen "Supervisor (Tilsynsførende)", skal du vælge kontoen "Supervisor (Tilsynsførende)" på skærmen "Sign-in (log ind)" for at logge ind.

Når du logger på med kontoen "Supervisor (Tilsynsførende)".

- 1. Hvis berøringstastaturet til indtastning af adgangskode ikke vises.
- Sluk for den dedikerede skærm og tænd den igen efter at have ventet et par sekunder.

・Når skærmen "Sign-in (log ind)" vises, skal du trykke på feltet til indtastning af adgangskoden for at få vist tastaturet.

![](_page_31_Picture_13.jpeg)

*Figur: 5.3-6*

2. Hvis knappen [Password Reveal (Visning af adgangskode)] ikke vises. ・Slet alle de adgangskoder, du har indtastet. Når du begynder at indtaste adgangskoden igen, vises knappen [Password Reveal (Visning af adgangskode)].

![](_page_31_Picture_16.jpeg)

d) T-TAS 01 start af målingssoftware

Når der er logget ind, starter T-TAS 01-målingssoftwaren, og skærmen "HOME (Startside)" vises.

![](_page_32_Picture_2.jpeg)

![](_page_32_Picture_4.jpeg)

*Figur: 5.3-8 Startskærm Figur: 5.3-9 skærmbilledet "HOME (startside)"*

e) T-TAS 01 opstart af instrumentet

Når skærmen "HOME (Startside)" vises, startes instrumentet automatisk, når instrumentet er tændt (ON).

Når opstarten er færdig, lyser knappen [Measure (Måling)], hvilket aktiverer måleindstillingen.

![](_page_32_Picture_9.jpeg)

![](_page_32_Picture_10.jpeg)

*Figur: 5.3-10*

*Figur: 5.3-11*

Ved første daglige start skal der foretages en udluftning af luftbobler efter opstarten er færdig. (Se næste side.)

## <span id="page-32-0"></span>5.4. Udluftning af luftbobler

![](_page_32_Picture_116.jpeg)

Udfør følgende for at sikre, at mineralolien når frem til dysernes spidser, så eventuelle luftbobler i slangen fjernes.

Før udluftningen af bobler udføres "9.4.1. Kontrol af spildvæske" og "9.4.2. Checking the Remaining Oil Level (Kontrol af det resterende olieniveau) ".

a) Placer dyserne CH1 og CH2 i affaldsrørene.

![](_page_33_Picture_1.jpeg)

*Figur: 5.4-1*

![](_page_33_Picture_3.jpeg)

*Figur: 5.4-2*

b) Tryk på knappen [Maintenance (vedligeholdelse)] for at få vist skærmen "Maintenance (vedligeholdelse)".

Hvis knappen [Measure (måling)] eller navnet på knapperne på skærmen "Maintenance" (vedligeholdelse)

er gråtonet, genkender målingssoftwaren ikke instrumentet. Se "10. Fejlfinding".

![](_page_33_Picture_8.jpeg)

c) Tryk på knapperne CH1 og CH2 [Bubble Vent (Udluftning af luftbobler)].

![](_page_33_Figure_10.jpeg)

*Figur: 5.4-5*

*Figur: 5.4-6*

Sørg for, at dyserne er sat i deres affaldsrør, og tryk på knappen [OK]. Udluftning af bobler begynder. Ved at udlufte bobler fjernes luft i slangen, og slangen fyldes i stedet helt med mineralolie.

# <span id="page-34-0"></span>6. Måling

Før måling skal du udføre "9.4.1. Kontrol af spildvæske" og "9.4.2. Checking the Remaining Oil Level (Kontrol af det resterende olieniveau) ".

**A** FORSIGTIG

![](_page_34_Picture_2.jpeg)

Sørg for, at det gennemsigtige stik og dysen er sikkert forbundet. Hvis de er løst forbundet, skal det gennemsigtige stik drejes med uret for at lukke det tæt.

a) Tryk på knappen [Measure (Måling)] på skærmen "HOME (startside)".

![](_page_34_Picture_5.jpeg)

b) Skærmbilledet "Measurement menu (målingsmenu)" vises. Tryk på knappen [Chip] for den type måling, der skal udføres.

 Denne menu viser kun knapperne for de elementer, som det er muligt at foretage målinger for, og i visse tilfælde vises der kun en enkelt knap. Der er 2 knapper i det følgende eksempel (Figur: 6-2).

![](_page_34_Picture_8.jpeg)

*Figur: 6-2*

![](_page_34_Picture_119.jpeg)

![](_page_35_Picture_0.jpeg)

Brug forbrugsdele som f.eks. chips, der ikke har overskredet deres udløbsdato.

## <span id="page-35-0"></span>6.1. PL-måling

**A** FORSIGTIG

![](_page_35_Picture_4.jpeg)

Nærmere oplysninger om forholdsregler ved håndtering af blodprøver og måleresultater for PL-måling findes i den betjeningsvejledning, der følger med PL-chippen.

Læs chip-vejledningen grundigt igennem, før du udfører målinger.

Chippen til PL-måling har en venstre og en højre bane, hvilket gør det muligt at måle to blodprøver. **Den venstre bane skal anvendes først, derefter den højre.** Det er ikke nødvendigt at bruge begge baner på en PL-chip, men rækkefølgen af målingerne kan ikke omgøres. (dvs. at den venstre bane ikke kan anvendes efter den højre bane).

Før der foretages en PL-chipmåling, skal det sikres, at PL-chippen har nået stuetemperatur.

## <span id="page-35-1"></span>**6.1.1.Forberedelse til PL-måling**

Ved at trykke på knappen [PL Chip] vises PL-chipskærmen "Measurement (måling)", og en automatisk SC starter, hvis systemet lige er blevet tændt. Der vil blive udledt mineralolie fra dysespidserne. Sæt dyserne i deres affaldsrør som angivet på skærmen.

Forsæt til næste trin i andre tilfælde end ved start.

Oplysningerne i venstre halvdel af skærmen "Measurement (måling)" gælder for CH1, og oplysningerne i højre halvdel gælder for CH2.

![](_page_35_Figure_13.jpeg)

*Figur: 6.1-1*
### *Tabel: 6.1-1*

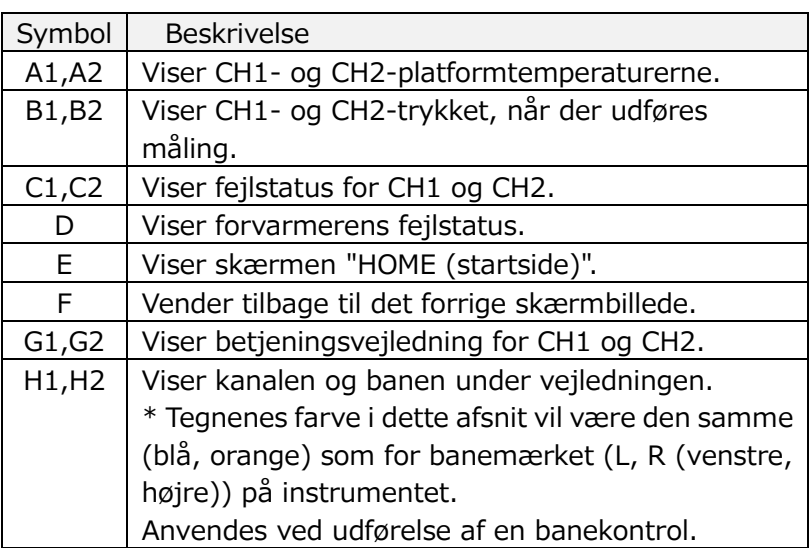

### **6.1.2.Venstre bane - olieforsyning**

Påbegynd olieforsyningen til CH1 og CH2. Mineralolie udledes fra dysespidserne. Sæt dyserne i deres affaldsrør som angivet på skærmen.

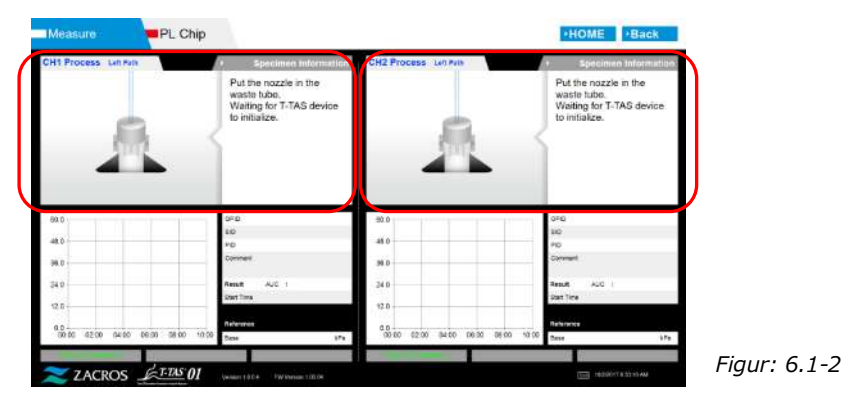

# **6.1.3.Isættelse af PL-chippen**

a) Når olietilførslen er afsluttet, vises en vejledningsskærm, der anmoder om isættelse af chip.

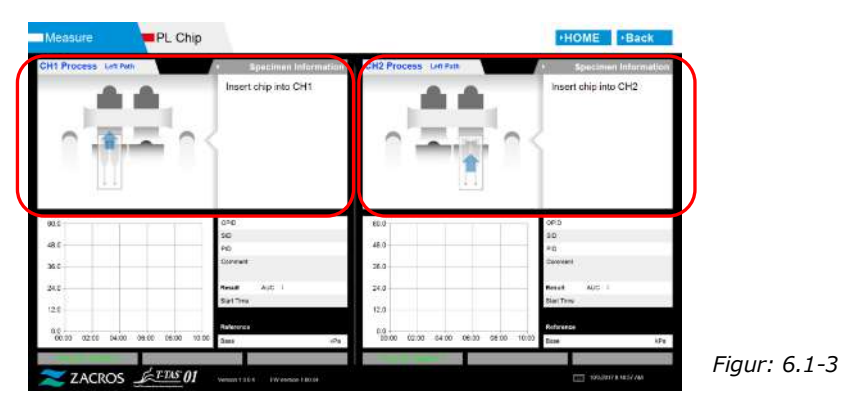

b) Indsæt PL-chippen bagpå (se positionen angivet med en stiplet linje i det nederste højre billede (Figur: 6.1-6)) for platformen for den kanal, der skal måles.

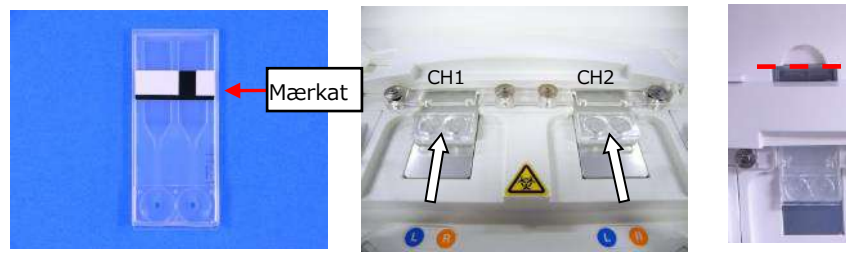

*Figur: 6.1-4 Figur: 6.1-5 Figur: 6.1-6*

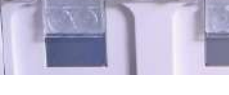

\*Hvis skærmbilledet "Heating" (opvarmning) eller skærmbilledet "Specimen information (Prøveoplysninger)" ikke vises, betyder det, at chippen ikke er registreret korrekt.

Brug følgende procedure til at genoprette systemet.

(1) Fjern chippen.

(2) Kontroller chip-mærkatets tilstand. Tør om muligt pletter af mærkatet, og hvis det ikke er muligt at forbedre tilstanden på grund af slitage eller andre årsager, skal du udskifte chippen med en anden.

(3) Rengør chipkode-læseren.

Se "9.5.1. Rengøring af instrumentet" for en beskrivelse af proceduren.

- (4) Følg instruktionerne på skærmen og isæt chippen lige bagud.
- (5) Kontakt teknisk support, hvis den samme fejl opstår gentagne gange.

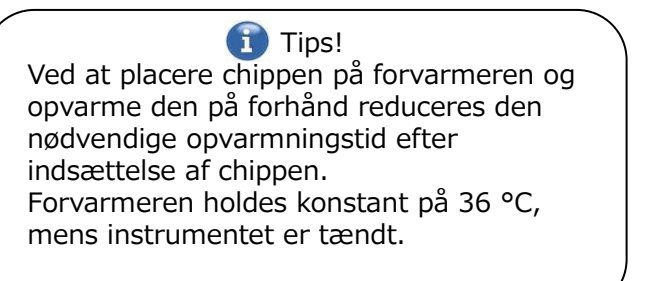

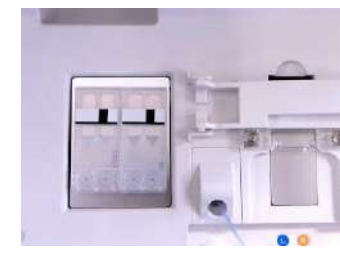

*Figur: 6.1-7 Forvarmer*

c) Opvarmningen begynder, når PL-chippen isættes. Det tager flere minutter, før temperaturen stabiliseres.

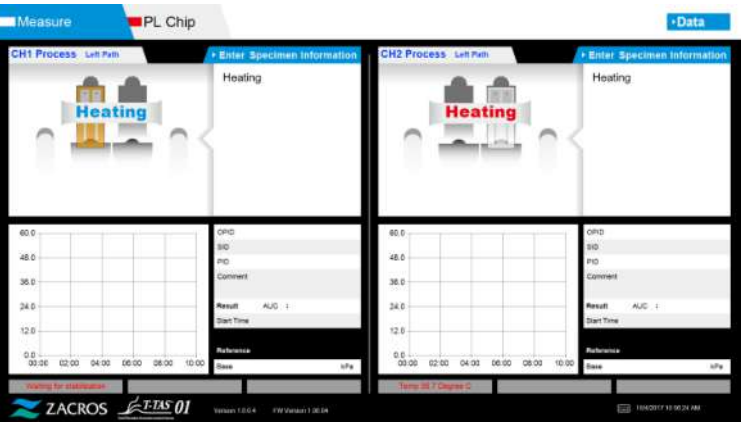

*Figur: 6.1-8*

### **6.1.4.Venstre bane - Indtastning af prøveoplysninger**

a) Når opvarmningen er afsluttet, vises "Specimen Information (Prøveoplysninger)" automatisk for den venstre bane.

Ved at trykke på knappen [Enter Specimen Information (Indtast

prøveoplysninger)] for den relevante kanal under opvarmning kan "Specimen Information (Prøveoplysninger)" også vises.

Hvis den venstre bane ikke anvendes, skal der trykkes på [X]-knappen (se Figur: 6.1-10) til højre for "Specimen Information (prøveoplysninger)". Tryk på knappen [Yes (Ja)] på skærmen for at bekræfte afslutning og gå videre til "6.1.7. Højre bane - olieforsyning".

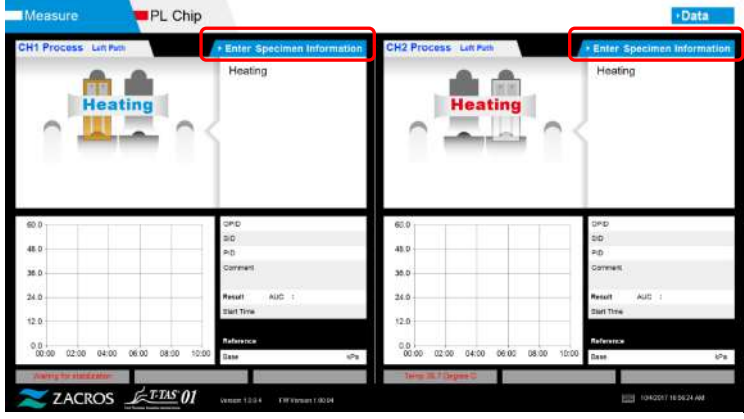

b) Skærmbilledet "Specimen information (Prøveoplysninger)" vises. Elementer med en stjerne (\*) er obligatoriske elementer.

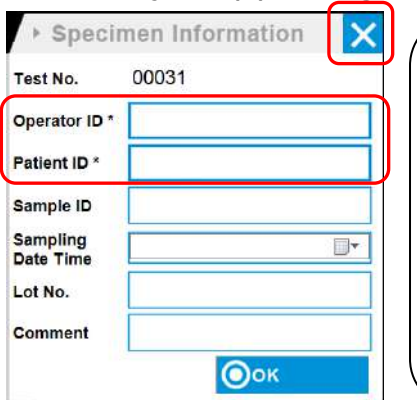

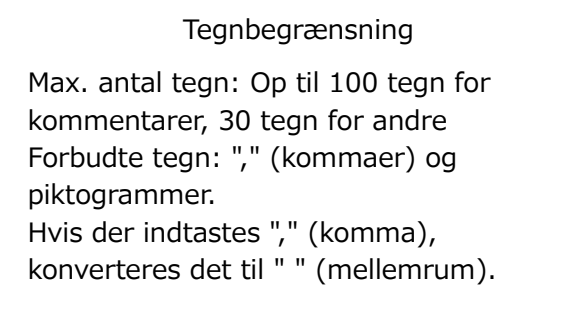

*Figur: 6.1-10*

Test-nr. tildeles automatisk. Et identifikationsnummer for testresultatet vises i feltet Test-nr. Når datoen ændres, tildeles der automatisk tal fra 00001 (op til 999999). Dette nummer kan ikke ændres.

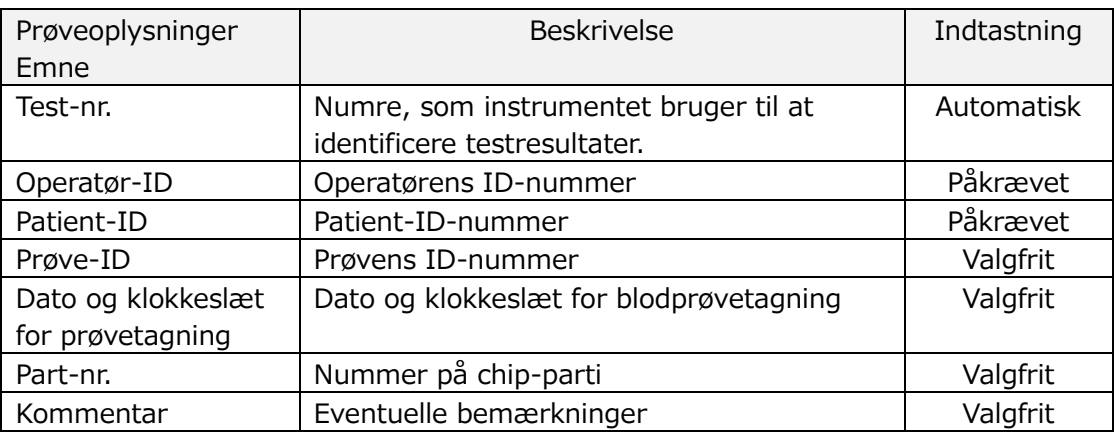

#### *Tabel: 6.1-2*

- c) Tryk på items to be entered. Hvis tastaturet ikke vises, kan det bringes frem ved at trykke på ikonet [Keyboard (Tastatur)] nederst til højre på skærmen.
	- Indtast et nummer for det Operator ID, som er registreret af den tilsynsførende. Måling er ikke mulig, hvis der ikke er registreret noget operatør-id.
	- Datoen for Sampling Date Time vælges ved hjælp af kalender-ikonet, men det aktuelle klokkeslæt vises som klokkeslæt. Korriger den aktuelle værdi til det korrekte tidspunkt for blodprøvetagning.
	- Hvis chippen fjernes efter indtastning af oplysninger om prøven, behandler systemet chippen som en ny, selv om den samme chip sættes i igen. Indtast prøveoplysningerne igen. Men da der er risiko for at forveksle chips eller for at kontaminere prøverne, anbefales ikke at genindsætte chips, der allerede er blevet isat.

d) Når indtastningen af oplysninger er færdig, skal du trykke på [OK]-knappen for at bestemme prøveoplysningerne. Når du trykker på [OK]-knappen, vises en vejledning om prøveindlæsning øverst på skærmen. (Indlæsning af prøver er forklaret i punkt 6.1.5). I den nederste del af skærmen vises prøveoplysningerne. Hvis mange tegn er blevet indtastet til at beskrive prøveoplysningerne, vil tegn, der overskrider visningsgrænsen, ikke vises.

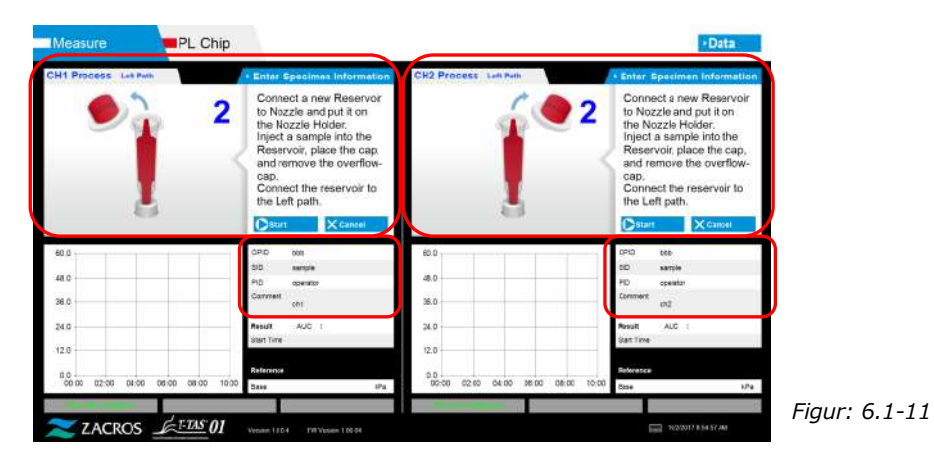

## **6.1.5.Venstre bane - indlæsning af prøveemner**

- a) Når indtastningen af prøveoplysninger er afsluttet, vises beskrivelsen af prøveindlæsningen.
	- \* Billederne "Over-cap removal (Fjernelse af overhætte)" og "Reservoir insertion (Isættelse af beholder)" vises gentagne gange på vejledningsskærmen ([Figur:](#page-40-0)  [6.1-12](#page-40-0) nedenfor), men tallene 1, 2, 3 og 4 vises øverst til højre på billederne, og derfor skal betjeningsvejledningen ses i rækkefølge fra 1.

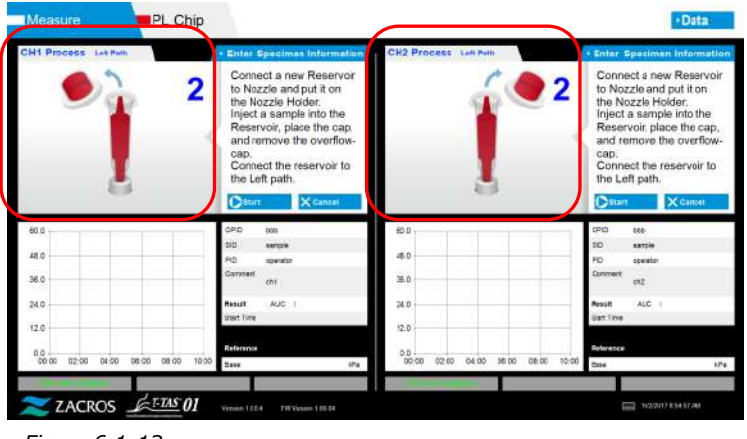

- <span id="page-40-0"></span>*Figur: 6.1-12*
- b) Tør kun den mineralolie op, der sidder rundt omkring dysen. Sørg for ikke at suge mineralolien op, der er fyldt op til dysespidsen.

Sæt dysen i dyseholderen til den pågældende kanal. Opbevar slangen inde dyseholderen. Sæt beholderen i dysen.

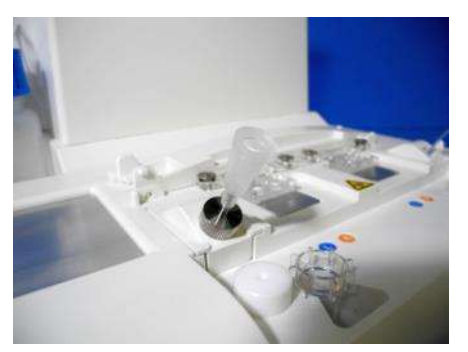

*Figur: 6.1-13*

c) Fyld forsigtigt beholderen med 300 til 330 μL antikoaguleret fuldblod (se PL-chip-pakkeindlæg for egnede antikoagulanter). Sørg for at blodet ikke indeholder luftbobler.

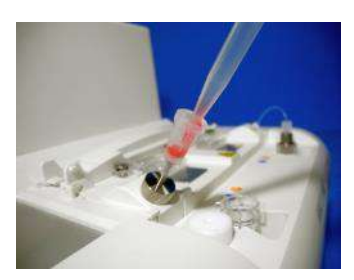

*Figur: 6.1-14 Figur: 6.1-15*

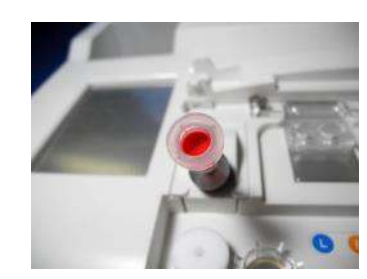

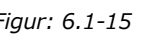

d) Luk beholderen med beholderhætten med overhætten. Tryk fast ovenfra og lad overskydende blod flyde over i overhætten. Når det gøres, skal det sikres, at der ikke er noget mellemrum mellem beholderen og beholderhætten og overhætten.

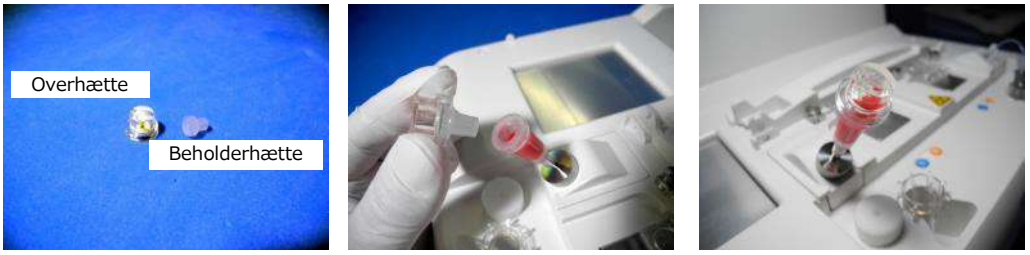

*Figur: 6.1-16 Figur: 6.1-17 Figur: 6.1-18*

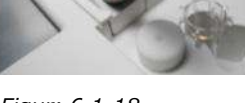

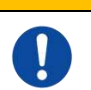

 $\Lambda$ ADVARSEL

Hvis der er for meget blod i beholderen, kan blodet løbe ud, når du lukker hætten.

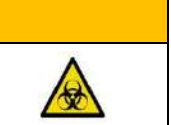

e) Fjern kun overhætten. Bortskaf den fjernede overhætte på passende vis som smittefarligt affald.

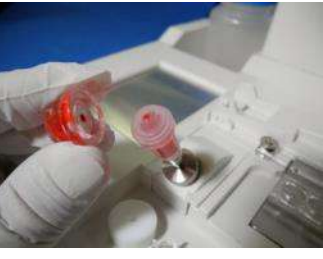

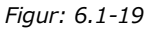

f) Sæt beholderen ind i **venstre side** af chip-isætningsåbningen (med støttering), indtil du mærker modstand. Sørg for, at chippen og beholderen er blevet isat uden mellemrum.

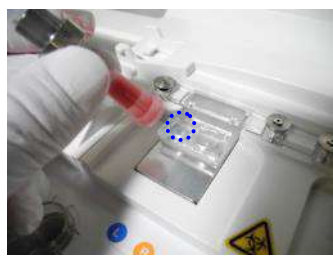

*Figur: 6.1-20 Figur: 6.1-21*

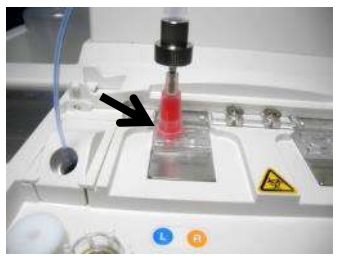

g) Tryk på knappen [Start] for at begynde måling af venstre bane.

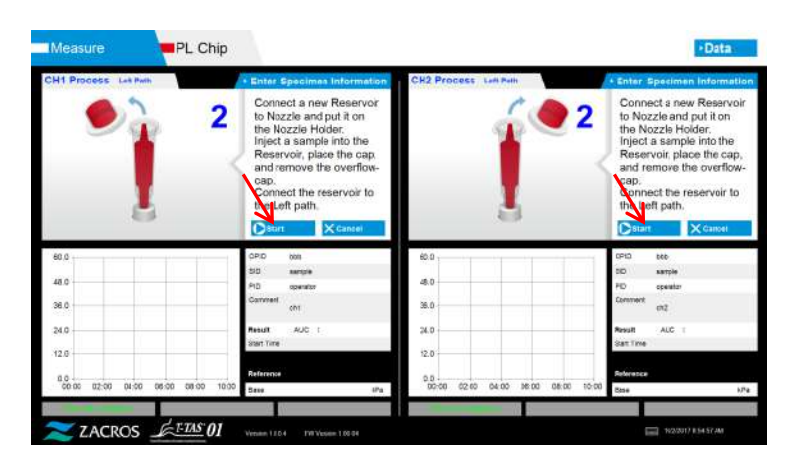

*Figur: 6.1-22*

# **6.1.6.Venstre bane - måling**

a) En udjævnet trykgraf vises på skærmen under målingen.

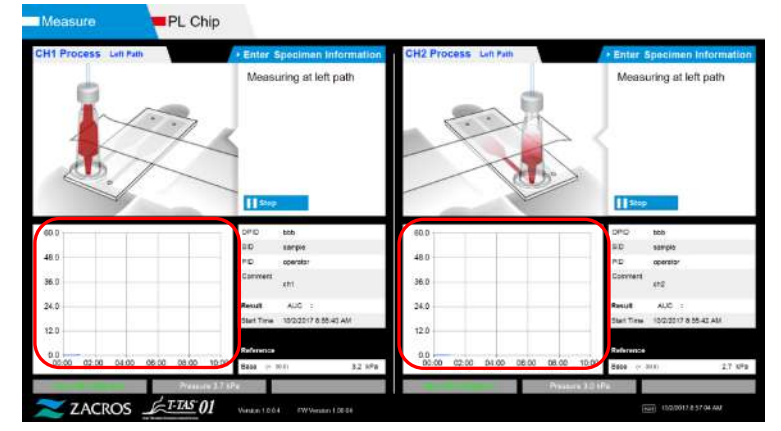

*Figur: 6.1-23*

- b) Målingen er afsluttet, når en af følgende betingelser er opfyldt:
	- Hvis trykværdien før udjævning når op på den angivne værdi (60 kPa ved PL-måling)
		- \* Grafen viser udjævnede værdier, og det kan derfor se ud som om, at værdien ikke har nået 60 kPa.
	- Hvis den angivne tid (10 minutter for PL-måling) er gået siden starten af målingen

c) En meddelelse og resultater vises, når målingen er afsluttet. Tryk på knappen [OK]. Måleresultaterne gemmes på den dedikerede computer.

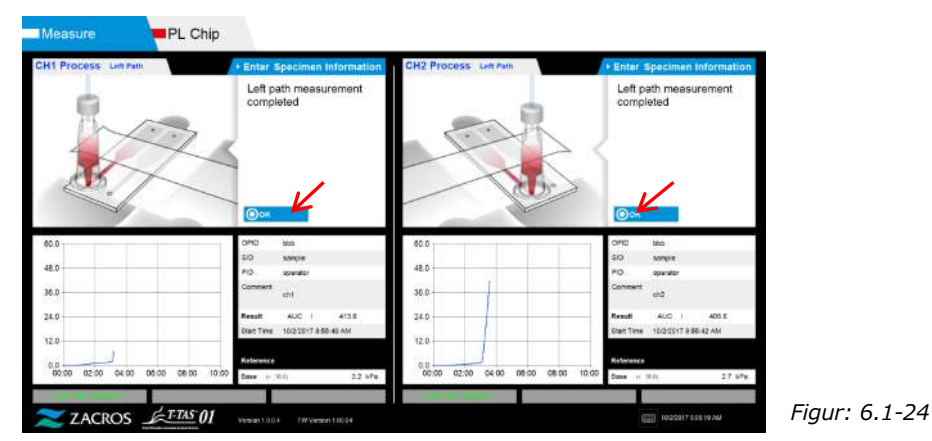

d) Når "Remove the reservoir from the chip...(Fjern beholderen fra chippen...)" vises på skærmen, skal beholderen fjernes fra chippen. Sørg for, at chippen ikke falder ud af instrumentet, når det gøres.

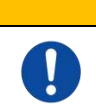

AN ADVARSEL Fjern forsigtigt beholderen fra chippen. Blod, der er tilbage i beholderen, kan muligvis lække.

- 
- \* Billederne "Reservoir removal (Fjernelse af beholder)" og "Nozzle insertion (Isættelse af dyse)" vises gentagne gange, men tallene 1, 2, 3 og 4 vises øverst til højre på billederne, og derfor skal betjeningsanvisningen læses i rækkefølge fra 1.

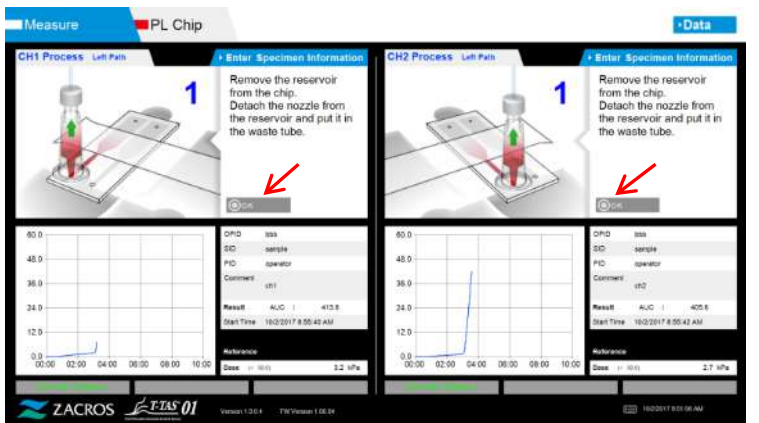

*Figur: 6.1-25*

Vend derefter beholderen vandret og fjern den fra dysen (Figur: 6.1-26, figur: 6.1-27). Sæt dysen i affaldsrøret. Den fjernede beholder skal bortskaffes på passende vis som smittefarligt affald.

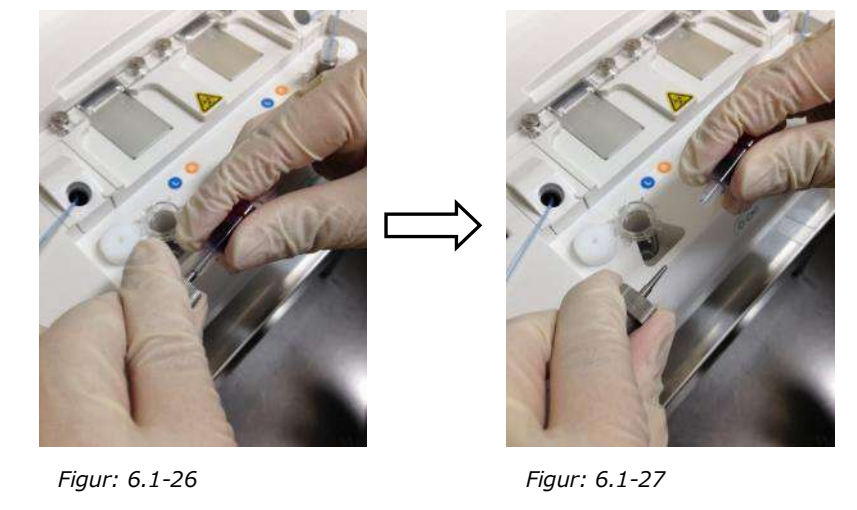

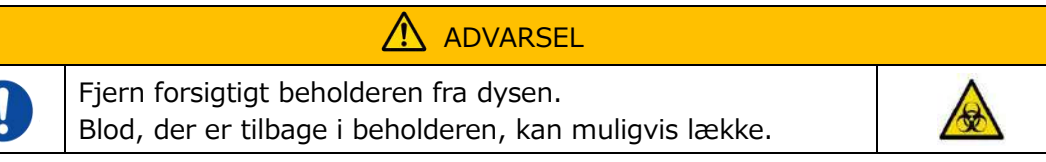

\* Registrer resultaterne på skærmen fra det tidspunkt, hvor målingen af venstre bane er afsluttet, og indtil dette punkt.

Resultatvisningen slettes, når den næste handling udføres. Derefter skal der foretages kontrol på skærmen "Data display (Datavisning)".

Tryk på knappen [OK]. Afslut resultatvisningen, og forbered måling af højre bane.

Se ["6.1.8.](#page-45-0) Højre bane - [Indtastning af prøveoplysninger"](#page-45-0) for nærmere oplysninger om proceduren for afslutning af målingerne for kun den venstre bane.

# **6.1.7.Højre bane - olieforsyning**

Påbegynd olieforsyningen til CH1 og CH2. Mineralolie udledes fra dysespidserne. Sæt dyserne i deres affaldsrør som angivet på skærmen.

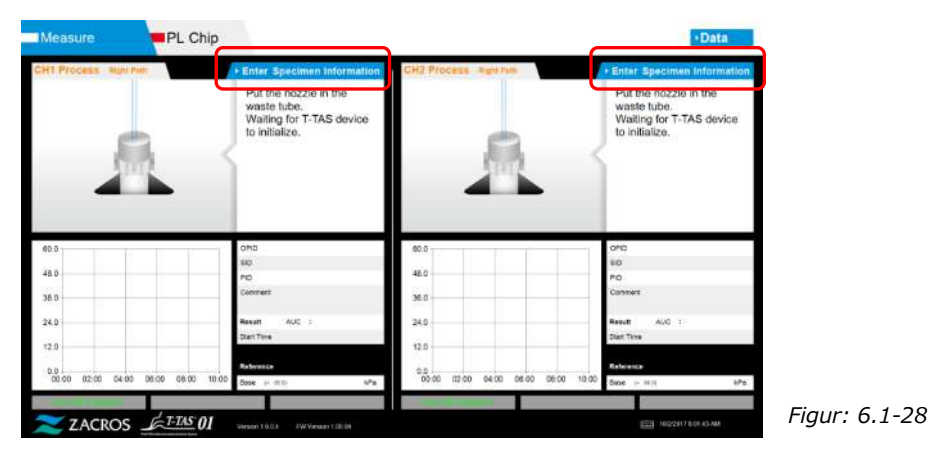

### <span id="page-45-0"></span>**6.1.8.Højre bane - Indtastning af prøveoplysninger**

a) Når olietilførslen er afsluttet, vises skærmen "Specimen Information (Prøveoplysninger)" for den højre bane automatisk.

"Specimen Information (Prøveoplysninger)" vises også ved at trykke på knappen [Enter Specimen Information (Indtast prøveoplysninger)] for den relevante kanal. Hvis den højre bane ikke bruges, skal der trykkes på [X]-knappen (se Figur: 6.1-29) til højre for "Specimen Information (Prøveoplysninger)". Tryk på knappen [Yes (Ja)] på skærmen til bekræftelse af afslutning for at gå videre til "6.1.11. Fjernelse af PL-chippen".

b) Skærmbilledet "Specimen information (Prøveoplysninger)" vises. Elementer med en stjerne (\*) er obligatoriske elementer.

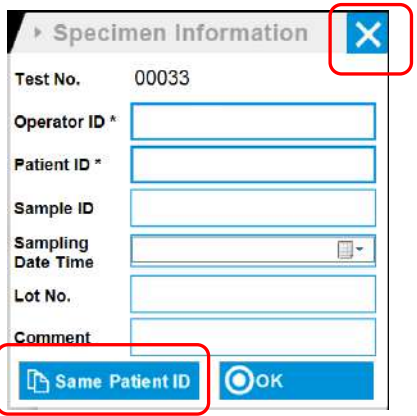

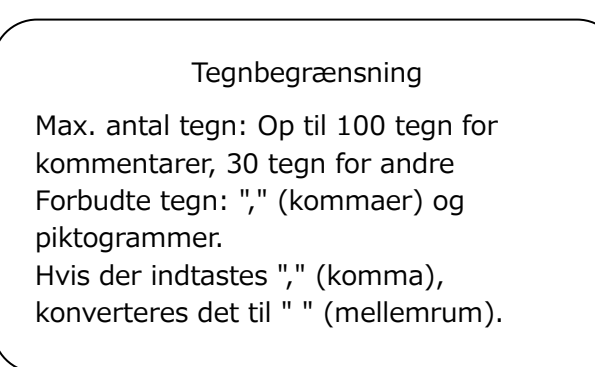

*Figur: 6.1-29*

Test-nr. tildeles automatisk.

Et identifikationsnummer for testresultatet vises i feltet Test-nr. Når datoen ændres, tildeles der automatisk tal fra 00001 (op til 999999). Dette nummer kan ikke ændres.

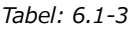

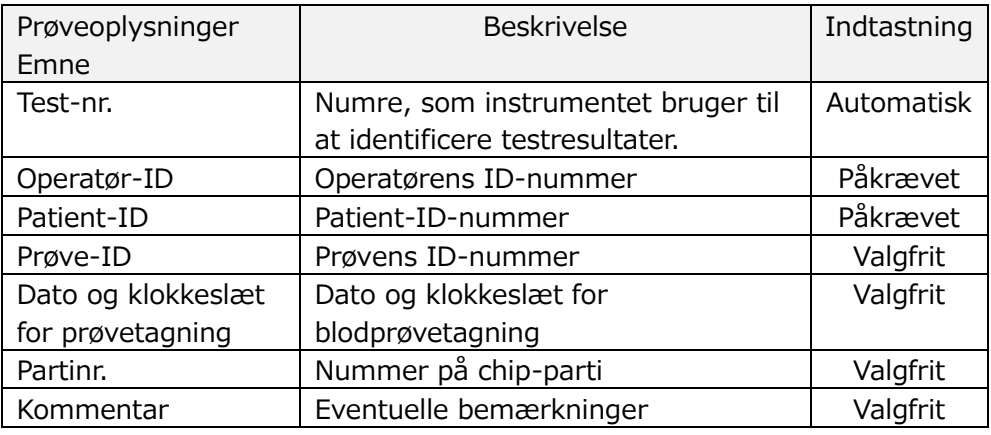

c) Tryk på litems to be entered. Hvis tastaturet ikke vises, kan det bringes frem ved at trykke på ikonet [Keyboard (Tastatur)] nederst til højre på skærmen. Ved at trykke på knappen [Same patient ID (Samme patient-ID)] kopieres det patient-ID og partinummer, der er indtastet i den venstre bane.

- Indtast et nummer for det Operator ID, som er registreret af den tilsynsførende. Måling er ikke mulig, hvis der ikke er registreret noget operatør-id.
- Datoen for Sampling Date Time vælges ved hjælp af kalenderikonet, mens det aktuelle klokkeslæt vises for klokkeslættet. Korriger den aktuelle værdi til det korrekte tidspunkt for blodprøvetagning.
- Hvis chippen fjernes efter indtastning af oplysninger om prøven, behandler systemet chippen som en ny, selv om den samme chip sættes i igen. Indtast prøveoplysningerne igen. Men da der er risiko for at forveksle chips eller for at kontaminere prøverne, anbefales ikke at genindsætte chips, der allerede er blevet isat.

d) Når indtastningen af oplysninger er færdig, skal du trykke på [OK]-knappen for at bestemme prøveoplysningerne. Når du trykker på [OK]-knappen, vises en vejledning om prøveindlæsning øverst på skærmen. (Indlæsning af prøveemnerne er forklaret i punkt 6.1.9).

I den nederste del af skærmen vises prøveoplysningerne. Hvis mange tegn er blevet indtastet til at beskrive prøveoplysningerne, vil tegn, der overskrider visningsgrænsen, ikke vises.

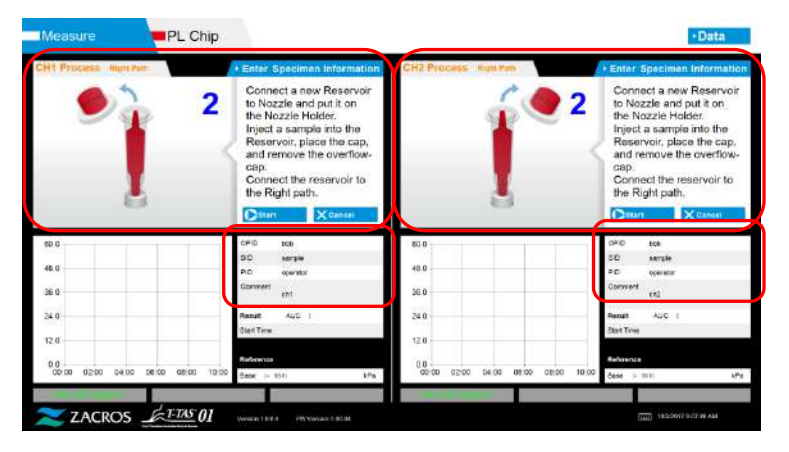

*Figur: 6.1-30*

### **6.1.9.Højre bane - indlæsning af prøveemner**

- a) Når indtastningen er afsluttet, vises beskrivelsen af prøveindlæsningen.
	- \* Billederne "Over-cap removal (Fjernelse af overhætte)" og "Reservoir insertion (Isættelse af beholder)" vises gentagne gange på vejledningsskærmen ([Figur:](#page-47-0)  [6.1-31](#page-47-0) nedenfor), men tallene 1, 2, 3 og 4 vises øverst til højre på billederne, og derfor skal betjeningsvejledningen ses i rækkefølge fra 1.

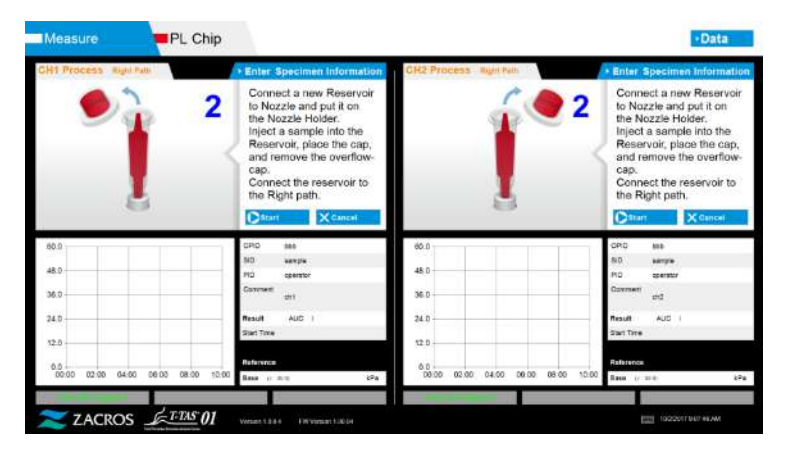

<span id="page-47-0"></span>*Figur: 6.1-31*

b) Tør kun den mineralolie op, der sidder rundt omkring dysen. Sørg for ikke at suge mineralolien op, der er fyldt op til dysespidsen.

Sæt dysen i dyseholderen til den pågældende kanal. Opbevar slangen inde dyseholderen. Sæt beholderen i dysen.

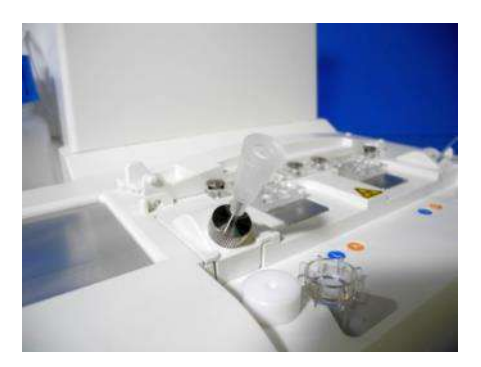

*Figur: 6.1-32*

c) Fyld beholderen med 300 til 330 μL antikoaguleret fuldblod (se PL-chip-pakkeomslaget for egnede antikoagulanter), og sørg for, at blodet ikke indeholder luftbobler.

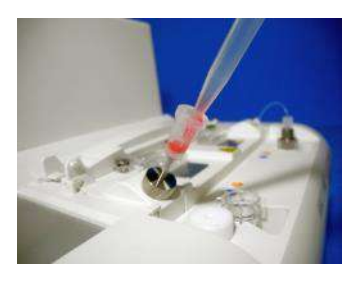

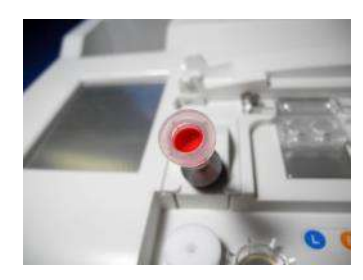

*Figur: 6.1-33 Figur: 6.1-34*

d) Luk beholderen med beholderhætten med overhætten. Tryk fast ovenfra og lad overskydende blod flyde over i overhætten. Når det gøres, skal det sikres, at der ikke er noget mellemrum mellem beholderen og beholderhætten og overhætten.

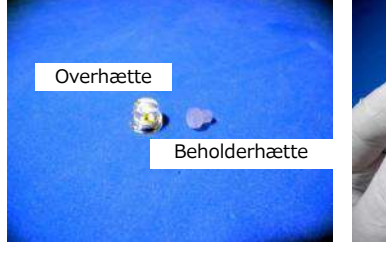

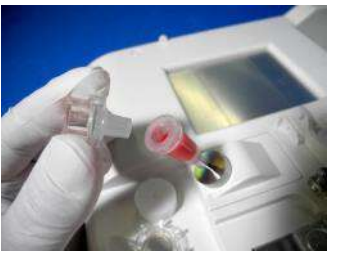

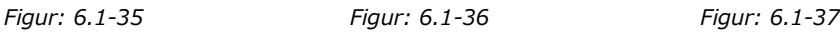

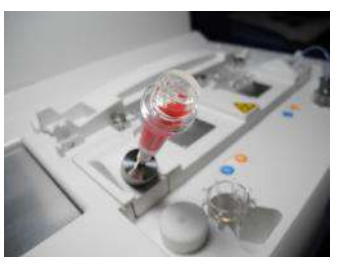

 $\sqrt{2}$ ADVARSEL

Hvis der er for meget blod i beholderen, kan blodet løbe ud, når du lukker hætten.

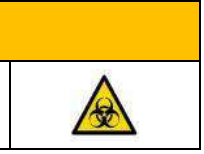

e) Fjern kun overhætten. Bortskaf den fjernede overhætte på passende vis som smittefarligt affald.

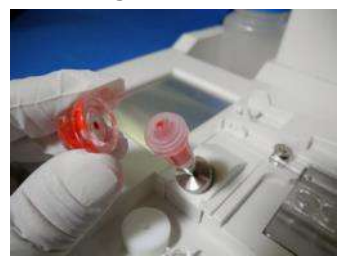

*Figur: 6.1-38*

f) Skub beholderen ind i **højre side** af chip-isætningsåbningen (med støttering), indtil du mærker modstand. Sørg for, at chippen og beholderen er blevet isat uden mellemrum.

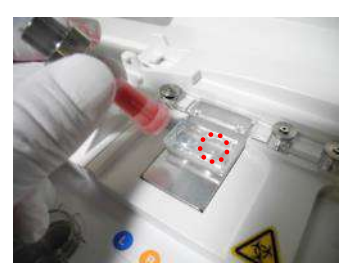

*Figur: 6.1-39 Figur: 6.1-40*

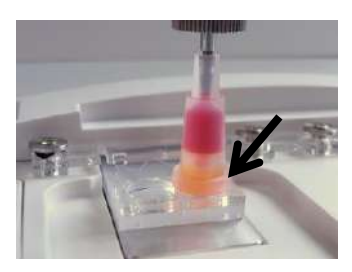

g) Tryk på knappen [Start] for at begynde måling af højre bane.

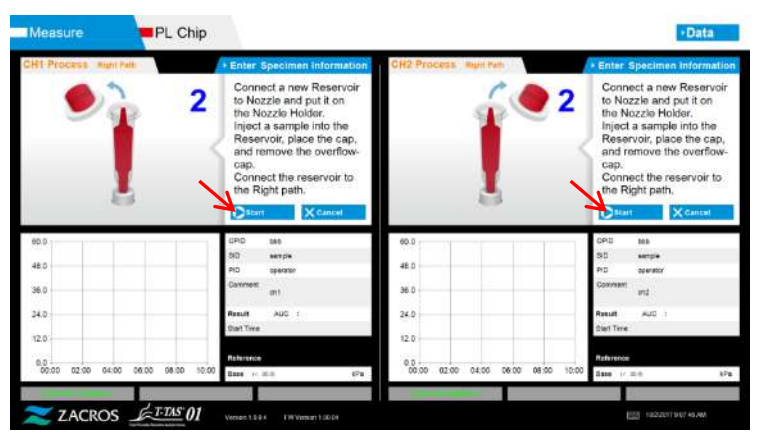

*Figur: 6.1-41*

## **6.1.10. Højre bane - måling**

PL Chip Measuring at right 48.0 38.0  $2TTS$ 

*Figur: 6.1-42*

b) Målingen er afsluttet, når en af følgende betingelser er opfyldt:

a) En udjævnet trykgraf vises på skærmen under målingen.

- Hvis trykværdien før udjævning når op på den angivne værdi (60 kPa ved PL-måling)
	- \* Grafen viser udjævnede værdier, og det kan derfor se ud som om, at værdien ikke har nået 60 kPa.
- Hvis den angivne tid (10 minutter for PL-måling) er gået siden starten af målingen

c) En meddelelse og resultater vises, når målingen er afsluttet.

PL Chip 48.0 36.0 24.0  $121$  $\frac{0.0}{20}$ *Figur: 6.1-43*

Tryk på knappen [OK]. Måleresultaterne gemmes på den dedikerede computer.

d) Når "Remove the reservoir from the chip...(Fjern beholderen fra chippen...)" vises på skærmen, skal beholderen fjernes fra chippen. Sørg for, at chippen ikke falder ud af instrumentet, når det gøres.

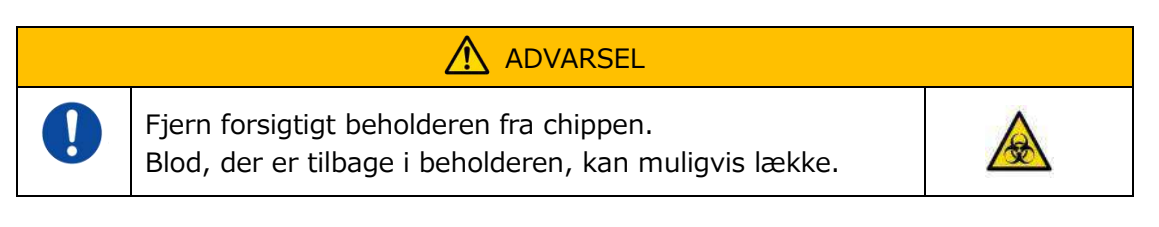

\* Billederne "Reservoir removal (Fjernelse af beholder)" og "Nozzle insertion (Isættelse af dyse)" vises gentagne gange, men tallene 1, 2, 3 og 4 vises øverst til højre på billederne, og derfor skal betjeningsanvisningen læses i rækkefølge fra 1.

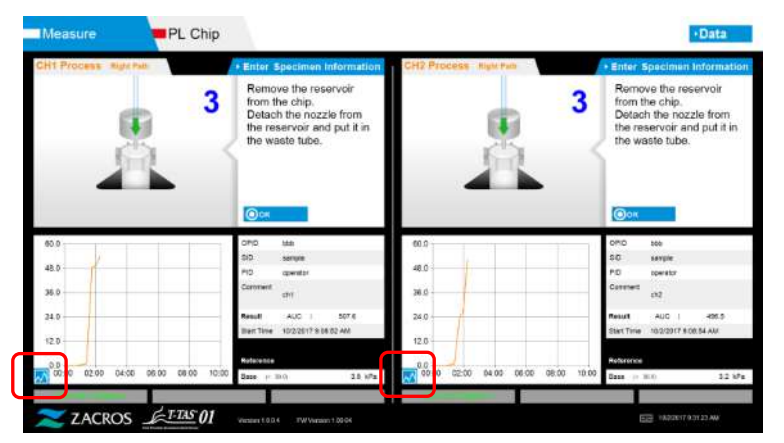

*Figur: 6.1-44*

\* Ved at trykke på knappen til ændring af grafvisning (se [Figur: 6.1-45](#page-50-0) nedenfor), der vises i nederste venstre hjørne af grafen efter måling af højre bane, kan grafvisningen ændres mellem "1 pat (1 bane)" og en "superimposed graph of the left and right paths (overlejret graf af venstre og højre bane)".

<span id="page-50-0"></span>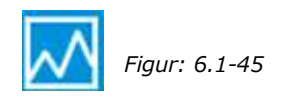

Drej derefter beholderen vandret og fjern den derefter fra dysen [\(Figur: 6.1-46,](#page-51-0) [Figur: 6.1-47](#page-51-1)). Sæt dysen i affaldsrøret. Den fjernede beholder skal bortskaffes på passende vis som smittefarligt affald.

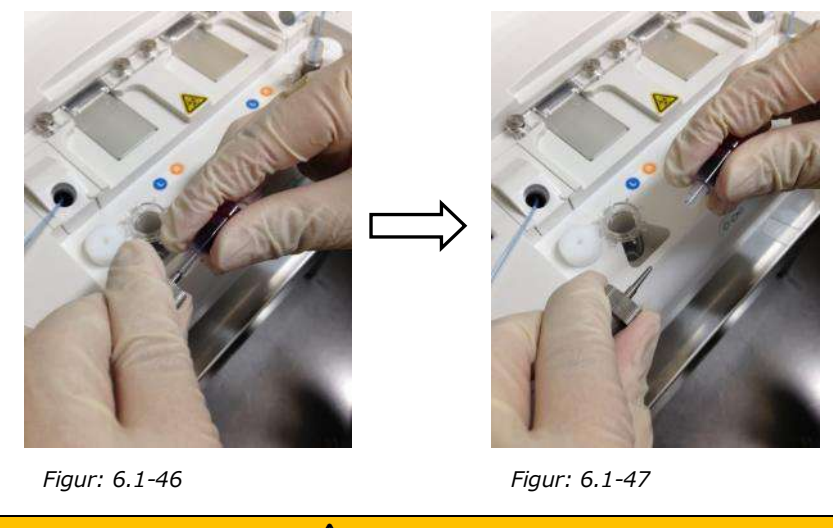

<span id="page-51-1"></span><span id="page-51-0"></span>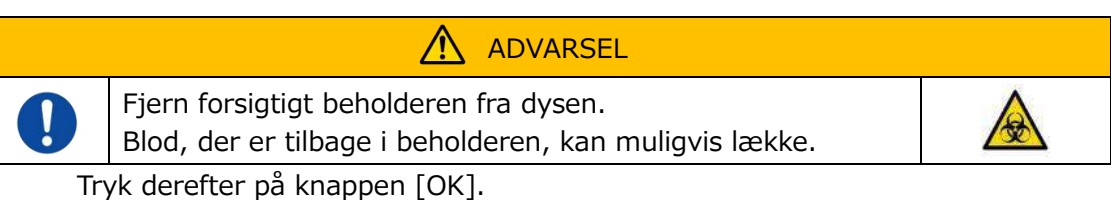

## **6.1.11. Fjernelse af PL-chippen**

a) Fjern chippen fra den pågældende platform som angivet i "Remove chip from CH\* (fjern chip fra CH\*)".

Bortskaf den brugte chip på passende vis som smittefarligt affald.

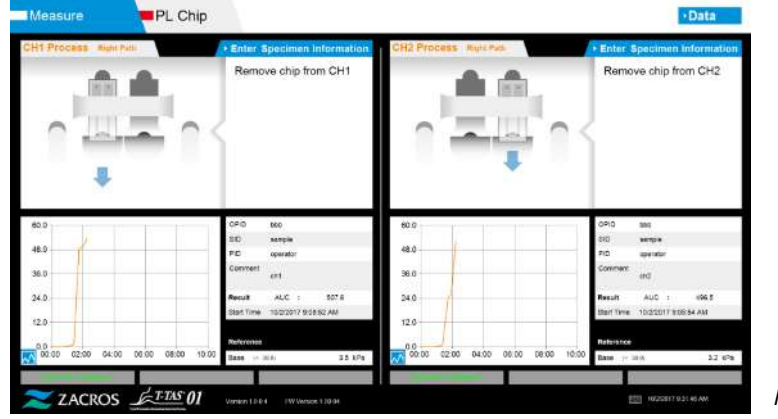

*Figur: 6.1-48*

b) Chipmåling er nu afsluttet.

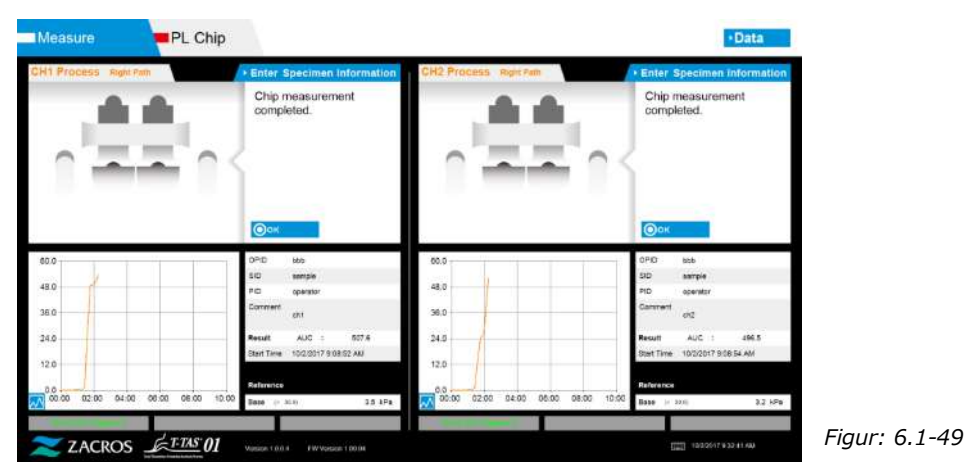

\* Registrer skærmresultaterne i inspektionsrapporten fra det tidspunkt, hvor målingen af højre bane er afsluttet, og indtil dette punkt.

Resultatvisningen slettes, når den næste handling udføres. Derefter skal der foretages kontrol på skærmen "Data display (Datavisning)".

Tryk på [OK]-knappen for at lukke resultatvisningen og klargøre den næste måling.

# 7. Skærmen "Data display (Datavisning)"

De måleresultater, der er gemt på den dedikerede computer, kan vises under "Data display (Datavisning)".

Tryk på knappen [Data] på skærmen "HOME (Startside)" for at få vist skærmen "Data display (Datavisning)".

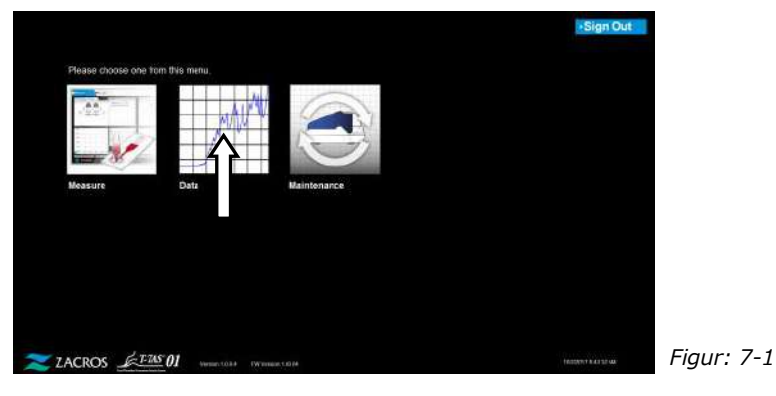

# 7.1. Visning af dataliste

Data, der er gemt på den dedikerede computer, vises på skærmen "Data display (Datavisning)". **J**

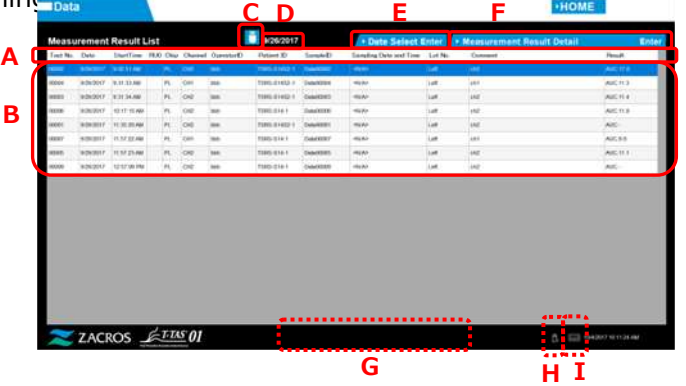

*Tabel: 7.1-1*

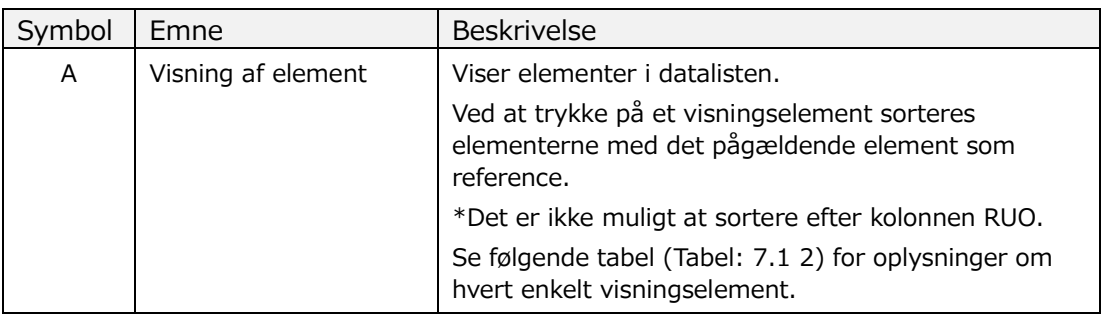

*Figur: 7.1-1*

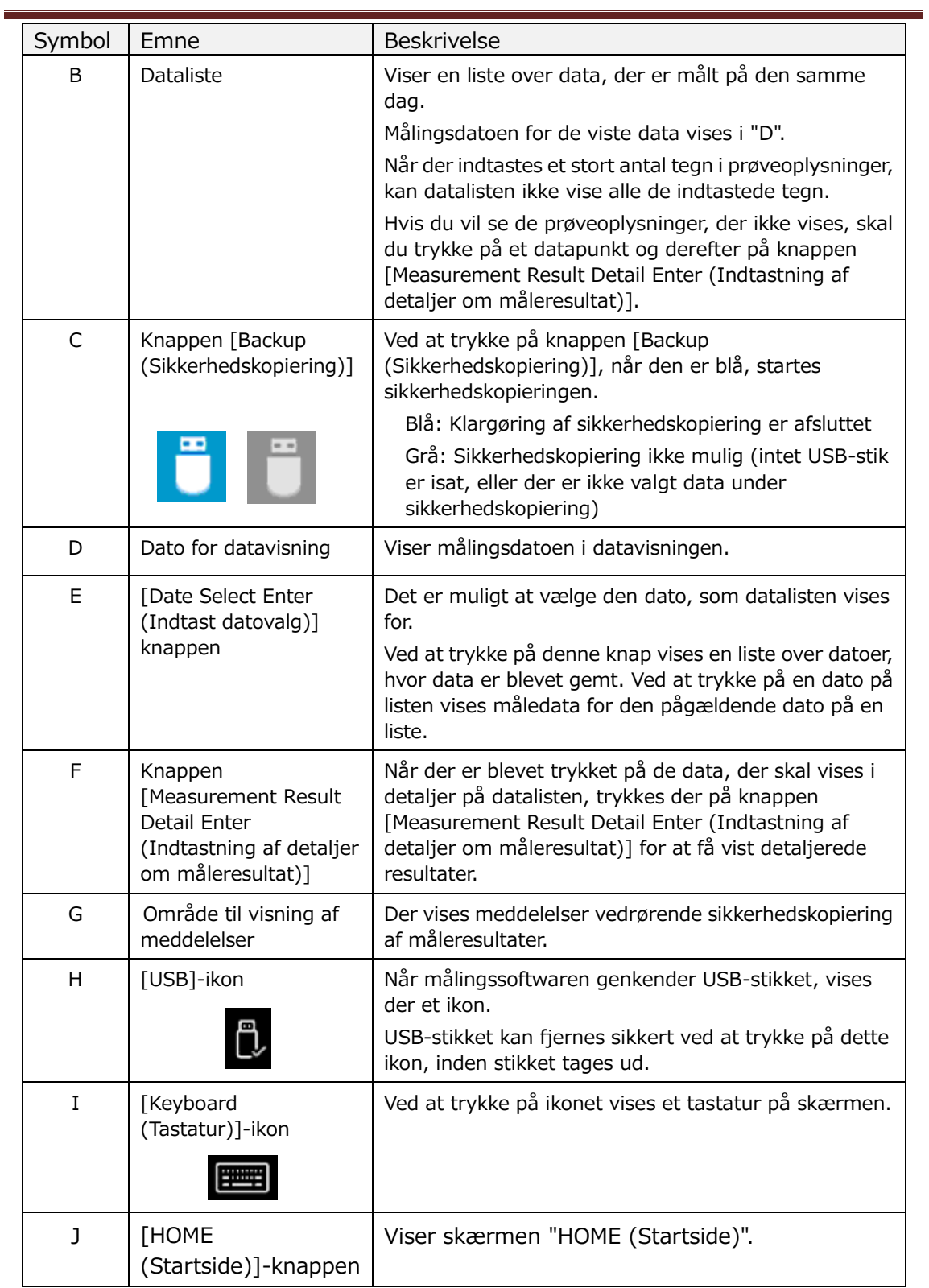

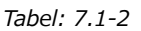

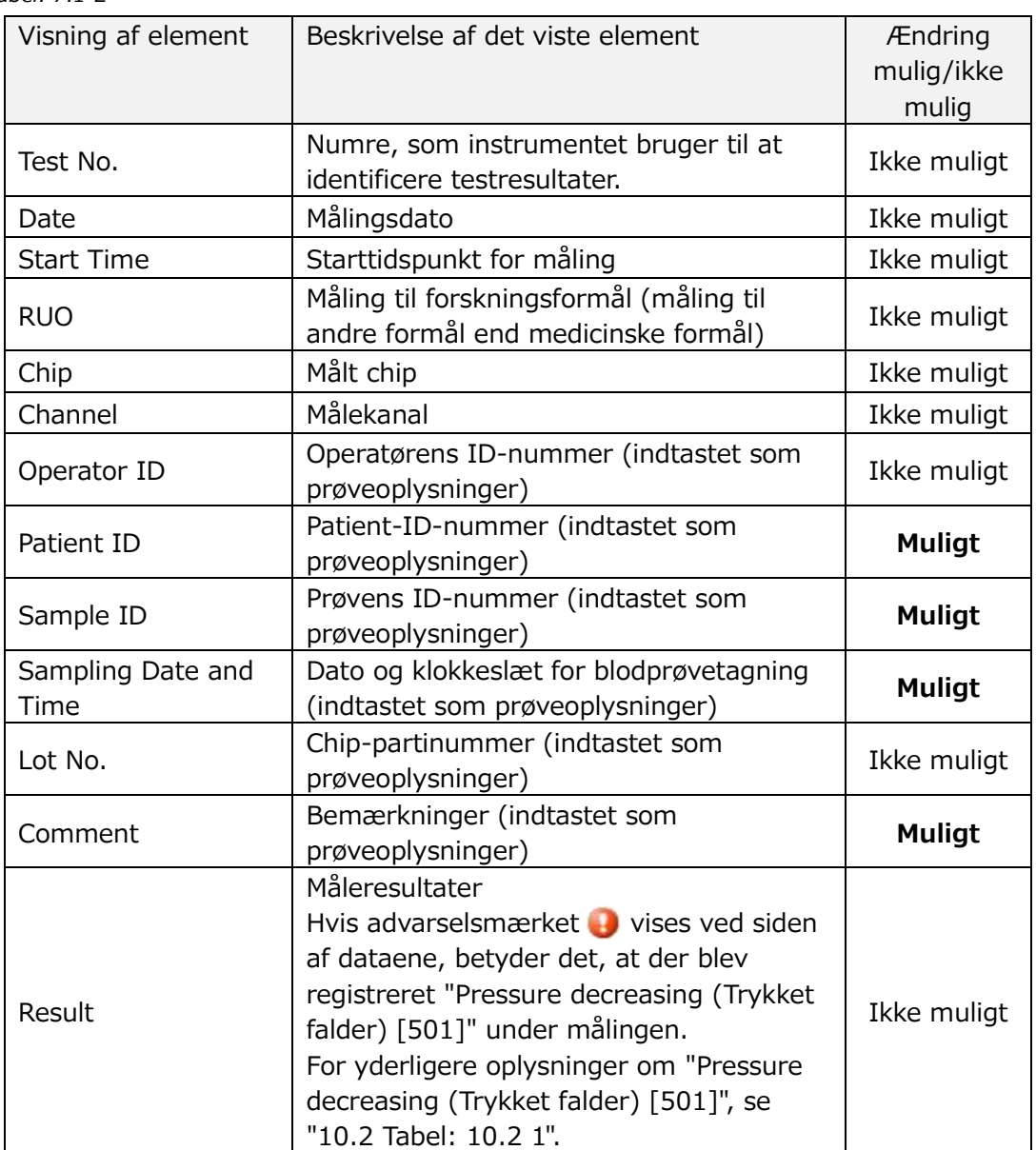

### <span id="page-56-1"></span>**7.1.1.Sikkerhedskopiering af måleresultater**

Kun måleresultater sikkerhedskopieres med denne procedure. Trykdata gemmes ikke.

For at sikkerhedskopiere måleresultater og trykdata er det nødvendigt at logge ind med kontoen "Supervisor (Tilsynsførende)" og følge anvisningerne for sikkerhedskopiering fra skærmbilledet "Maintenance (Vedligeholdelse)".

- a) Ved at tilslutte et USB-stik til den dedikerede computer bliver knappen [Backup (Sikkerhedskopiering)] blå, og et [USB]-ikon vises nederst til højre på skærmen.
- b) Ved at trykke på knappen [Backup (Sikkerhedskopiering)] øverst på skærmen kan måleresultaterne for den viste dato gemmes på USB-stikket. Knappen [Backup (Sikkerhedskopiering)] bliver grå, mens USB-stikket er i brug.
- c) Når knappen [Backup (Sikkerhedskopiering)] bliver blå igen, og meddelelsen "Backup to USB flash drive completed (Sikkerhedskopiering til USB-stik gennemført)" vises nederst i midten af skærmen, er sikkerhedskopieringen lykkedes.

Tryk på ikonet [USB] nederst til højre på skærmen, og fjern USB-stikket fra den dedikerede computer, når [USB]-ikonet er forsvundet.

Hvis der opstår en fejl under sikkerhedskopiering, vises meddelelsen "Backup to USB flash drive failed. [632] (Sikkerhedskopiering til USB-stik mislykkedes. [632])" nederst i midten af skærmen.

d) Filer, der skal sikkerhedskopieres

- Destinationsmappen for måleresultatet: [ USB flash drive (USB-stik) ] \T-TAS01\MeasuredResult\YYYYMMDD
- Navnet på måleresultatfilen: "YYYYMMDDHHMMSS"\_"Chip type"\_MeasuredResult"TestNumber".csv osv.) PL-måling: 20181205143217\_PL\_MeasuredResult00001.csv
- Formatet for måleresultatfilen: Antallet af kolonner er seks, adskilt med kommaer.
- Indholdet af måleresultatfilen: Se [Tabel: 7.1-3.](#page-56-0)

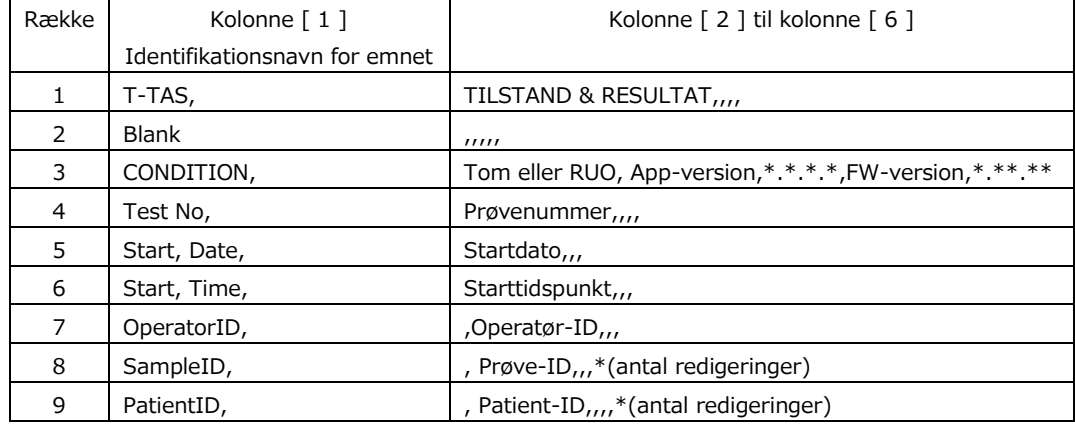

<span id="page-56-0"></span>*Tabel: 7.1-3*

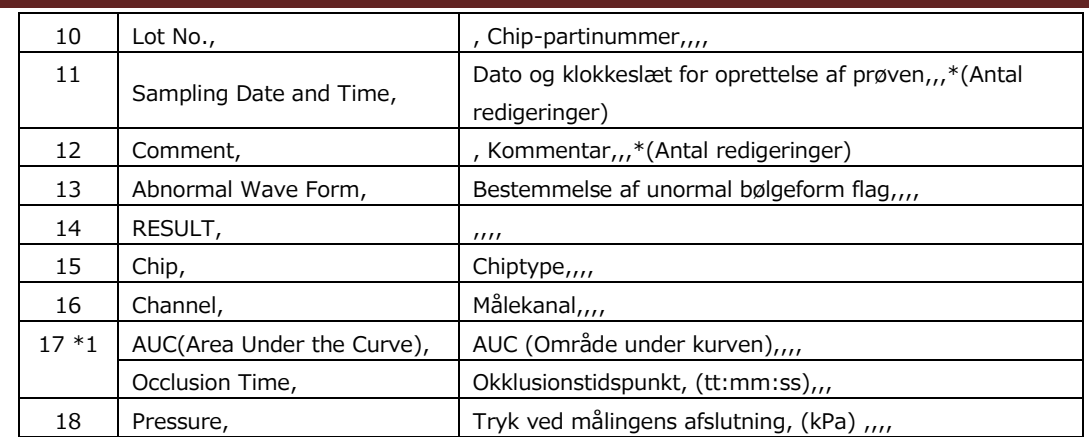

\*1: Enten gemmes den ene eller den anden, afhængigt af indekset for den kvalitative bedømmelse.

# 7.2. Visning af dataoplysninger

Ved at vælge dataene og trykke på knappen [Measurement Result Detail Enter (Indtastning af detaljer om måleresultat)] vises detaljerede resultater.

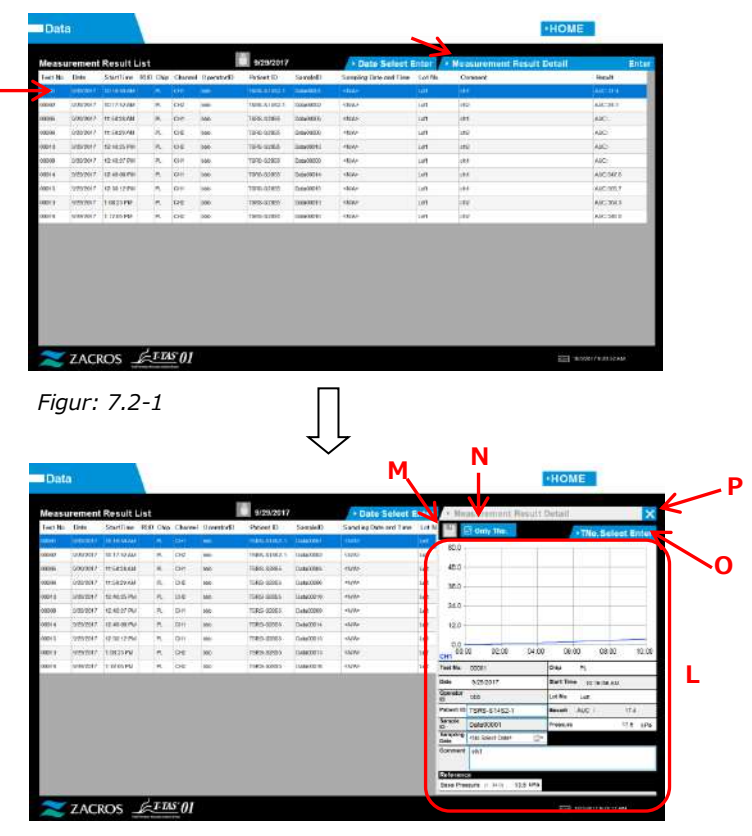

*Figur: 7.2-2*

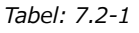

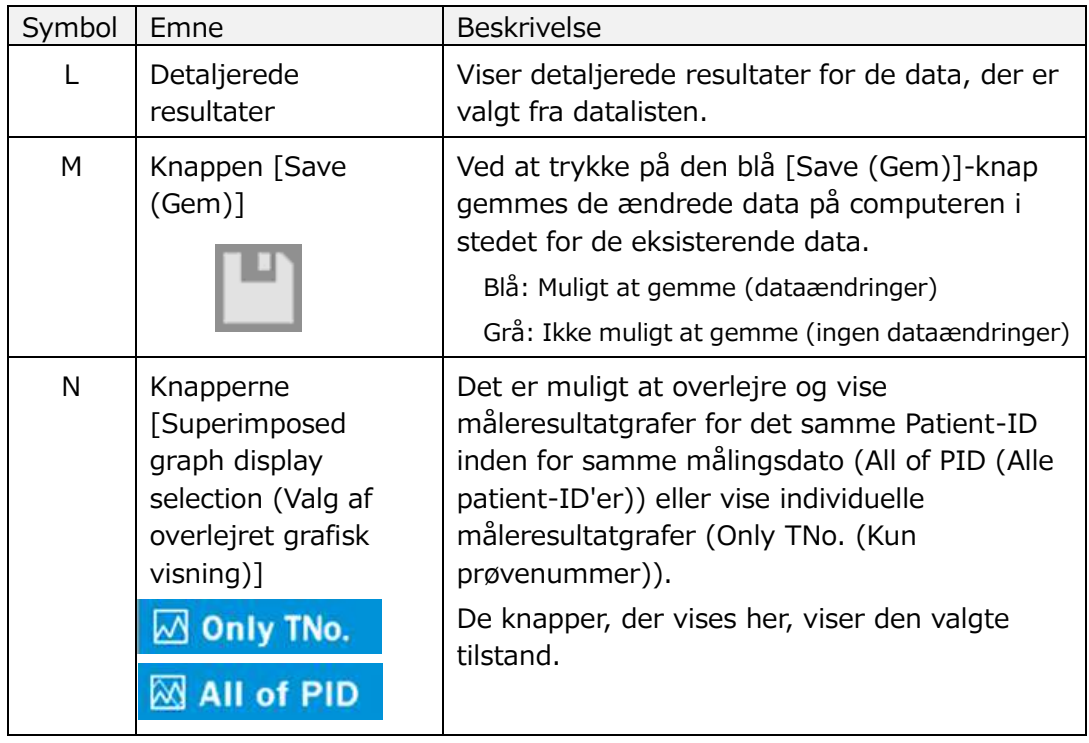

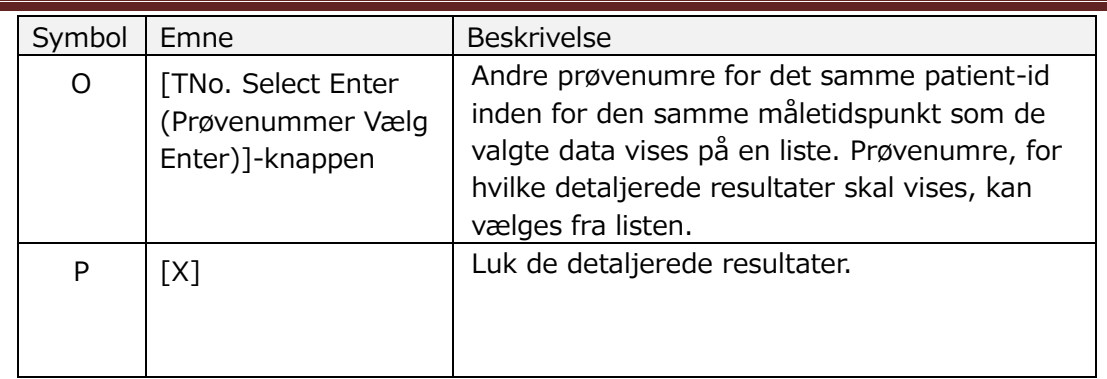

Af de detaljerede resultater, der vises, kan Patient-ID, Sample ID, Sampling Date og Comment korrigeres. Tryk på knappen [Save (Gem)] efter rettelserne for at gemme.

Når "Saving to Data drive completed. (Lagring til datadrev fuldført)" vises i meddelelsesområdet, er lagringen afsluttet på korrekt vis. Korrigerede placeringer vises med skrå tekst.

Hvis der opstår en fejl under lagringen, vises "Saving to Data drive failed. [622] (Lagring til datadrev mislykkedes. [622])".

Tegnbegrænsning Max. antal tegn: Op til 100 tegn for kommentarer, 30 tegn for andre Hvis der indtastes "," (komma), konverteres det til " " (mellemrum). Forbudte tegn: "," (kommaer) og piktogrammer

# 7.3. Overlejret visning af måleresultater for den samme patient

Ved først at vælge en enkelt patient, som måleresultaterne skal vises for, derpå trykke på knappen [Only TNo. (Kun prøvenr.)] og endelig skifte til [All of PID (Alle patient-ID)], er det muligt at overlejre og vise måleresultatgrafer for det samme patient-ID på den samme målingsdato.

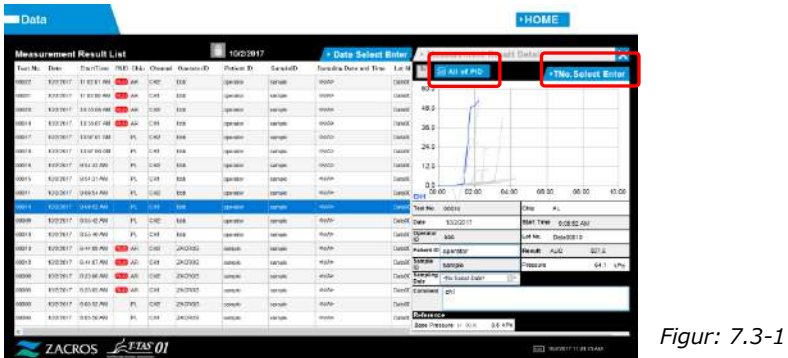

Ved at trykke på knappen [TNo. Select Enter (Prøvenummer vælg enter)] vises andre prøvenumre for det samme patient-ID fra den samme målingsdato på en liste. Prøvenumre, for hvilke detaljerede resultater skal vises, kan vælges fra listen.

# 8. Efter målingen

Stop T-TAS 01-systemet ved hjælp af følgende procedure, når målingen er afsluttet.

## 8.1. Sikkerhedskopiering af måleresultater

Sikkerhedskopiering af måleresultater på et USB-stik.

Se ["7.1.1.](#page-56-1) [Sikkerhedskopiering af måleresultater](#page-56-1)" for flere oplysninger om proceduren.

\* Trykdata gemmes ikke i ovenstående procedure for sikkerhedskopiering af måleresultater.

Det anbefales kraftigt, at måleresultater og trykdata sikkerhedskopieres for at sikre, at dataene bevares i tilfælde af en fejl i den dedikerede computer.

For at gemme trykdata er det nødvendigt at logge ind med "Supervisor (Tilsynsførende)"-kontoen og følge anvisningerne fra skærmen "Maintenance (Vedligeholdelse)«.

Se ["9.3.2. Fanen \[Backup \(Sikkerhedskopiering\)\]](#page-64-0)" på skærmen "Maintenance (Vedligeholdelse)" for tilsynsførende for nærmere oplysninger om proceduren.

8.2. Standsning af systemet

a) Standsning af den dedikerede computer

Styresystemets "Standby-skærm" vises ved at trykke på knappen [Sign Out (Log ud)] øverst til højre på skærmen "HOME (Startside)". (Figur: 8.2 2) Stryg opad på "Standby screen (Standbyskærmen)" for at få vist skærmen "Sign-in (Log ind)".

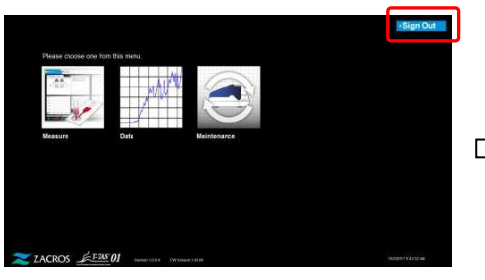

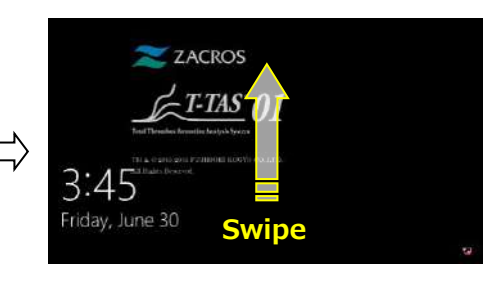

*Figur: 8.2-1*

*Figur: 8.2-2*

Den dedikerede computer slukkes ved at trykke på knappen [Power (Strøm)] nederst til højre på skærmen "Sign-in (Log ind)" og derefter trykke på "Shut down (Luk)" i den menu, der vises.

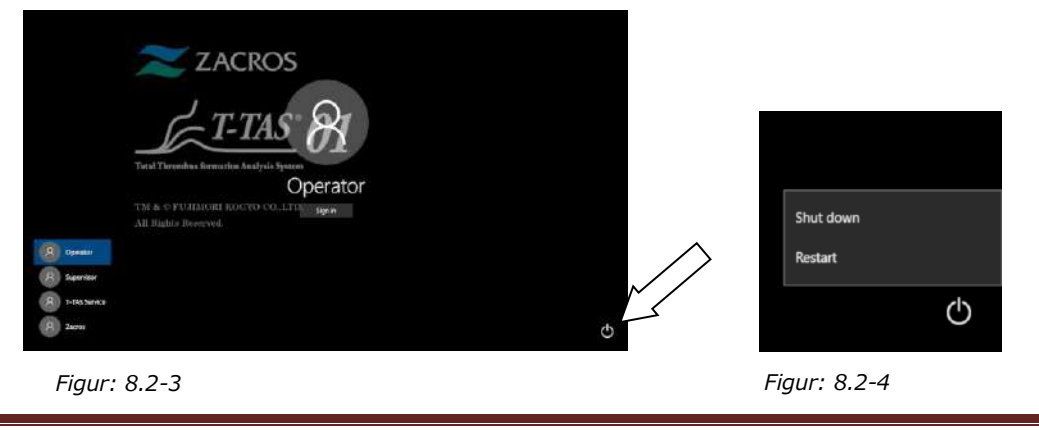

b) Sluk for instrumentets strømforsyning.

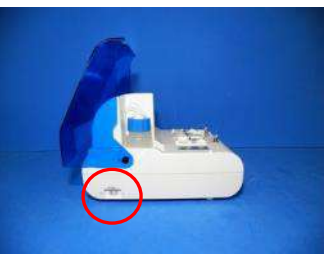

*Figur: 8.2-5 Figur: 8.2-6*

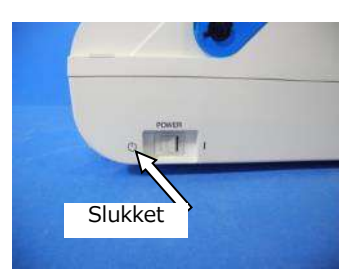

# 8.3. Lukning af dækslet

Luk dækslet ved at trække dækslet forsigtigt ned over instrumentet.

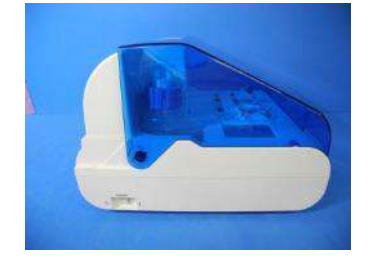

*Figur: 8.3-1*

# 9. Vedligeholdelse

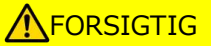

Træk ikke i dyser eller slanger med magt. Dyserne må ikke trækkes mere end 165 mm ud. Der er risiko for beskadigelse af slanger og forbindelser.

# 9.1. Skærmen "Maintenance (Vedligeholdelse)"

Skærmbilledet "Maintenance (Vedligeholdelse)" er udstyret med en række funktioner til vedligeholdelse af instrumentet.

Det viste indhold og de tilgængelige funktioner varierer afhængigt af den konto, der bruges til at logge på den dedikerede computer.

Tryk på knappen [Maintenance (Vedligeholdelse)] på skærmen "HOME (Startside)" for at få vist skærmen "Maintenance (Vedligeholdelse)".

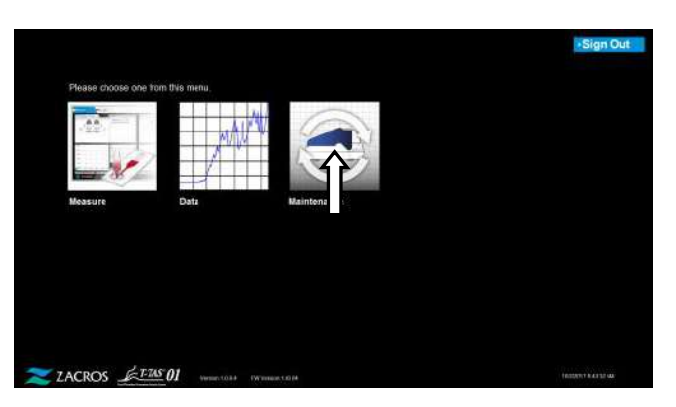

*Figur: 9.1-1*

<span id="page-62-0"></span>9.2. Skærmen "Maintenance (Vedligeholdelse)" for operatøren

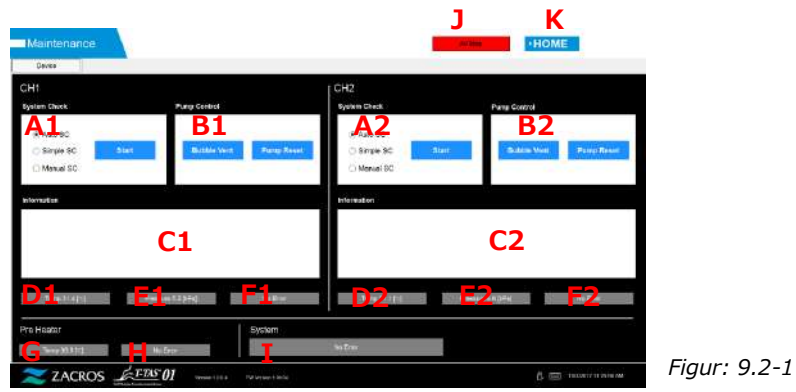

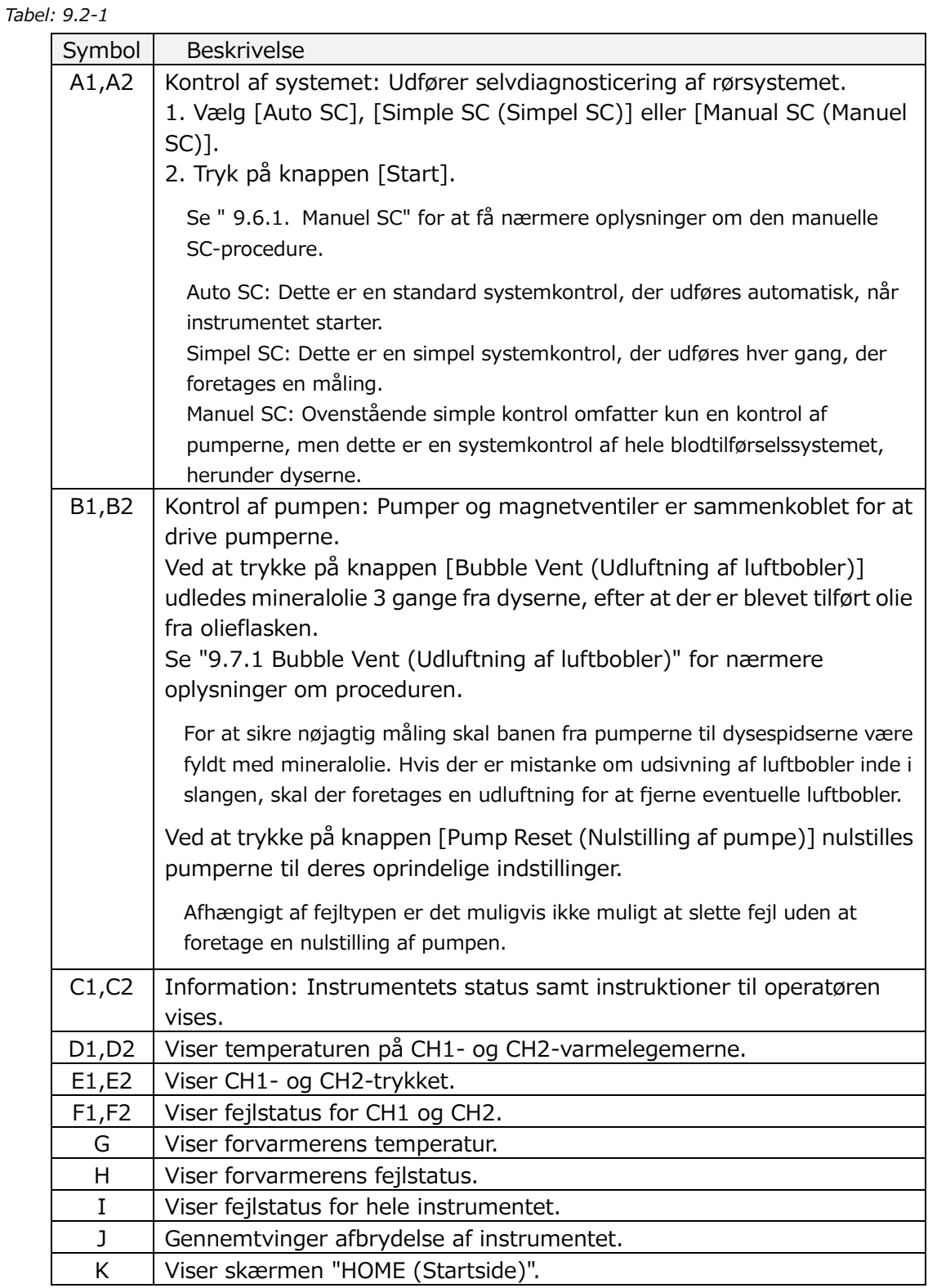

# 9.3. Skærmen "Maintenance (Vedligeholdelse)" for tilsynsførende

### **9.3.1.Fanen [Device (Enhed)]**

Indholdet i fanen [Device (Enhed)] er det samme som ["9.2.](#page-62-0) [Skærmen "Maintenance](#page-62-0)  [\(Vedligeholdelse\)" for](#page-62-0) operatøren".

## <span id="page-64-0"></span>**9.3.2.Fanen [Backup (Sikkerhedskopiering)]**

Under fanen [Backup (Sikkerhedskopiering)] kan måleresultater og trykdata sammenfattes ud fra et datointerval, og disse data kan sikkerhedskopieres til et USB-stik.

\* Det tager ca. 2 minutter at sikkerhedskopiere en uges måleresultater og trykdata.

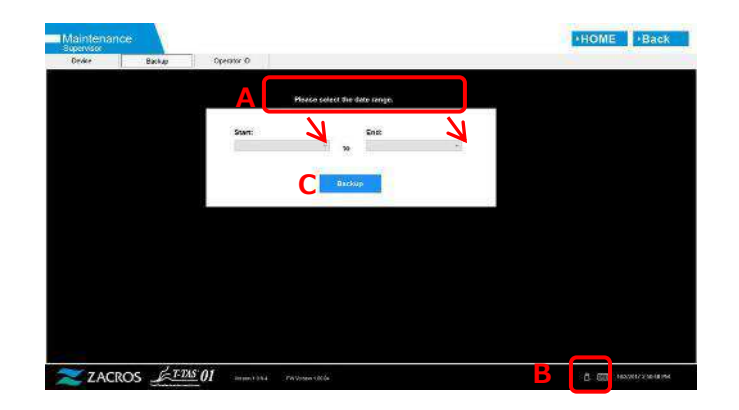

*Figur: 9.3-1*

*Tabel: 9.3-1*

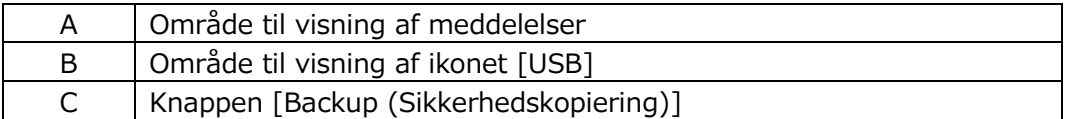

a) Tilslut USB-stikket til den dedikerede computer.

Når målingssoftwaren genkender USB-stikket, vises et [USB]-ikon nederst til højre på skærmen.

- b) Angiv startdatoen for sikkerhedskopiering fra listen [Start: (Start:)].
- c) Angiv slutdatoen for sikkerhedskopiering fra listen [End: (Slut:)].

d) Tryk på knappen [Backup (Sikkerhedskopiering)] for at starte sikkerhedskopieringen af måleresultater og trykdata til USB-stikket. Følgende meddelelse vises under kopiering. "Please wait for a while. (Vent et øjeblik. Copy Folder (kopierer mappe:\*\*\* (navnet på destinationsmappen for kopiering)"

e) Når "Backup to USB flash drive completed. (Sikkerhedskopiering til USB-stik afsluttet.)" vises, er backup afsluttet.

Tryk på ikonet [USB] nederst til højre på skærmen, og fjern USB-stikket fra den dedikerede computer, når [USB]-ikonet er forsvundet.

Hvis der opstår en fejl under sikkerhedskopiering, vises følgende meddelelse i meddelelsesområde A.

" Backup to USB flash drive failed. [633] (Sikkerhedskopiering til USB-stik mislykkedes. [633)]"

- f) Filer, der skal sikkerhedskopieres
- **•** Destinationsmappen for måleresultatet:

[ USB flash drive (USB-stik) ] \T-TAS01\Result \YYYYMMDD

- Filnavnet på måleresultatet: YYYYMMDDHHHMMSS\_Result TestNumber.csv
- Formatet for måleresultatfilen: Antallet af kolonner er seks, adskilt med kommaer.
- Indholdet af måleresultatfilen: Se [Tabel: 9.3-2.](#page-65-0)

<span id="page-65-0"></span>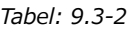

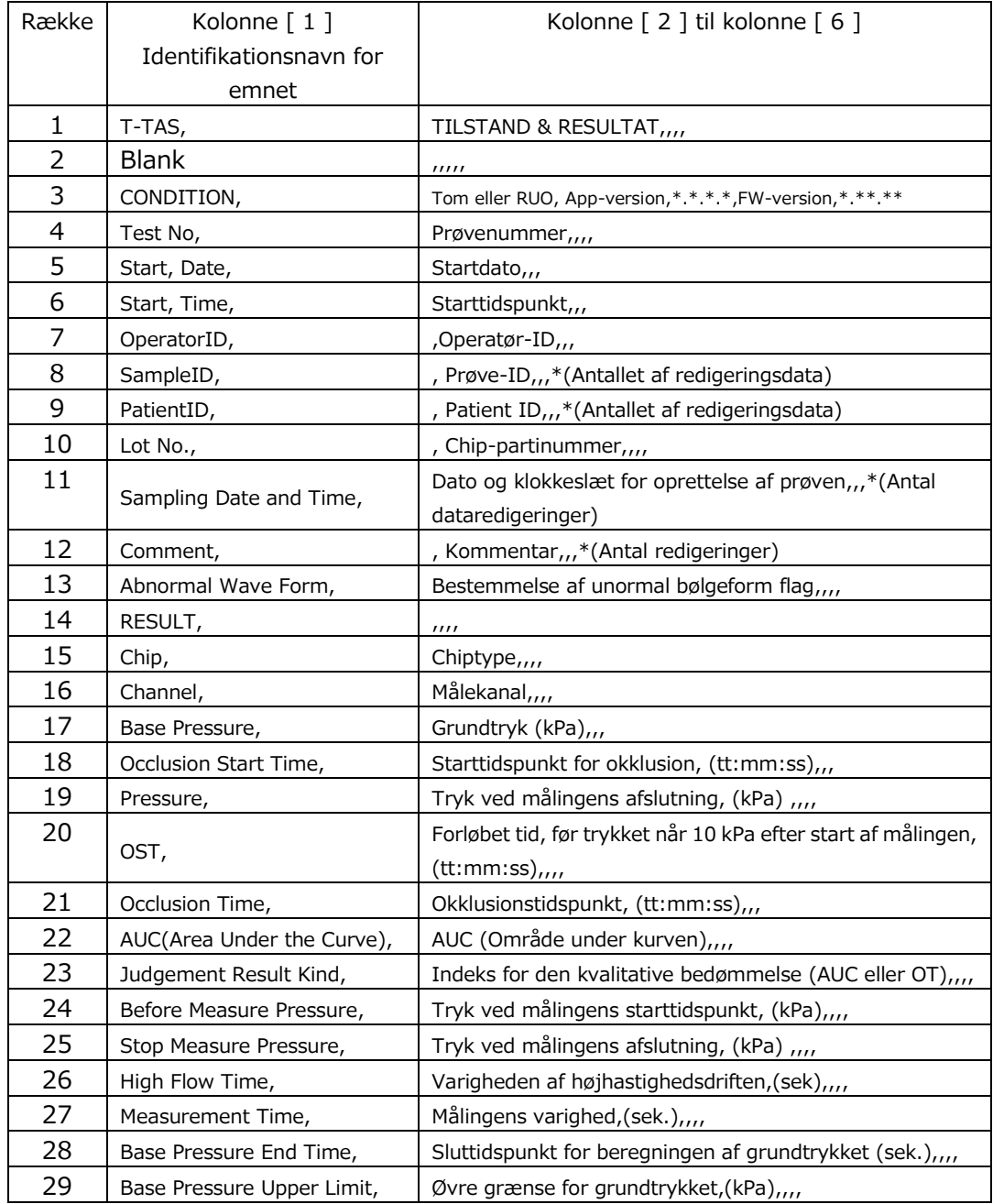

g) Trykdatafiler, der skal sikkerhedskopieres

- Destinationsmappen for trykdata: [ USB flash drive (USB-stik) ] \T-TAS01\Data \YYYYYYYMMDD
- Filnavnet på trykdataene: YYYYYYMMDDHHHMMSS\_DataTestNumber.csv
- Indhold af trykdatafilen: Den første række: "T-TAS,MEASURED DATA,Count =", antallet af datapunkter Den anden og de efterfølgende rækker: Trykdata

## **9.3.3.Fanen [Operator-ID (operatør-ID)]**

Registrér operatører, der er autoriserede til at foretage målinger, under fanen [Operator-ID (operatør-ID)].

Det vil ikke være muligt at udføre målinger, hvis det operatør-ID, der brugtes til at indtaste prøveoplysninger på skærmen "Measurement (Måling)", ikke svarer til det ID, der er registreret her.

- a) Indtast det operatør-ID, der skal registreres, i feltet Operator ID. Feltet Remark er valgfrit. Der kan højst registreres 30 operatør-id'er.
- b) Ved at trykke på knappen [Save ID (Gem ID)] gemmes det aktuelle viste indhold.

Ved at trykke på knappen [Cancel (Annuller)] annulleres indtastningen, og det aktuelt gemte operatør-ID vises.

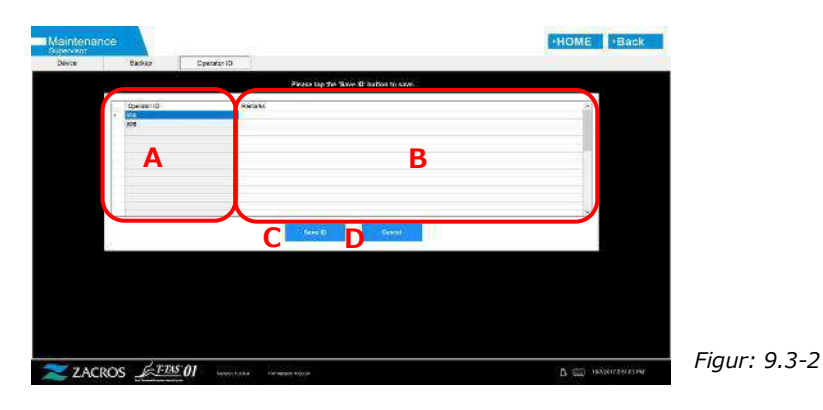

*Tabel: 9.3-3*

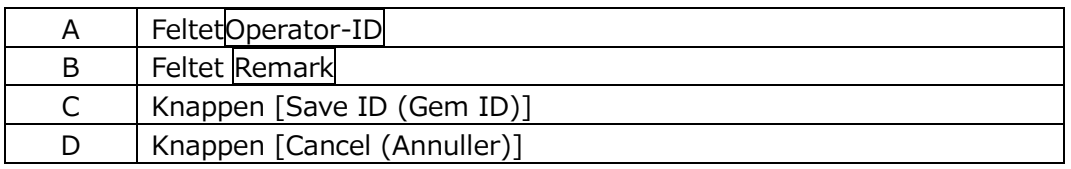

#### Tegnbegrænsning

Max. antal tegn: Operator IDs er begrænset til 30 tegn, og Remarks er begrænset til 100 tegn. Forbudte tegn: "," (kommaer) og piktogrammer Hvis der indtastes "," (komma), konverteres det til " " (mellemrum).

# 9.4. Daglig vedligeholdelse (før og efter brug)

Udfør følgende vedligeholdelse hver dag før og efter brug af systemet.

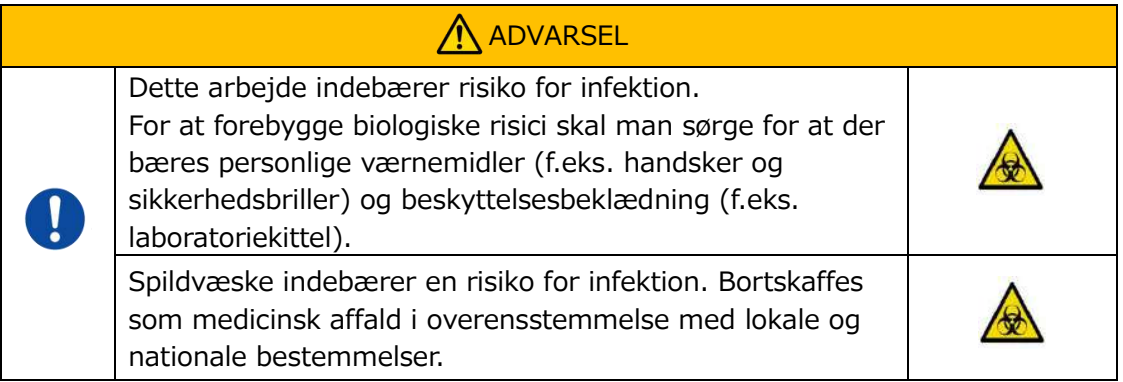

### **9.4.1.Kontrol af spildvæske**

### a) **Affaldsrør**

Flyt dyserne til deres dyseholdere.

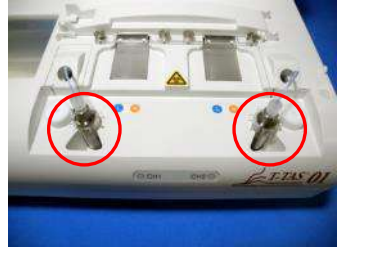

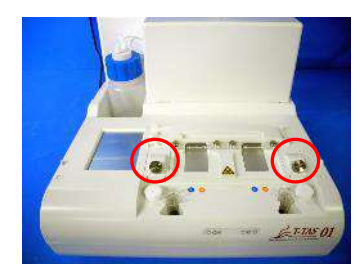

*Figur: 9.4-1 Figur: 9.4-2*

Bortskaf mineralolien i affaldsrørene.

Håndter mineralolie som et smittefarligt materiale, og bortskaf det som medicinsk affald i overensstemmelse med lokale og nationale bestemmelser. Dernæst sættes dyserne i deres oprindelige affaldsrør.

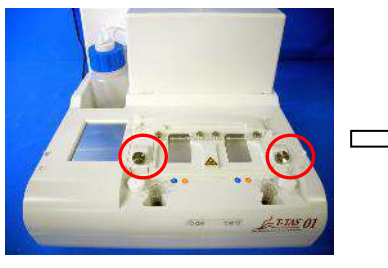

*Figur: 9.4-3 Figur: 9.4-4*

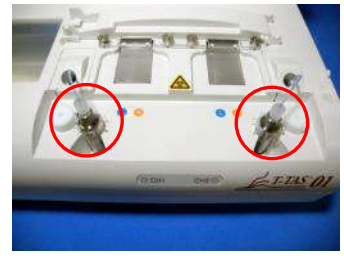

### b) **Affaldsbakke**

Bortskaf mineralolie, der har samlet sig i affaldsbakken.

Håndter mineralolie som smittefarligt materiale, og bortskaf det som medicinsk affald i overensstemmelse med lokale og nationale bestemmelser.

Sæt derefter affaldsbakken på sin oprindelige plads.

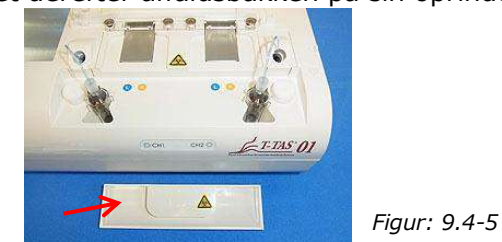

**9.4.2.Kontrol af det resterende olieniveau**

Sørg for, at mineralolieniveauet i olieflasken er over minimumsniveauet (75 ml). Hvis oliestanden falder under minimum-mærket vist på billedet nedenfor, skal der tilsættes mineralolie vha. den medfølgende tragt, indtil maks-niveauet (250 ml-mærket) er nået.

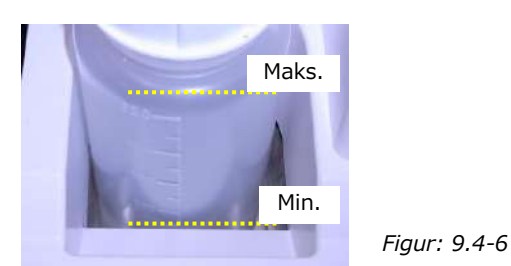

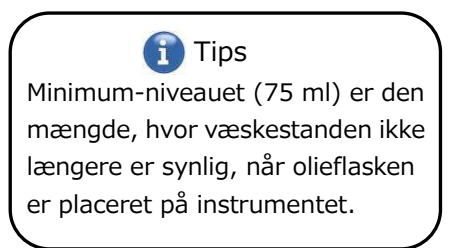

## **Procedure for genopfyldning af olie**

a) Åbning af olieflaskehætten

Når olieflaskens hætte skal åbnes, skal hætten ikke drejes, men i stedet drejes olieflasken for at forhindre, at det tilsluttede rør vrider sig.

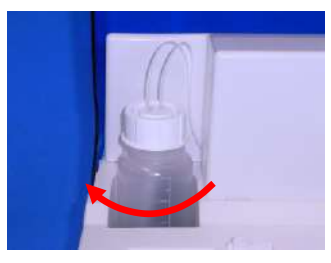

*Figur: 9.4-7*

### b) Påfyldning af olie

Åbn olieflaskens hætte en smule, og fyld derefter den angivne mineralolie på med den medfølgende tragt, indtil maks-niveauet (250 ml) er nået.

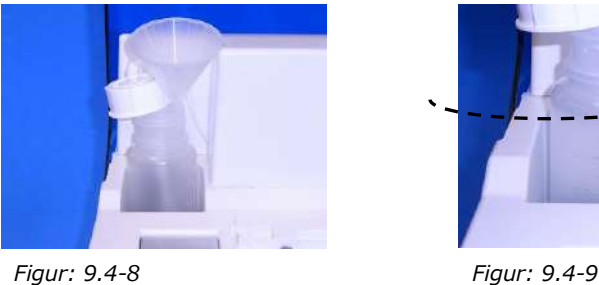

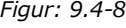

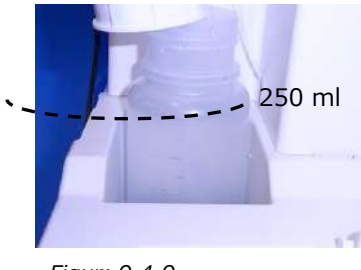

c) Lukning af olieflaskehætten

Undgå at dreje hætten, når olieflaskens hætte skal lukkes, og drej i stedet olieflasken for at forhindre, at det tilsluttede rør vrider sig

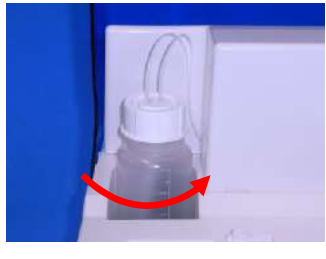

*Figur: 9.4-10*

# 9.5. Daglig vedligeholdelse (efter brug)

## **9.5.1.Rengøring af instrumentet**

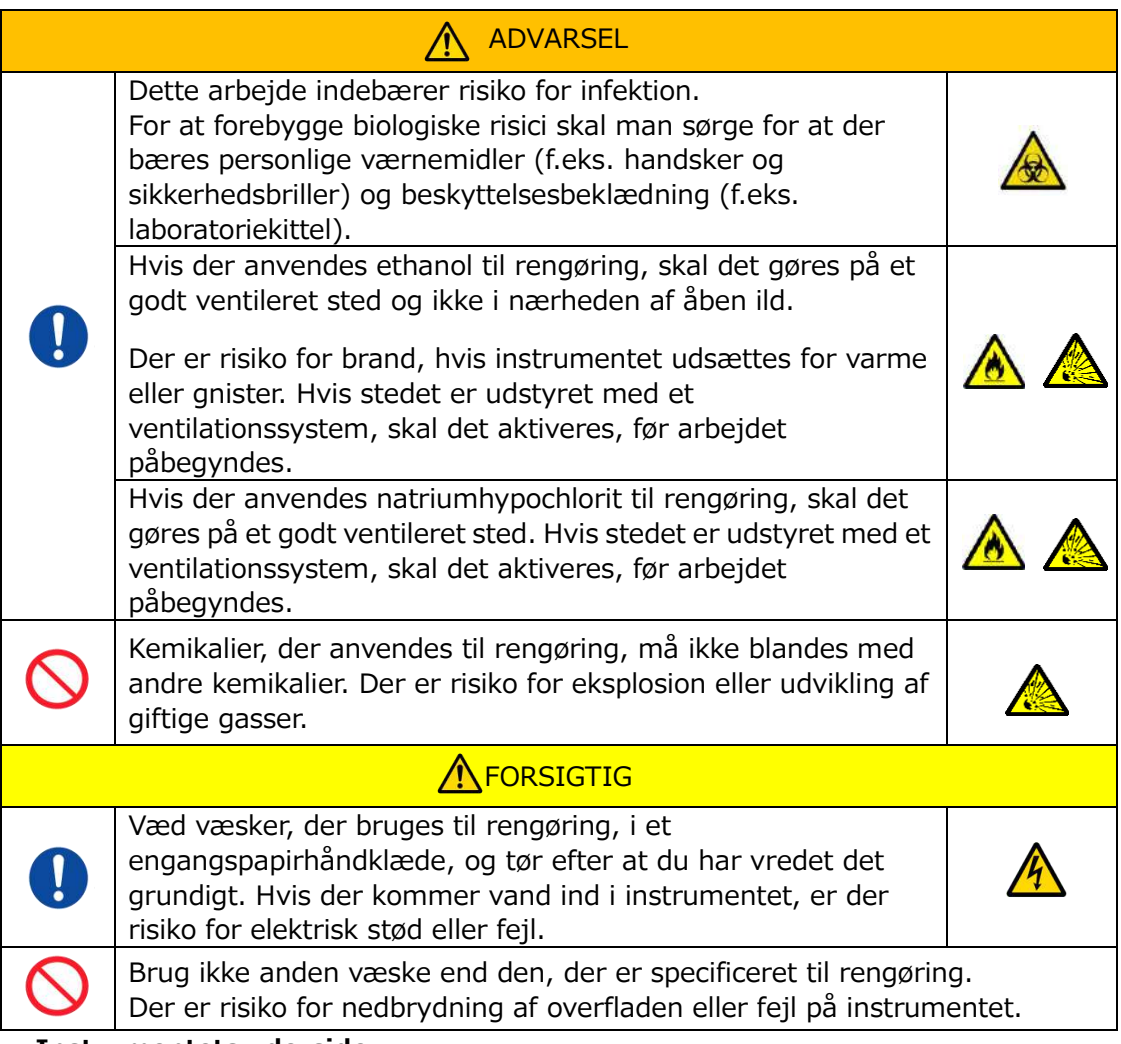

### **Instrumentets yderside**

Fjern eventuel olie eller snavs fra prøver eller mineralolie fra instrumentets overflade [\(Figur: 9.5-1,](#page-70-0) alle synlige steder), affaldsrør, chiplæser-vindue(Figu[r: 9.5-2\)](#page-70-1) og affaldsbakken med et stykke papir eller en serviet, der er let vædet med fortyndet neutralt rengøringsmiddel, og tør derefter af med et stykke papir eller en serviet, der er vædet med ethanol (80 %) eller natriumhypochlorit (0,5 %). Efter brug af opløsning med natriumhypochlorit skal du tørre kemikaliet af med et engangspapirhåndklæde, der er vædet med vand. Hvis dette ikke gøres, kan det føre til korrosion af metaldele.

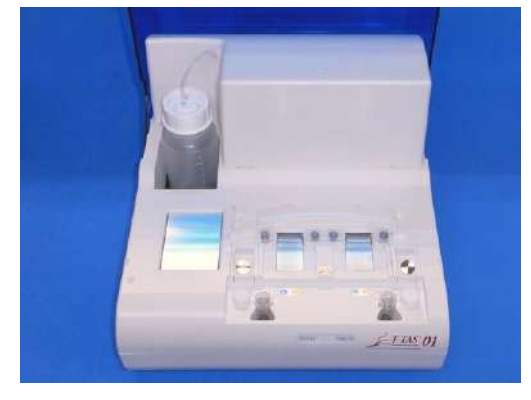

<span id="page-70-0"></span>*Figur: 9.5-1 Figur: 9.5-2*

<span id="page-70-1"></span>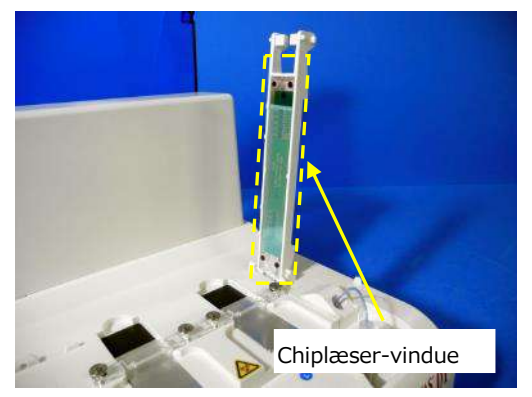

# 9.6. Månedlig vedligeholdelse

## **9.6.1.Kvalitetskontrol: Manuel SC**

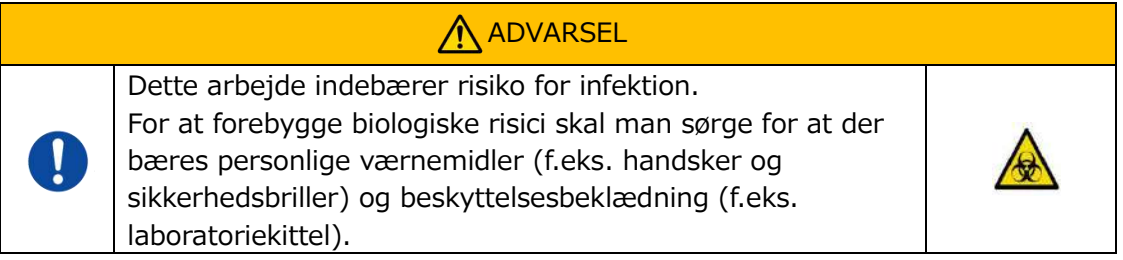

For at sikre nøjagtige målinger skal der foretages manuel SC mindst én gang om måneden. Med manuel SC kan hele blodtilførselssystemet, fra pumperne til dysespidserne, kontrolleres.

a) Vælg [Manual SC (Manuel SC)] på skærmen "Maintenance (Vedligeholdelse)", og tryk på knappen [Start].

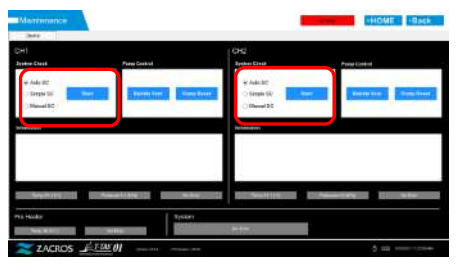

*Figur: 9.6-1*

b) Sæt dyserne fast i SC-stængerne, og tryk på [OK]-knappen for at starte manuel SC.

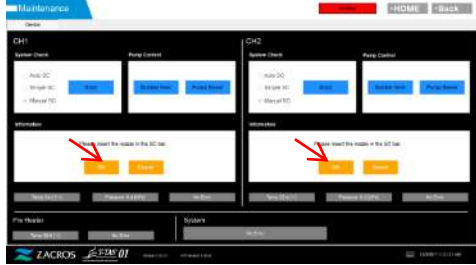

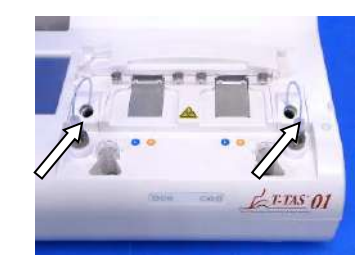

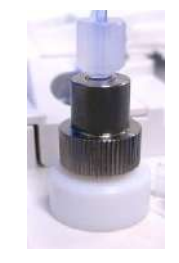

*Figur: 9.6-2 Figur: 9.6-3 Figur: 9.6-4*

c) Når den manuelle SC er gennemført på korrekt vis, vises "System Check is completed (kontrol af systemet er afsluttet)."

Placér dyserne i affaldsrørene. Hvis en fejlmeddelelse vises, henvises der til " 10.2. Error Fejlmeddelelser".

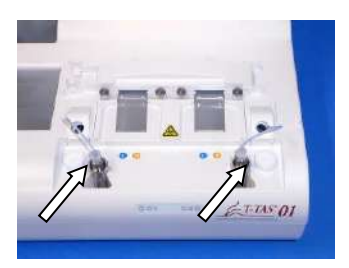

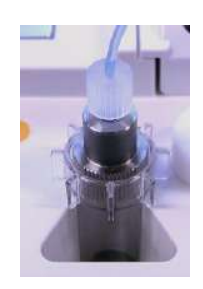

*Figur: 9.6-5 Figur: 9.6-6*
# 9.7. Vedligeholdelse efter behov

### **9.7.1.Udluftning af luftbobler**

Udfør ludluftning af luftbobler, når der opstår fejl ved systemkontrollen, eller hvis der er mistanke om luft i slangen.

a) Læg dysen til den kanal, for hvilken der skal foretages udluftning af luftbobler, i dens tilhørende affaldsrør.

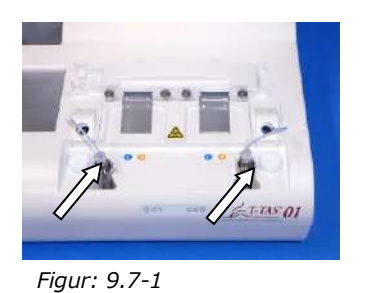

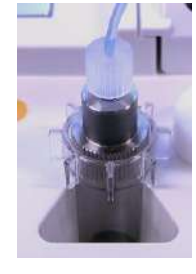

*Figur: 9.7-2*

b) Tryk på knappen [Maintenance (Vedligeholdelse)] på skærmen "HOME (Startside)" for at få vist skærmen "Maintenance (Vedligeholdelse)".

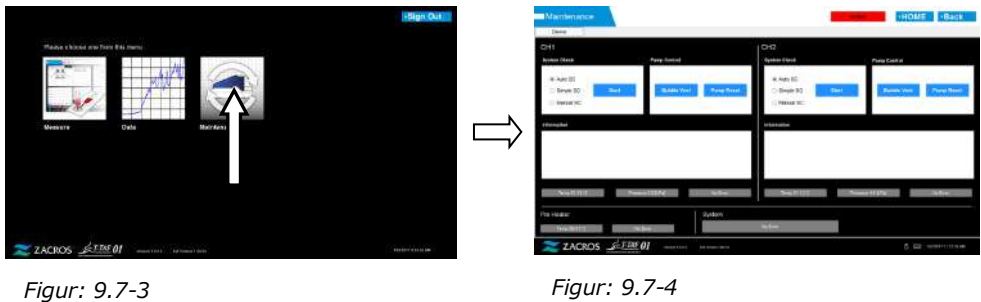

c) Tryk på knappen [Bubble Vent (Udluftning af luftbobler)] for den pågældende kanal.

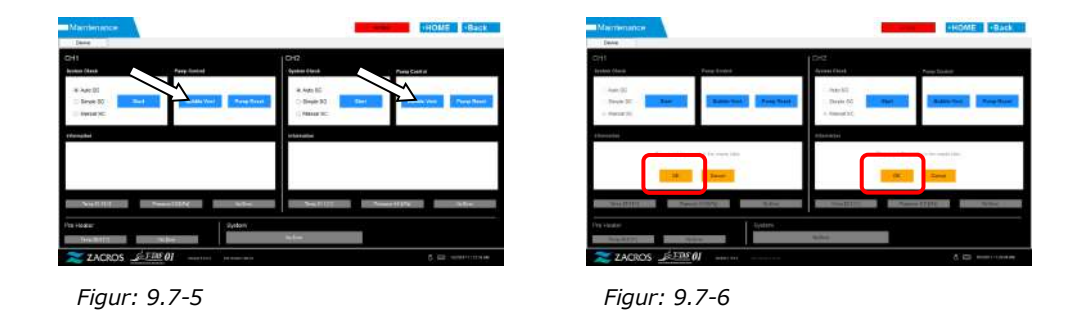

Sørg for, at dyserne er sat i deres affaldsrør, og tryk på knappen [OK]. Udluftning af luftbobler begynder. Ved at foretage en udluftning af luftbobler fyldes slangens inderside med mineralolie.

### **9.7.2.Rengøring af den dedikerede skærm**

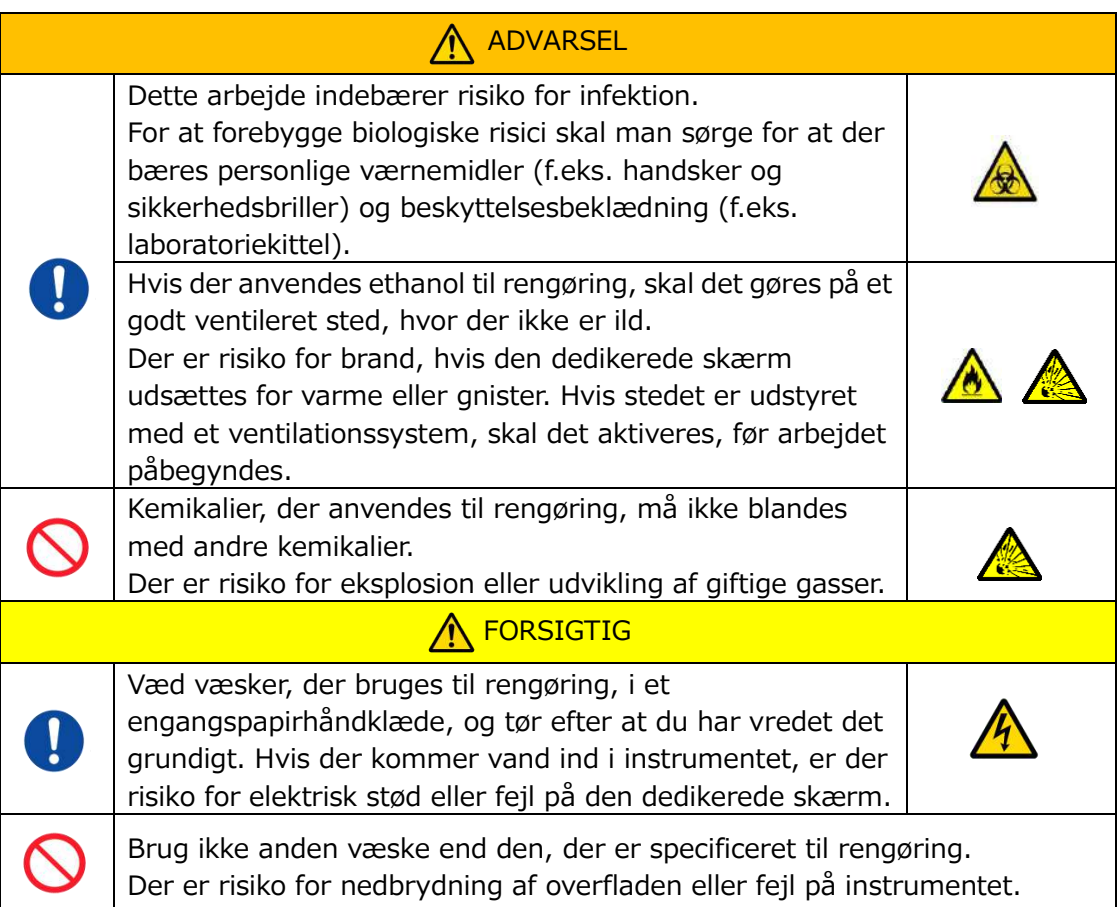

Når den dedikerede skærm skal rengøres, skal strømforsyningen først frakobles.

Brug et engangspapirhåndklæde, der er let vædet med fortyndet neutralt rengøringsmiddel, til at rengøre skærmens yderside.

Påfør vinduesglasrens, glaspoleringsspray eller ethanol (80 %) på et engangspapirhåndklæde for at rengøre berøringsskærmen. Vær desuden opmærksom på, at brugen af ethanol kan efterlade hvide spor på skærmen.

Brug ikke organiske opløsningsmidler som f.eks. fortynder eller benzen eller poleringsmiddel.

Hvis der kommer kemikalier ind i den dedikerede skærm, må der ikke tændes for strømmen, før der er foretaget inspektion.

### **9.7.3.Rengøring af den dedikerede computer**

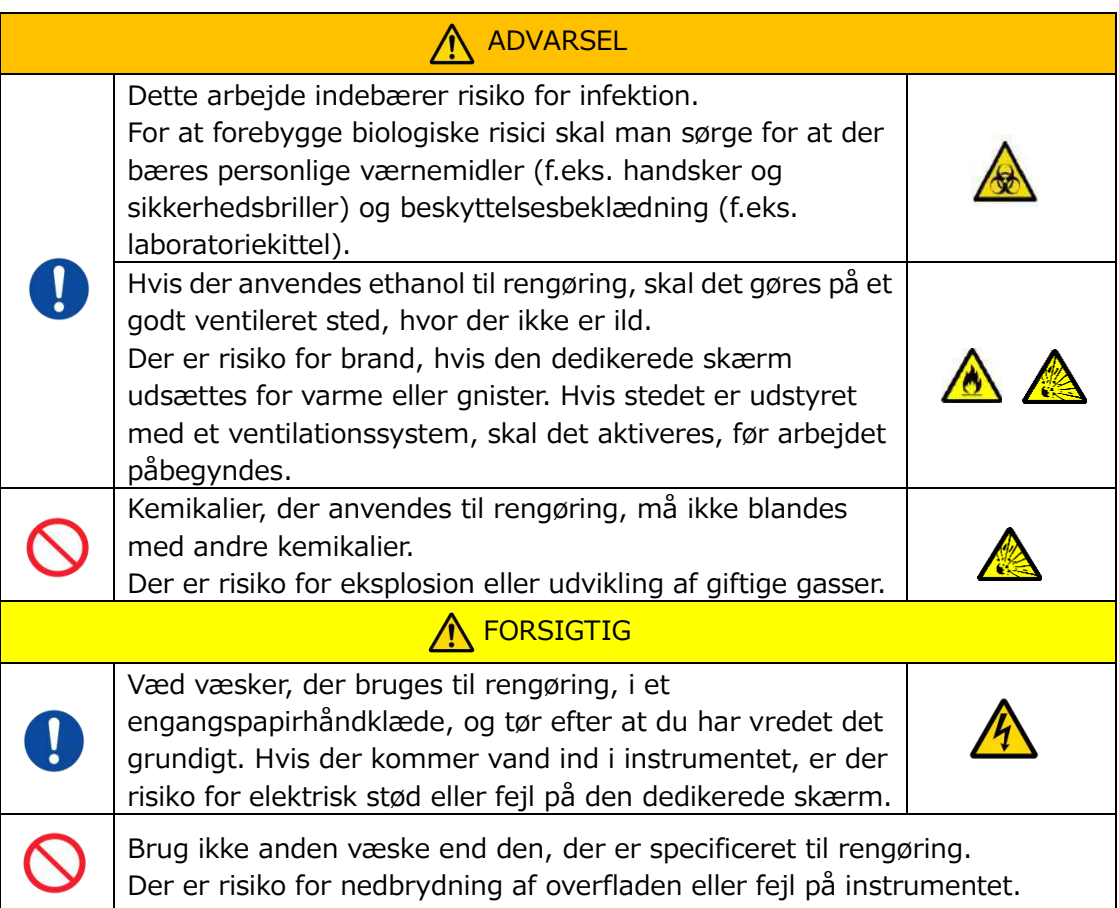

Inden den dedikerede computer rengøres, skal strømforsyningen afbrydes og tages ud af stikkontakten.

Fjern eventuel olie eller snavs med et engangspapirhåndklæde, der er let vædet med fortyndet neutralt rengøringsmiddel, og tør derefter af med et engangspapirhåndklæde, der er vædet med ethanol (80 %).

Hvis der kommer kemikalier ind i den dedikerede computer, må der ikke tændes for strømmen, før der er foretaget inspektion.

### **9.7.4.Rengøring af stregkodelæseren (sælges separat)**

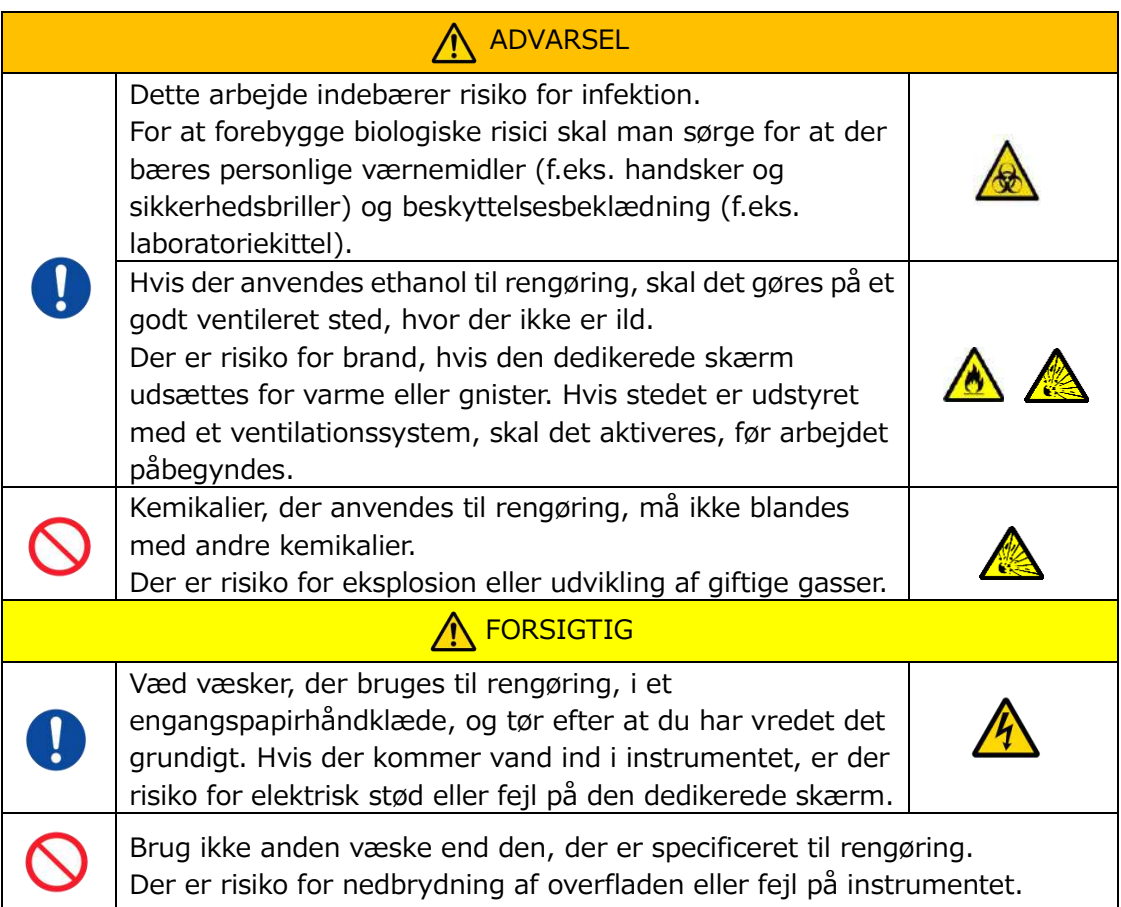

Når stregkodelæseren skal rengøres, skal USB-kablet afbrydes på forhånd.

Fjern eventuel olie eller snavs med et engangspapirhåndklæde, der er let vædet med fortyndet neutralt rengøringsmiddel, og tør derefter af med et engangspapirhåndklæde, der er vædet med ethanol (80 %).

Hvis der kommer kemikalier ind i stregkodeslæseren, må der ikke tændes for strømmen, før der er foretaget inspektion.

# 10. Fejlfinding

### 10.1.Når der opstår problemer

Hvis følgende problemer opstår, og systemets normale tilstand stadig ikke er genoprettet, selv efter at der er udført foranstaltninger til at afhjælpe problemet, skal teknisk support kontaktes.

### **10.1.1. Instrumentet tændes ikke (ON).**

Hvis statusindikatoren på forsiden af instrumentet ikke lyser, selv når tænd/sluk-kontakten er slået til, læs da "[4.3.](#page-29-0) [Ledningsføring"](#page-29-0) og sørg for, at instrumentets strømforsyning er tilsluttet korrekt.

### **10.1.2. Den dedikerede computer tænder ikke.**

Se ["4.3.](#page-29-0) [Ledningsføring"](#page-29-0), og kontrollér følgende.

- Er den dedikerede computers strømforsyning tilsluttet korrekt?

### **10.1.3. Intet vises på den dedikerede skærm.**

Se ["4.3.](#page-29-0) [Ledningsføring"](#page-29-0), og kontrollér følgende.

- Er strømforsyningerne til den dedikerede computer og skærm tilsluttet korrekt?
- Er ledningerne til den dedikerede computer og skærmen tilsluttet korrekt?
- Er den dedikerede computer og skærm tændt (ON)?

### **10.1.4. Målingssoftwaren genkender ikke instrumentet.**

Hvis målingssoftwaren genkender instrumentet, og knappen [Measure (Måling)] på skærmen "HOME (startside)" ikke bliver aktiv, skal du se "[4.3.](#page-29-0) [Ledningsføring](#page-29-0)" og kontrollere, om USB-kablet mellem den dedikerede computer og instrumentet er tilsluttet korrekt.

### <span id="page-76-0"></span>10.2.Fejlmeddelelser

Fejlmeddelelser vises på skærmen, når systemet muligvis har problemer.

En liste over fejlmeddelelser ses i følgende tabel. Hvis en af de følgende

fejlmeddelelser vises, skal den korrekte procedure følges for at genoprette systemet til normal driftstilstand.

Ved genoprettelsestrin (1), (2) ..., hvis systemet er genoprettet til sin normale tilstand med trin (1), er der ikke behov for at følge yderligere trin.

Kontakt teknisk support, hvis instrumentet ikke genoprettes, efter trinnene er blevet fulgt.

*Tabel: 10.2-1*

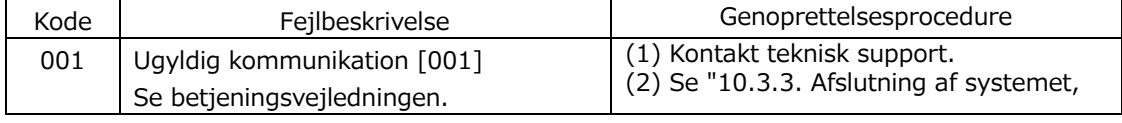

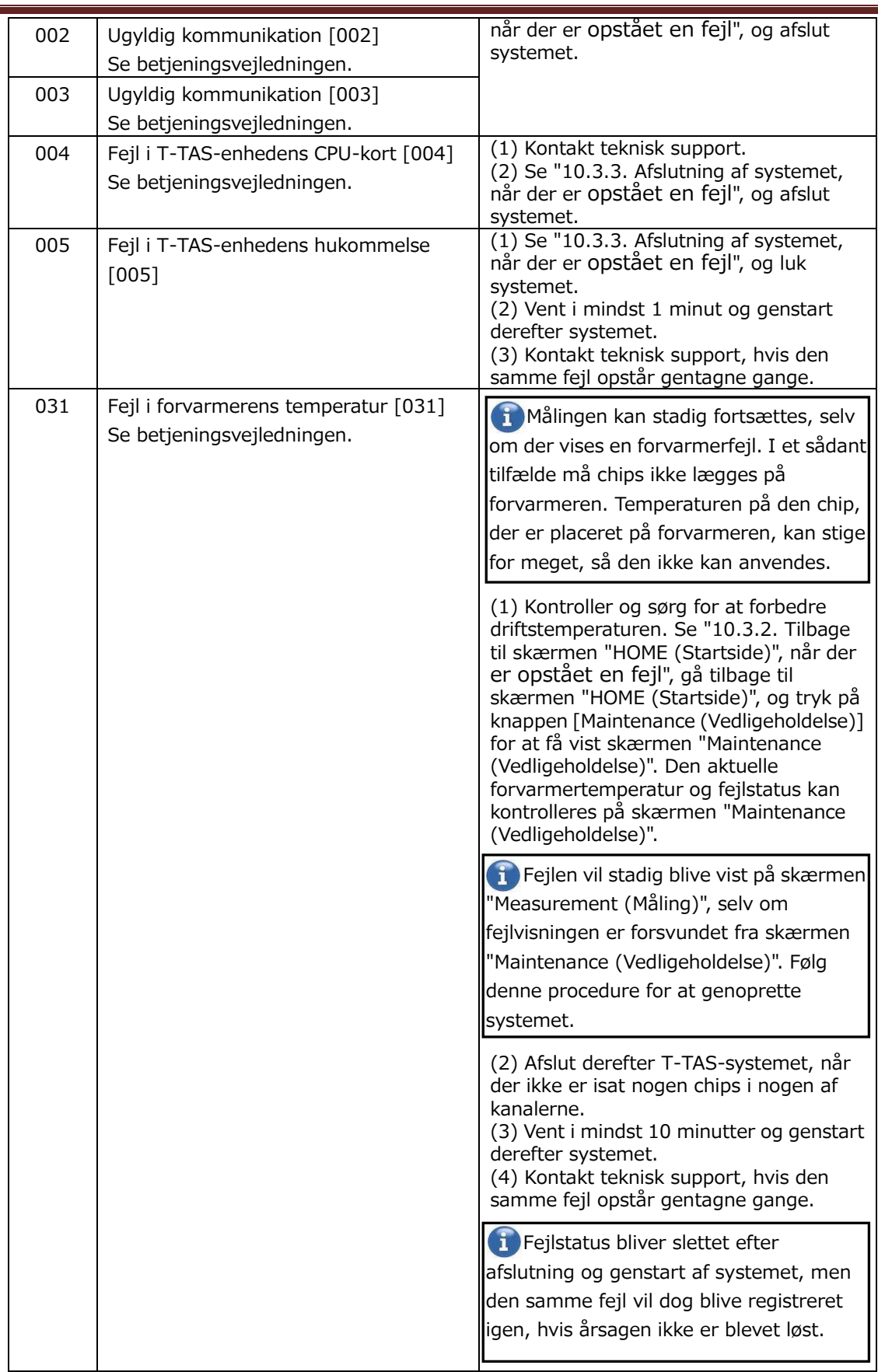

Ē

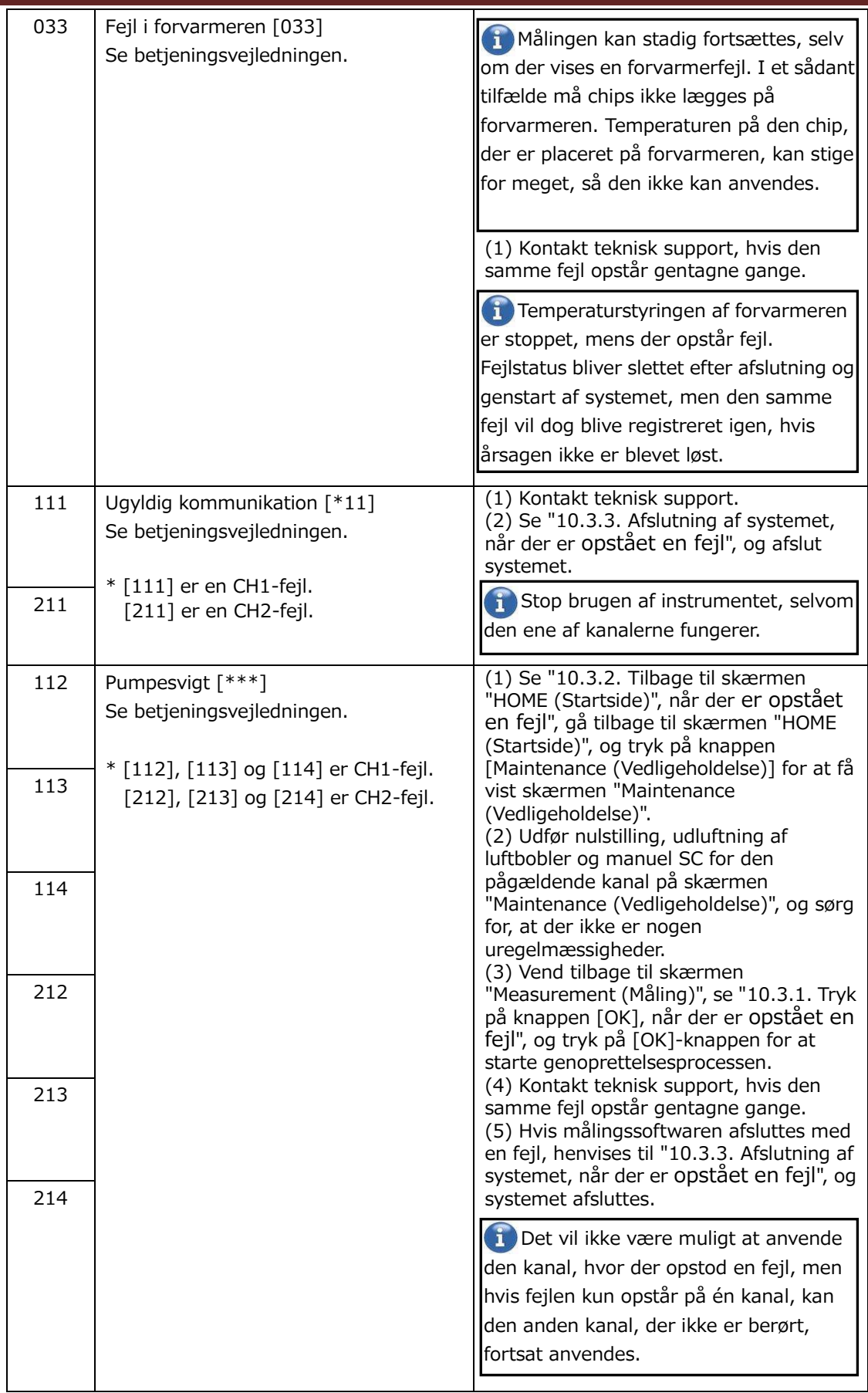

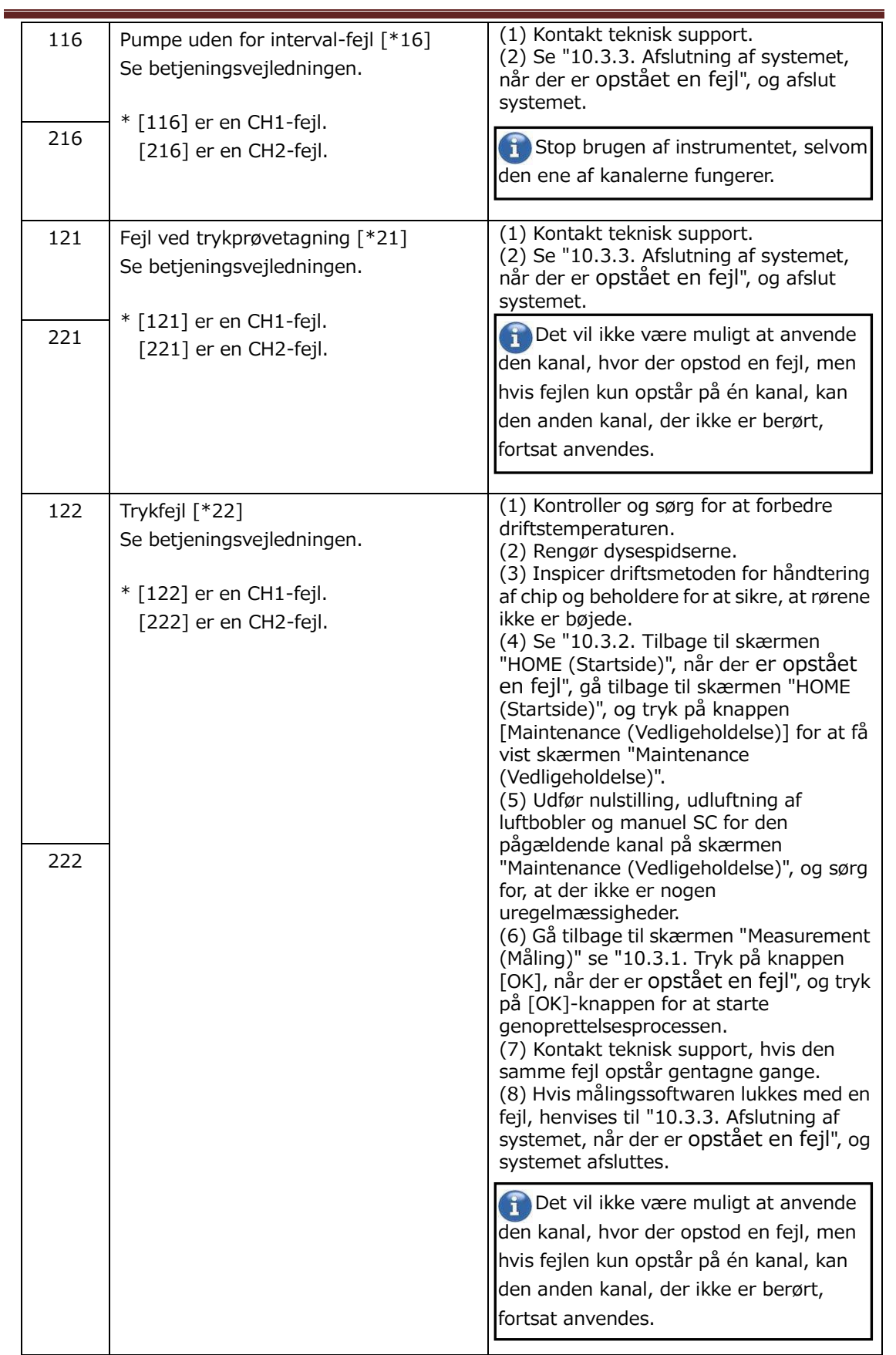

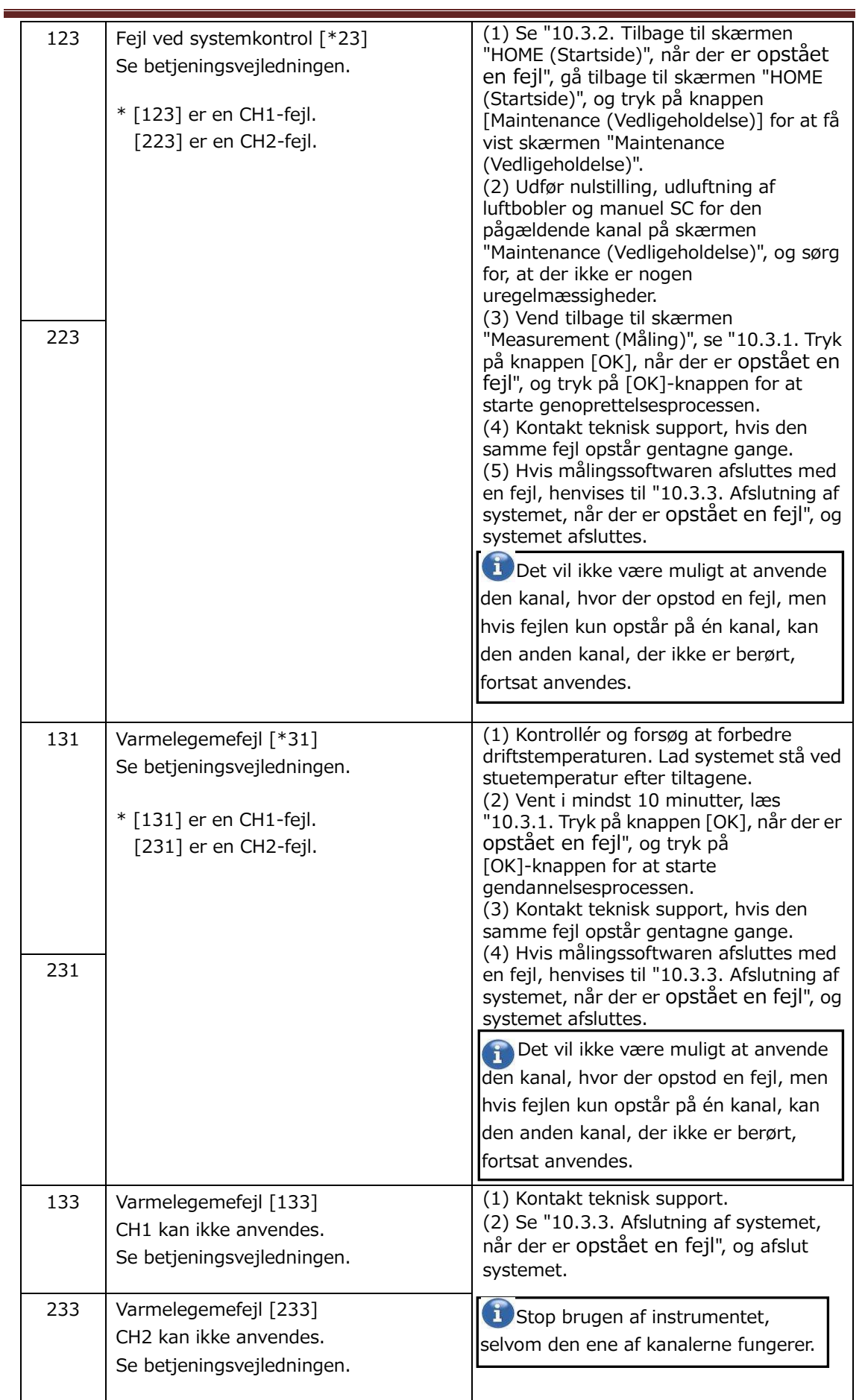

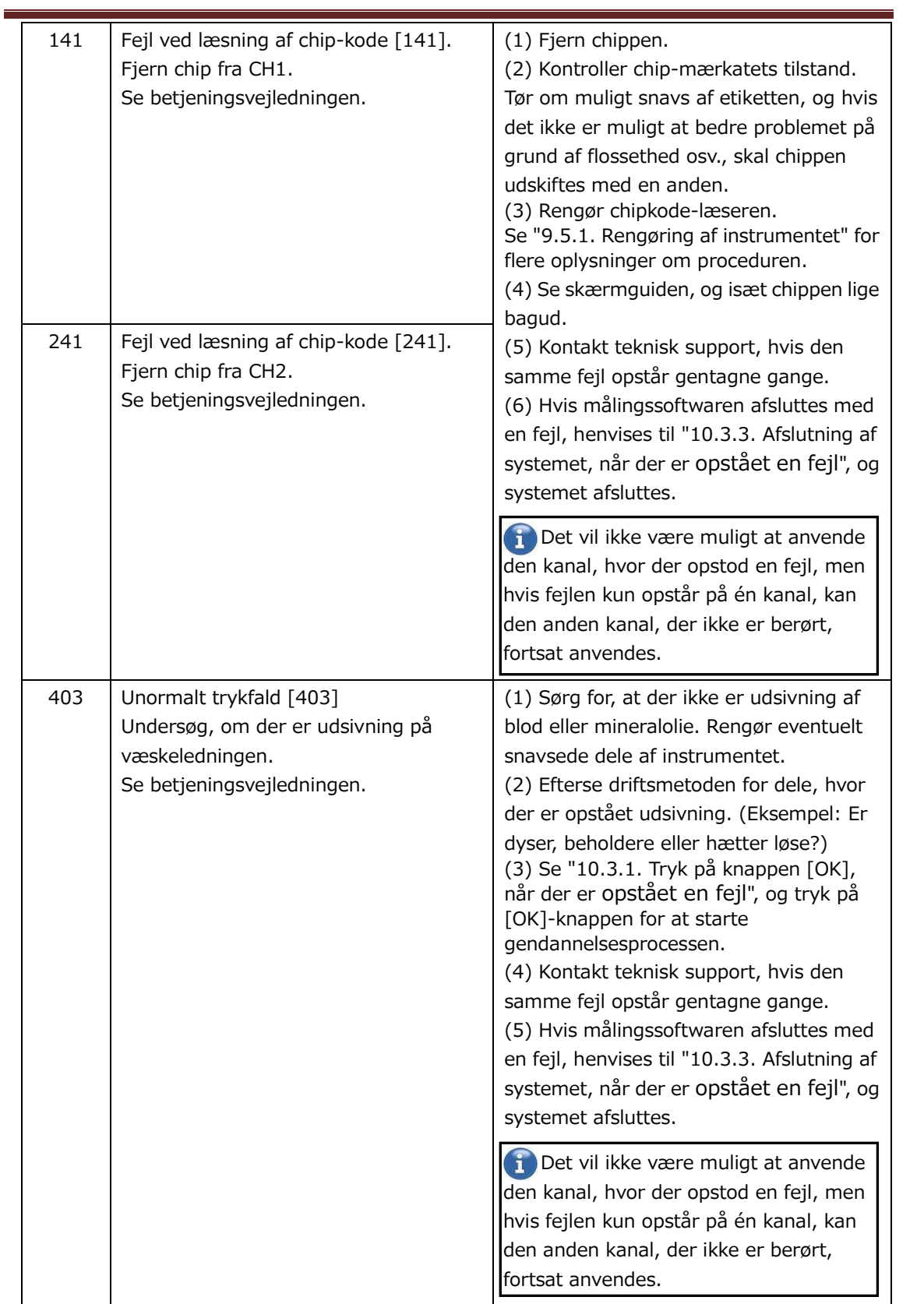

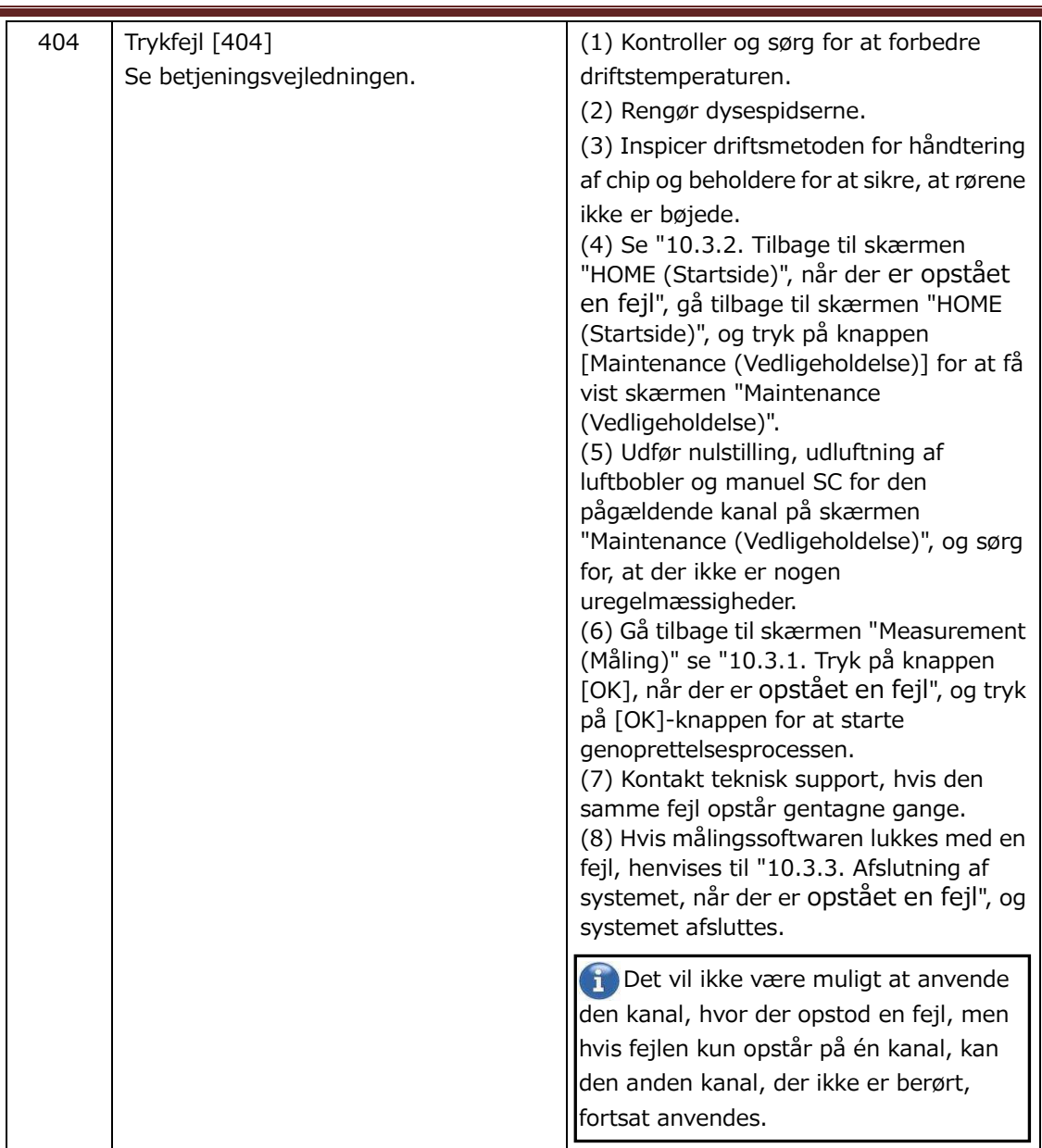

 $\equiv$ 

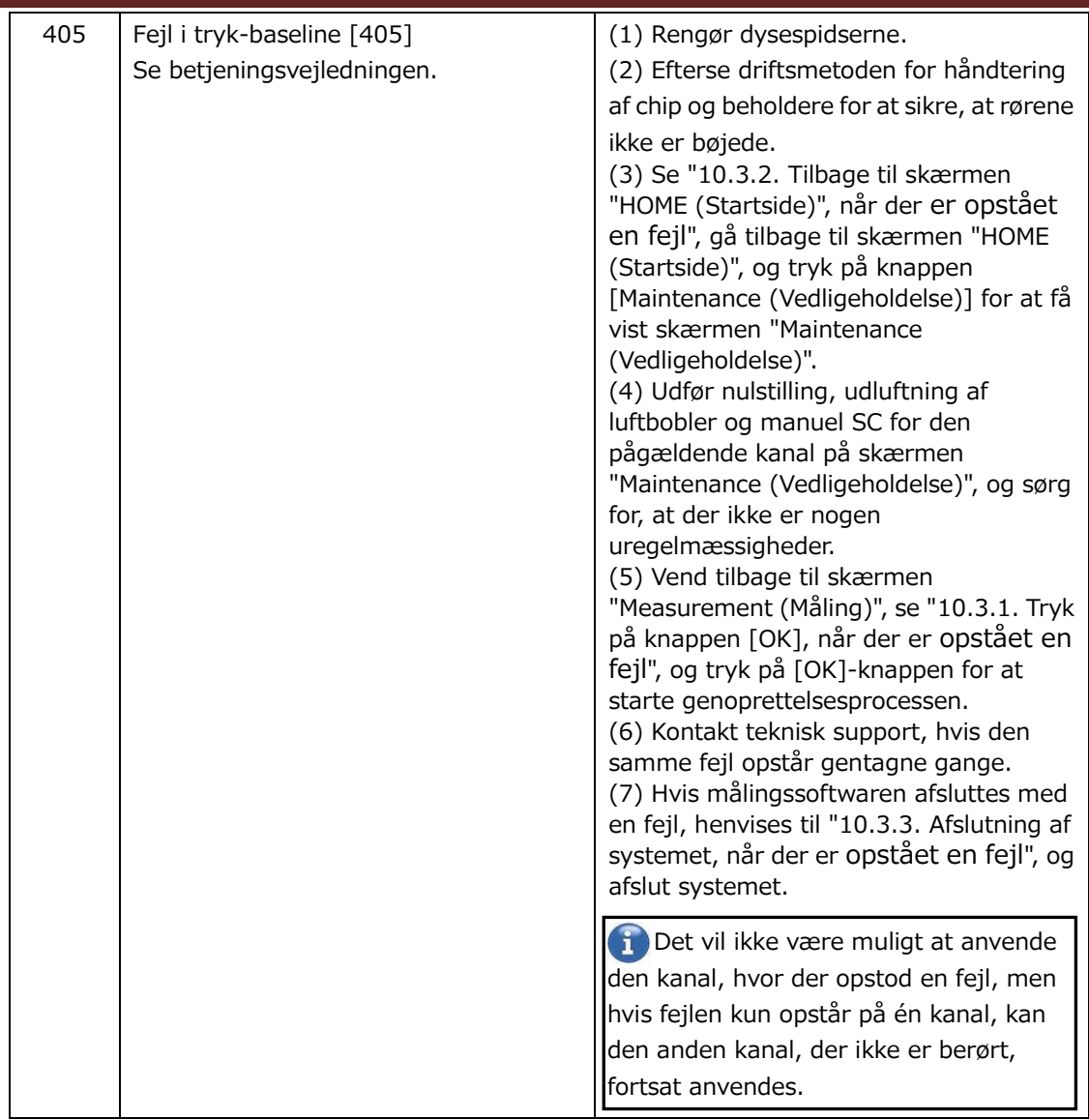

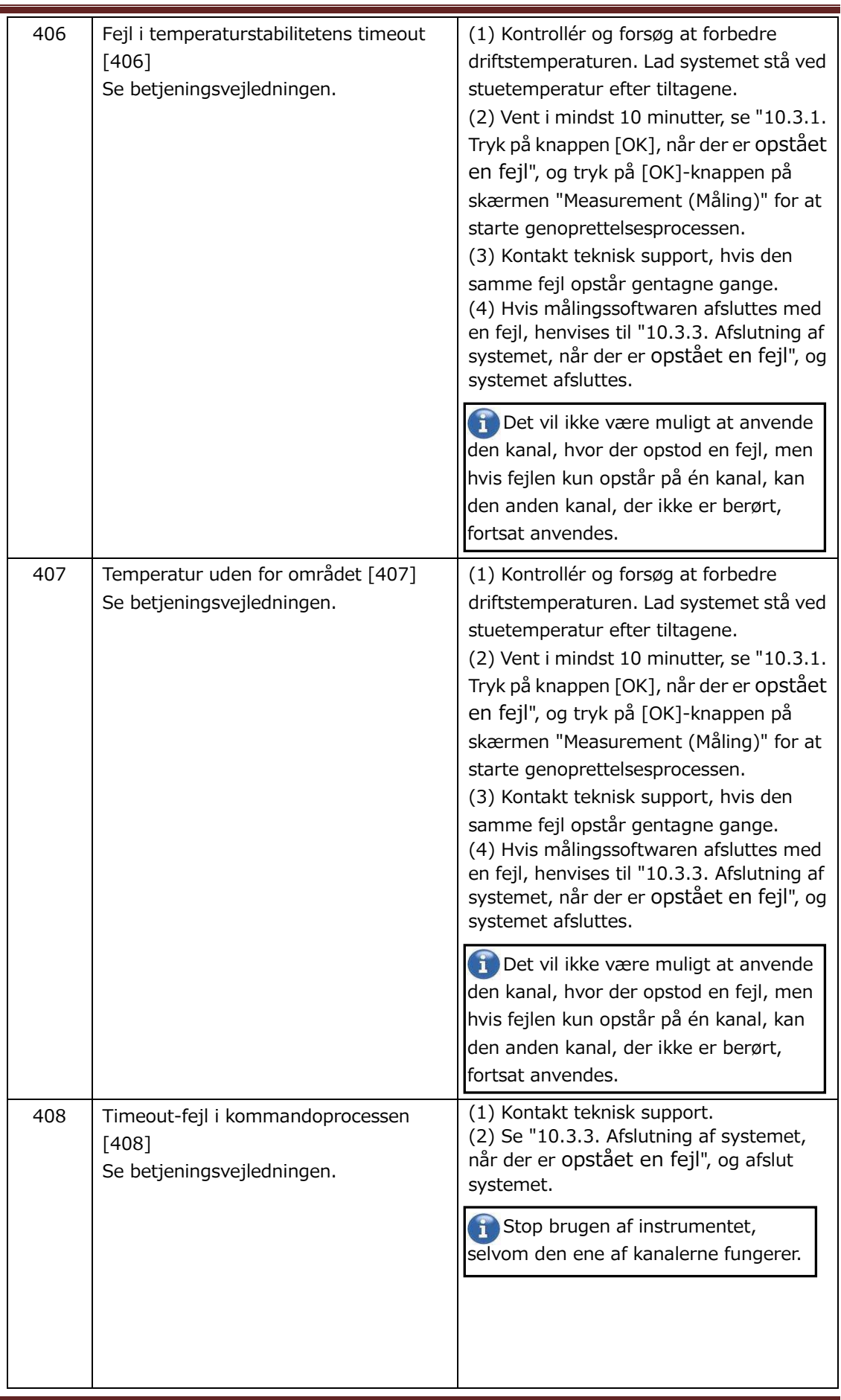

 $\equiv$ 

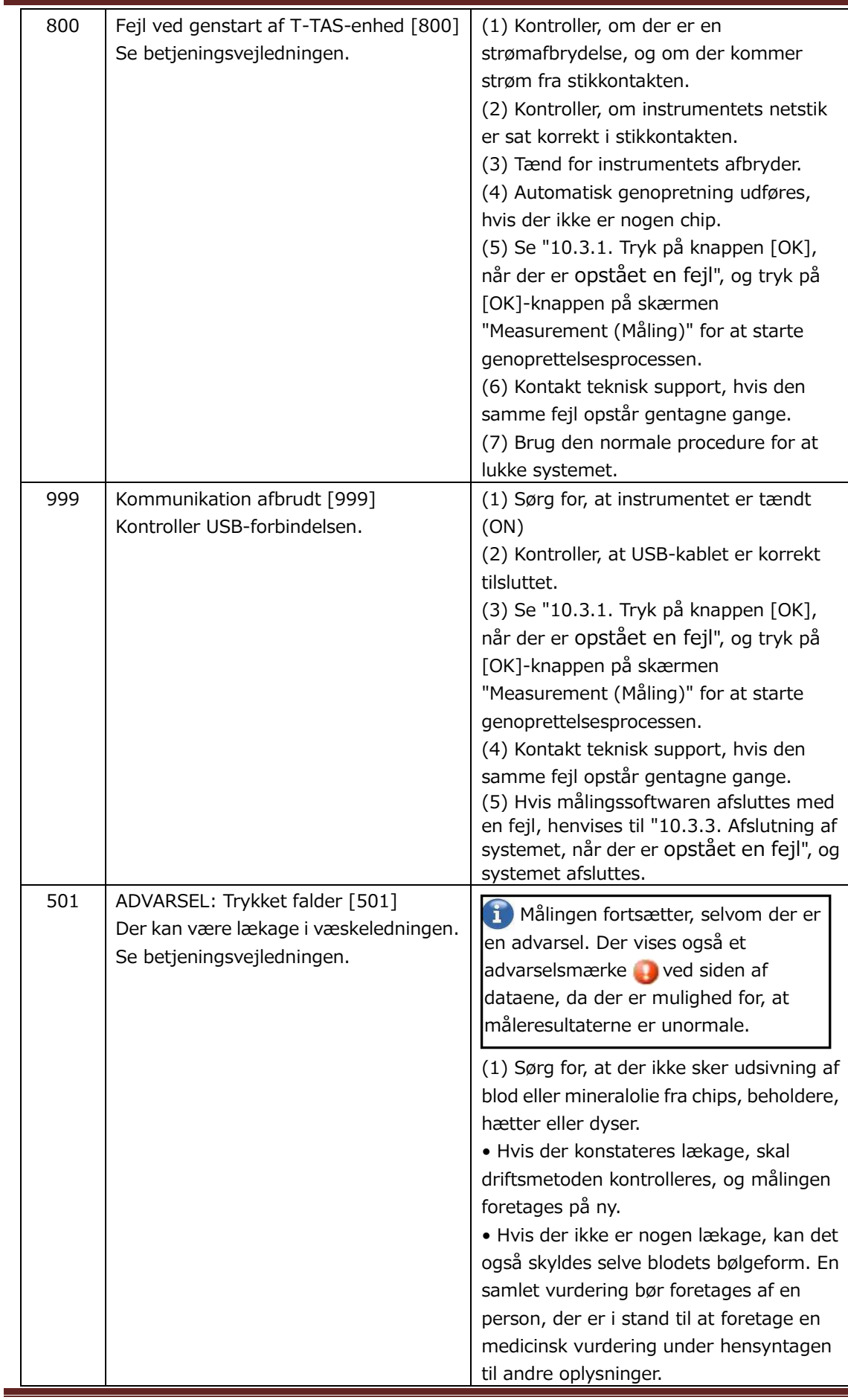

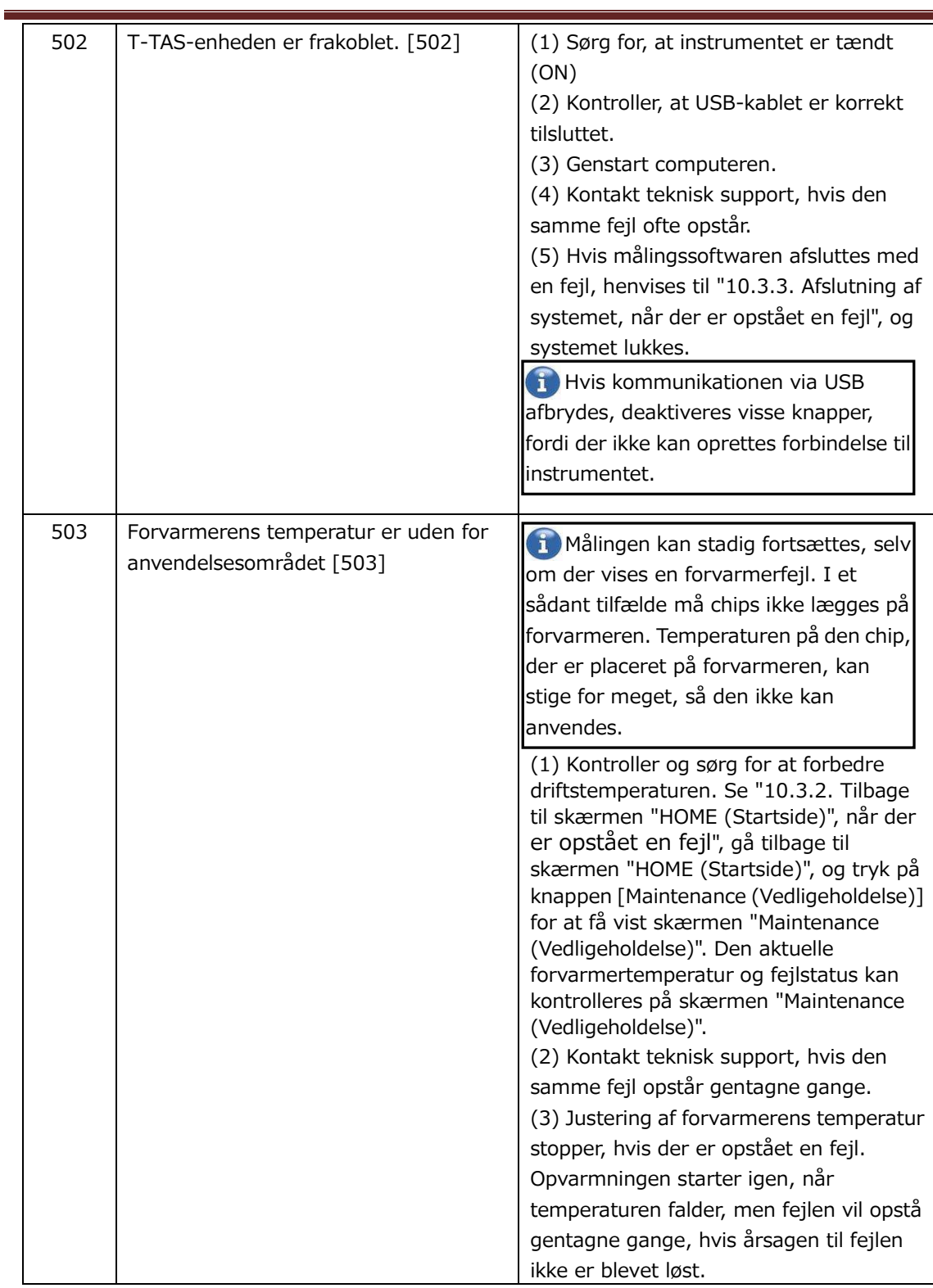

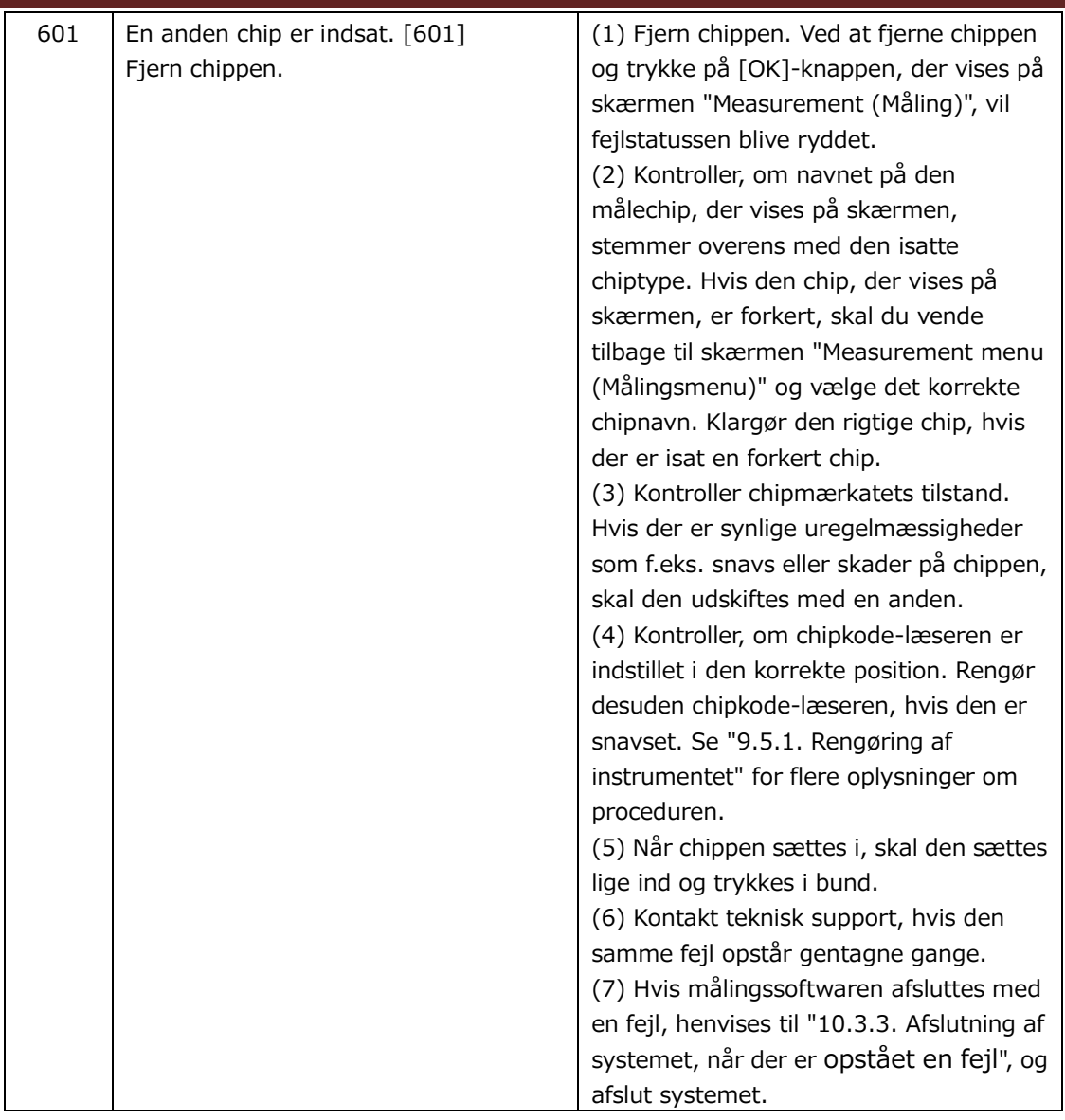

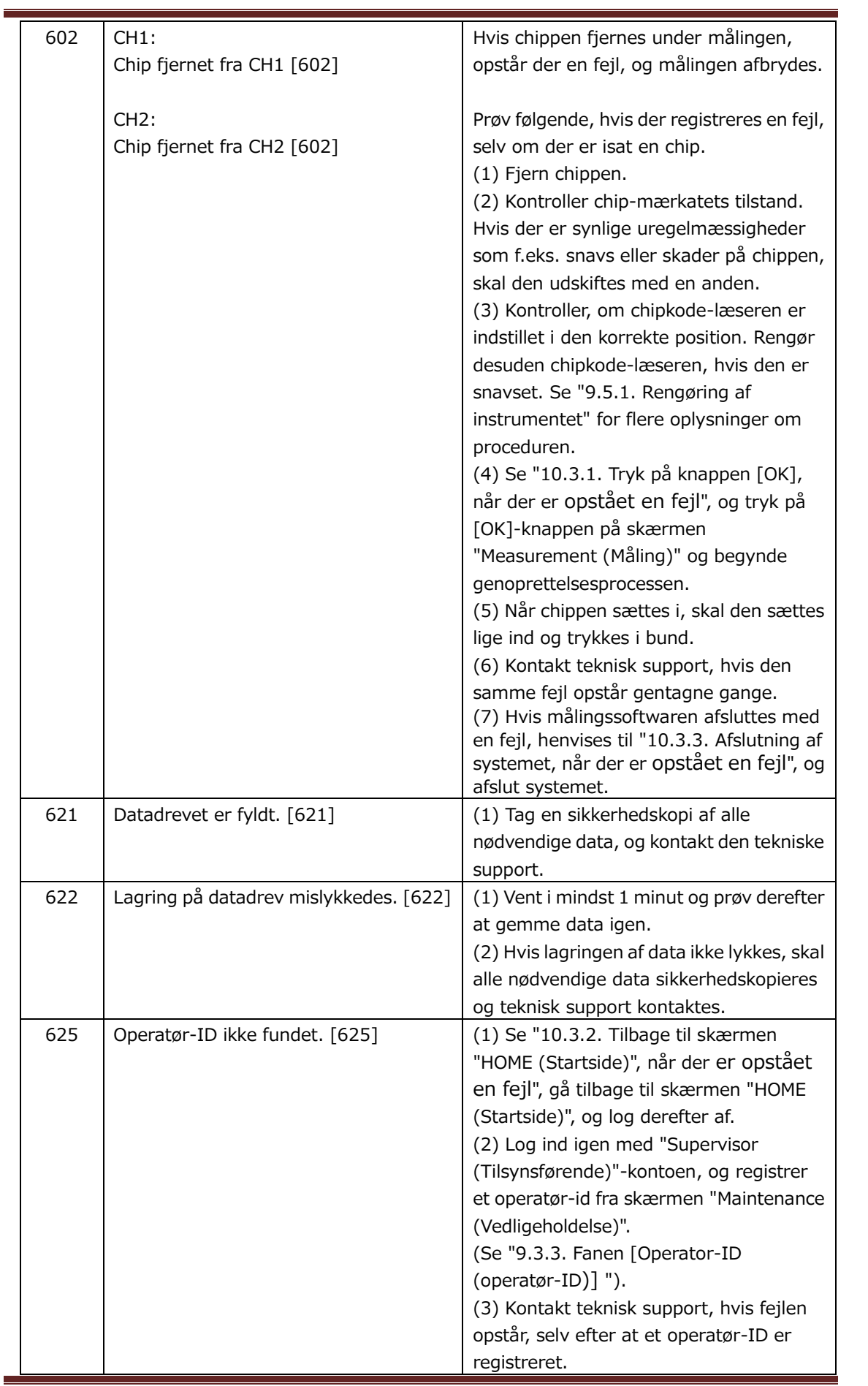

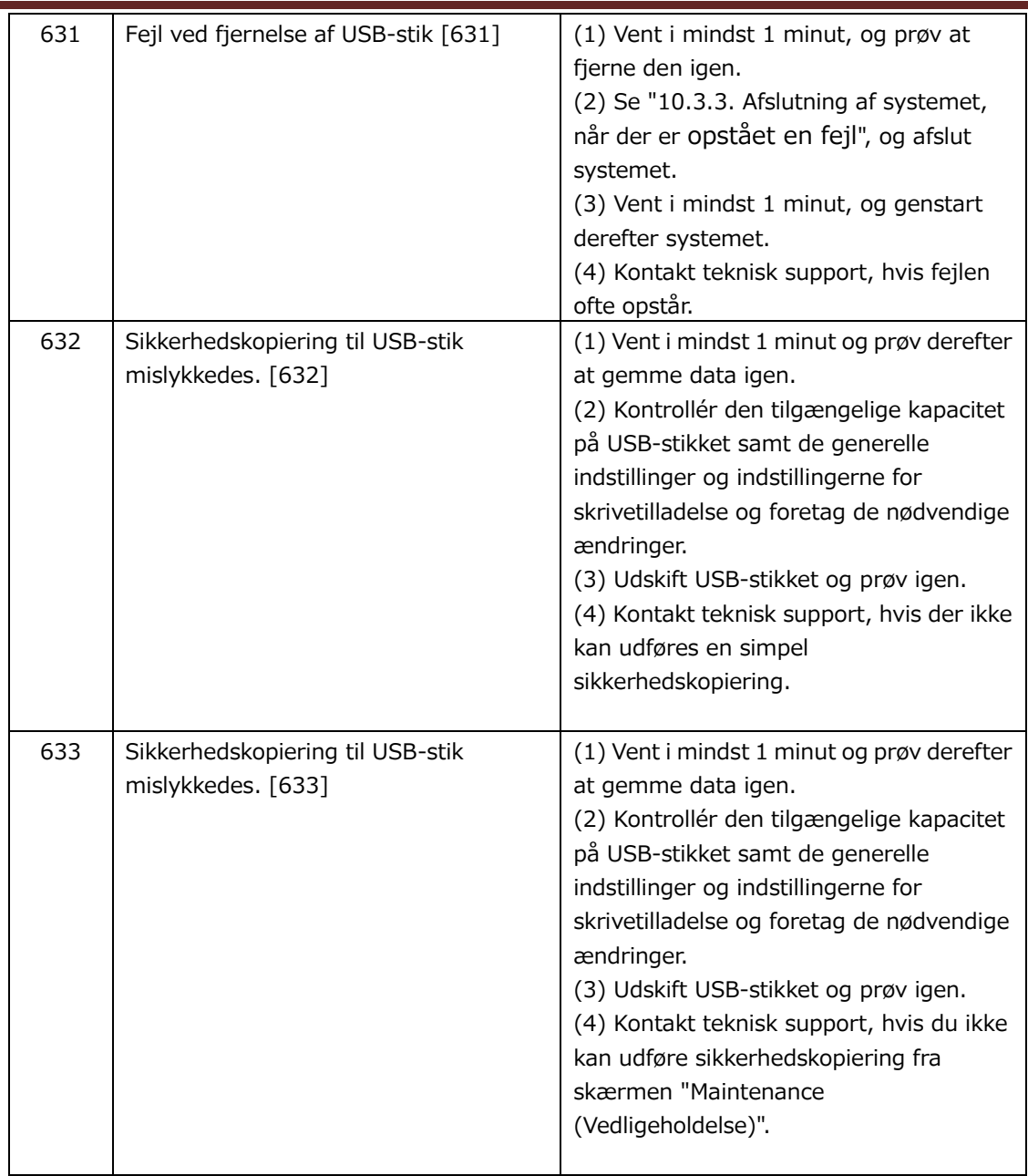

# 10.3.Betjening, når der er opstået fejl

køre, indtil fejlen registreres igen.

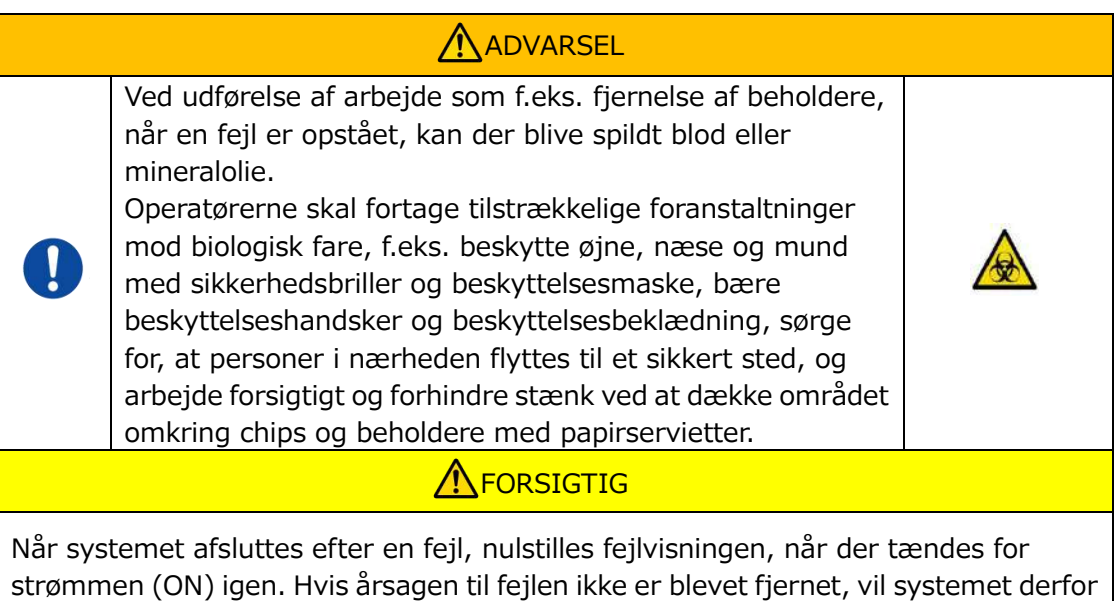

Hvis der vises en fejl, skal problemet afhjælpes ved at følge den genoprettelsesprocedure, der er beskrevet i ["10.2](#page-76-0) [Fejlmeddelelser"](#page-76-0). Almindelige fremgangsmåder i genoprettelsesproceduren er beskrevet nedenfor.

### <span id="page-90-1"></span>**10.3.1. Tryk på knappen [OK], når der er opstået en fejl**

- a) Hvis beholderen er blevet sat på chippen, skal beholderen fjernes fra den chip, der stadig er på platformen. Blod eller mineralolie kan skvulpe ud eller spildes, når beholderen fjernes. Sørg for at træffe foranstaltninger som f.eks. at bære beskyttelsesudstyr og udføre arbejdet omhyggeligt.
- b) Hvis dyserne er sat i beholderne, skal dyserne fjernes fra beholderne. Sæt dyserne i deres affaldsrør, og bortskaf de fjernede beholdere og beholderhætter på passende vis som smittefarligt affald.
- c) Hvis der er isat en chip, skal den fjernes fra platformen. Bortskaf den brugte chip på passende vis som smittefarligt affald.
- d) Når chippen fjernes, bliver knappen [OK] på skærmen "Measurement (Måling)" aktiv. Tryk på knappen [OK] på skærmen "Measurement (Måling)". Instrumentet begynder derefter en række handlinger i rækkefølgen nulstilling, tilførsel af mineralolie og derefter Simpel SC.
	- \* Hvis der registreres uregelmæssigheder igen, opstår der igen en fejl.

### <span id="page-90-0"></span>**10.3.2. Tilbage til skærmen "HOME (Startside)", når der er opstået en fejl**

a) Hvis en kanal stadig fungerer normalt, skal du vente, indtil alle måleprocesser er afsluttet.

\* Anvendelse er forsat mulig på den kanal, der fungerer normalt, selv om der er opstået en fejl på den anden kanal. Alligevel anbefales det, at teknisk support straks kontaktes.

- b) Hvis beholderen er blevet sat på chippen, skal beholderen fjernes fra den chip, der stadig er på platformen. Blod eller mineralolie kan skvulpe ud eller spildes, når beholderen fjernes. Sørg for at træffe foranstaltninger som f.eks. at bære beskyttelsesudstyr og udføre arbejdet omhyggeligt.
- c) Hvis dyserne er blevet sat i beholderne, skal dyserne fjernes derfra. Sæt dyserne i deres affaldsrør, og bortskaf de fjernede beholdere og beholderhætter på passende vis som smittefarligt affald.
- d) Hvis en chip er blevet sat i platformen, skal den fjernes derfra. Bortskaf den brugte chip på passende vis som smittefarligt affald.
- e) Når chippen fjernes, bliver knappen [HOME (Startside)] på skærmen "Measurement (Måling)" aktiv. Det er muligt at vende tilbage til "HOME (Startside)"-skærmen ved at trykke på knappen "HOME (Startside)" øverst til højre på "Measurement (Måling)"-skærmen.

### <span id="page-91-0"></span>**10.3.3. Afslutning af systemet, når der er opstået en fejl**

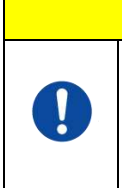

I tilfælde af unormal lugt eller røgdannelse skal der slukkes for kontakten, hvorefter strømkablet tages ud af stikkontakten. Stop straks med at anvende instrumentet. Kontakt teknisk support.

a) Se ["10.3.2.](#page-90-0) [Tilbage til skærmen "HOME \(Startside\)", når der er opstået en fejl](#page-90-0)" ovenfor, og vend tilbage til "HOME (Startside)"-skærmen.

**A** FORSIGTIG

- b) Fremgangsmåden er derefter den samme som den normale afslutningsprocedure. Bortskaf eventuel mineralolie, der har samlet sig i affaldsrørene eller affaldsbakken, og sæt dyserne på affaldsrørene.
- c) Fyld olieflasken op med mineralolie, hvis det er nødvendigt.
- d) Sikkerhedskopiering af måleresultater.
- e) Sørg for, at der ikke er nogen chips på platformene, log ud fra "HOME (Startside)"-skærmen, og luk derefter computeren ned.
- f) Sluk for T-TAS 01-instrumentet og for skærmens afbryder.

### **Bemærk:**

Instrumentet nulstilles, når der tændes for strømmen igen, og derfor forsvinder fejlen. Hvis årsagen til fejlen ikke er blevet fjernet, kører systemet dog, indtil fejlen registreres igen og vises.

# 11. Tillæg

# 11.1.Liste over forbrugsdele

#### *Tabel: 11.1-1*

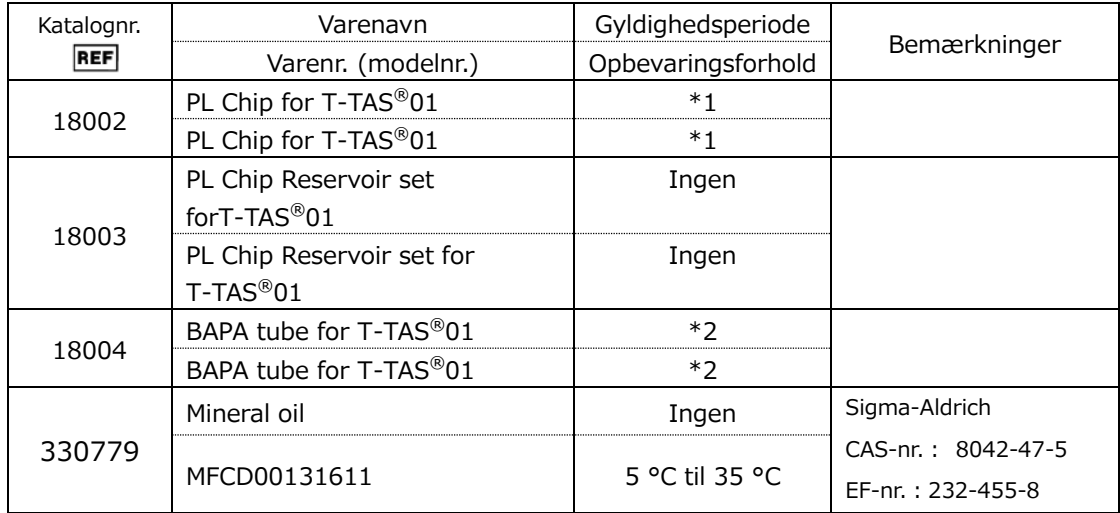

\*1 Se indlægssedlen til PL-chippen.

\*2 Se indlægssedlen til BAPA-tube.

## 11.2.Liste over særskilt solgte dele

*Tabel: 11.2-1*

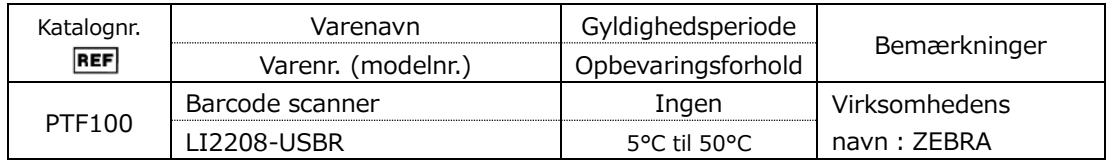

## 11.3.EMD (elektromagnetisk interferens) Teknisk dokumentation

Dette system er i overensstemmelse med EMD-standarden (elektromagnetisk interferens) IEC 60601 -1 -2: 2014 (strømforsyningsspænding på kun 120 V). EMD-standarden angiver, at støj fra certificeret udstyr ikke må påvirke andre enheder som f.eks. smartphones, og at elektromagnetiske bølger, der udsendes af andre enheder, ikke må påvirke certificeret udstyr i højere grad end et fastsat niveau. De tekniske oplysninger i forbindelse med EMD beskrives nedenfor.

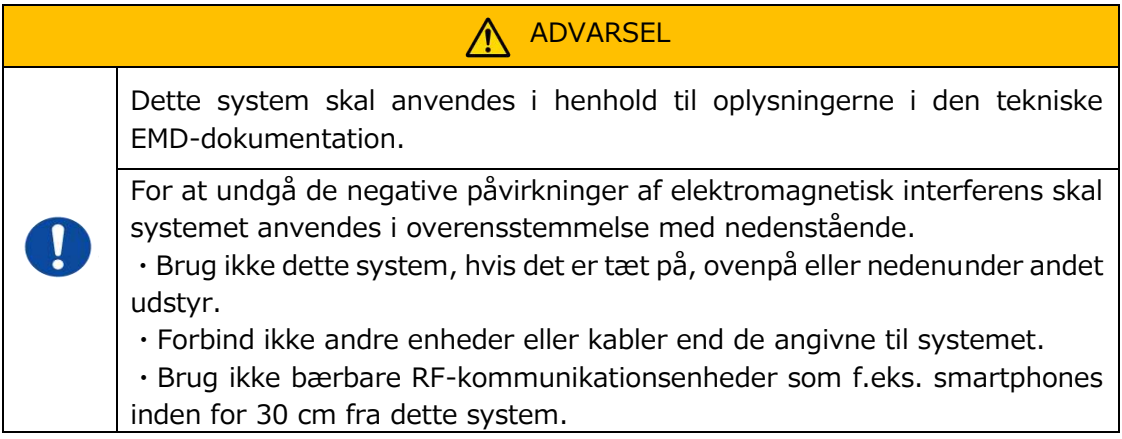

### **-Elektromagnetisk emission-**

### Tabel: 11.3-1

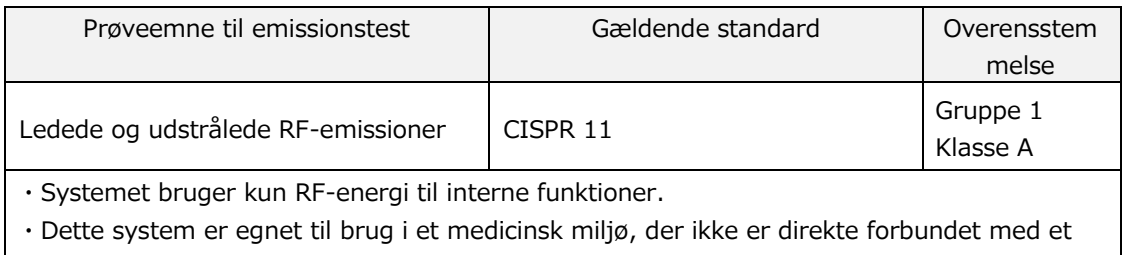

kommercielt distributionssystem til lavspænding.

### **- Elektromagnetisk immunitet/udvendig port -**

### Tabel: 11.3-2

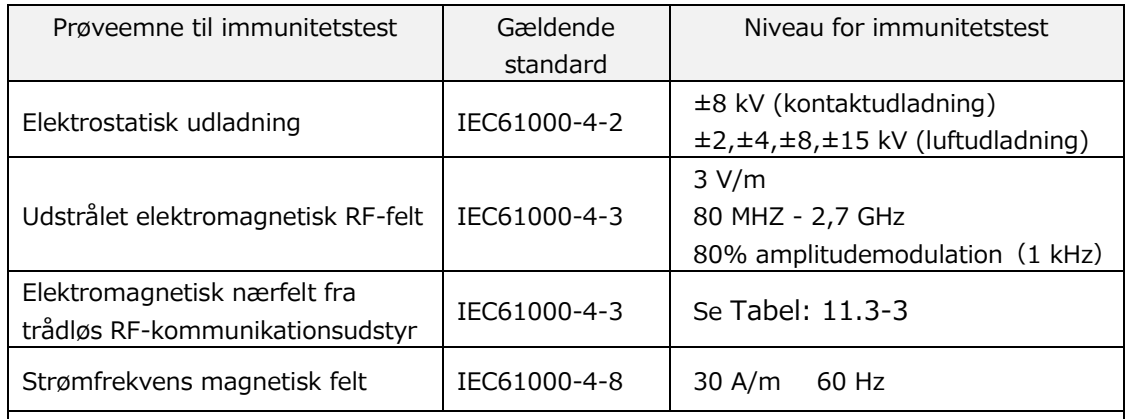

・Gulvet bør helst være af træ, beton eller keramiske fliser. Hvis gulvet er dækket af syntetisk materiale, skal den relative luftfugtighed helst være mindst 30 %.

・Dette system er velegnet til brug i elektromagnetiske miljøer i specialiserede sundhedsfaciliteter.

<span id="page-94-0"></span>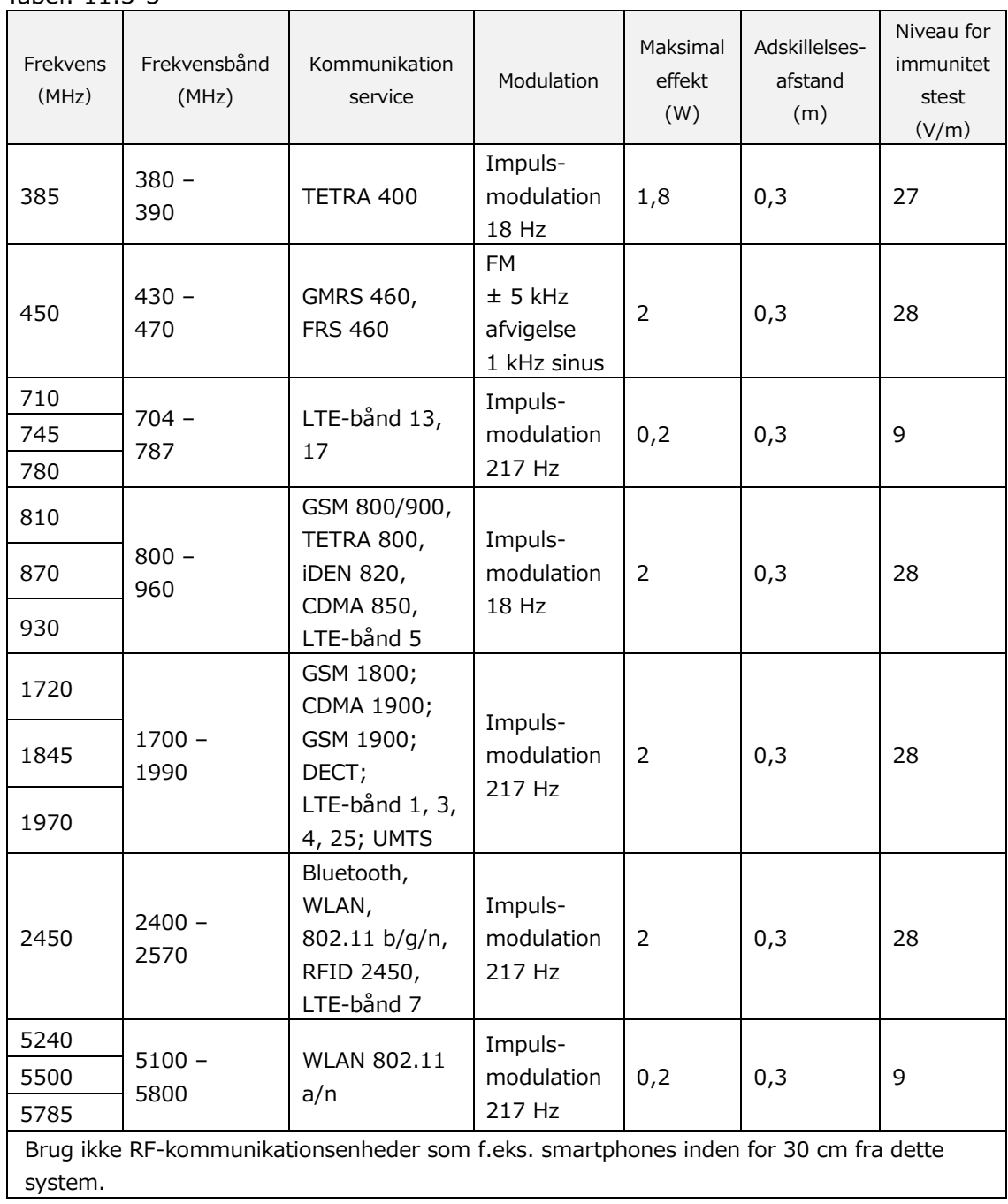

**- Immunitet over for elektromagnetiske nærfelter fra trådløst RF-kommunikationsudstyr -** Tabel: 11.3-3

### **- Elektromagnetisk immunitet/AC-indgangsport -**

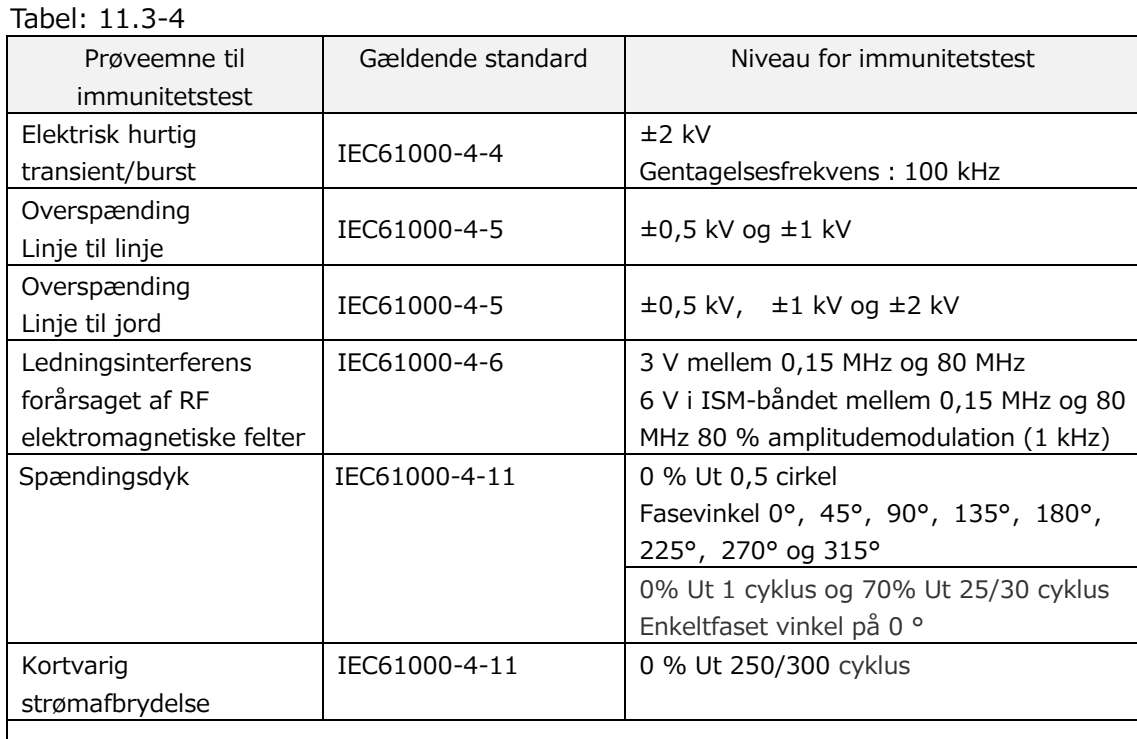

・Den strømkilde, der anvendes i dette system, er egnet til den strømkvalitet, der anvendes i specialiserede sundhedsfaciliteter.

・For at fortsætte med at bruge dette system, når strømmen er blevet afbrudt

(strømafbrydelse), skal der anvendes en strømkilde, der ikke afbrydes.

### **- Elektromagnetisk immunitet/signalindgang/udgangsport -**

Tabel: 11.3-5

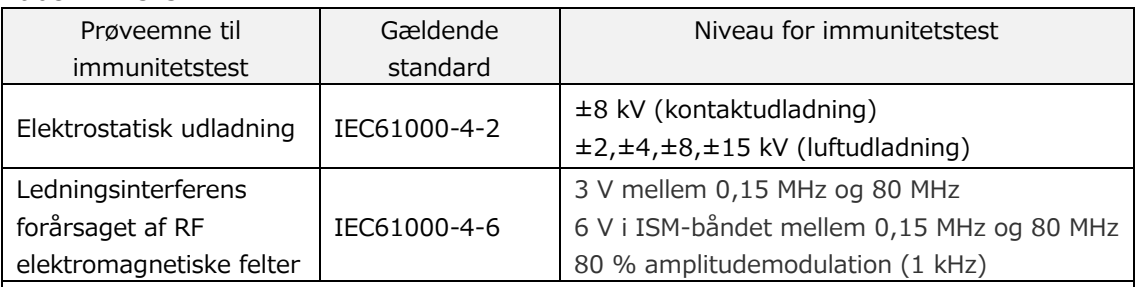

・Gulvet bør helst være af træ, beton eller keramiske fliser. Hvis gulvet er dækket af syntetisk materiale, skal den relative luftfugtighed helst være mindst 30 %.

## 11.4.Optegnelser over vedligeholdelse og reparation

Vedligeholdelses- og reparationsjournaler

[Maintenance, repair worker name (Navn på vedligeholdelses- og reparationsansvarlig)]

[[Maintenance, repair worker address (Vedligeholdelses- og reparationsansvarligs adresse)]

[Point of contact for instrument failure (Kontaktperson ved fejl på instrumentet)]

[Business hours (Åbningstider)]

*Tabel: 11.4-1*

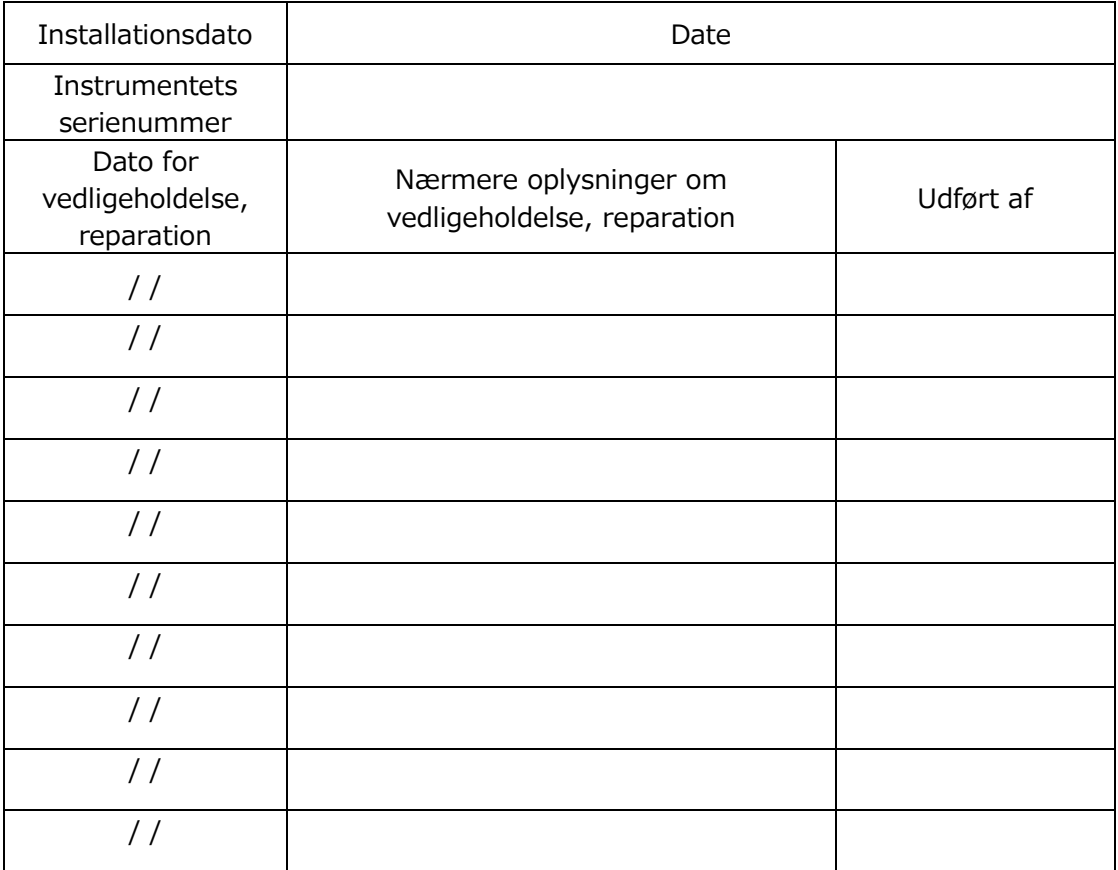

### Kvalitetskontrol: Manuel SC journaler [Laboratorienavn]

[Ansvarshavende]

[Godkendelsesdato]

*Tabel: 11.4-2*

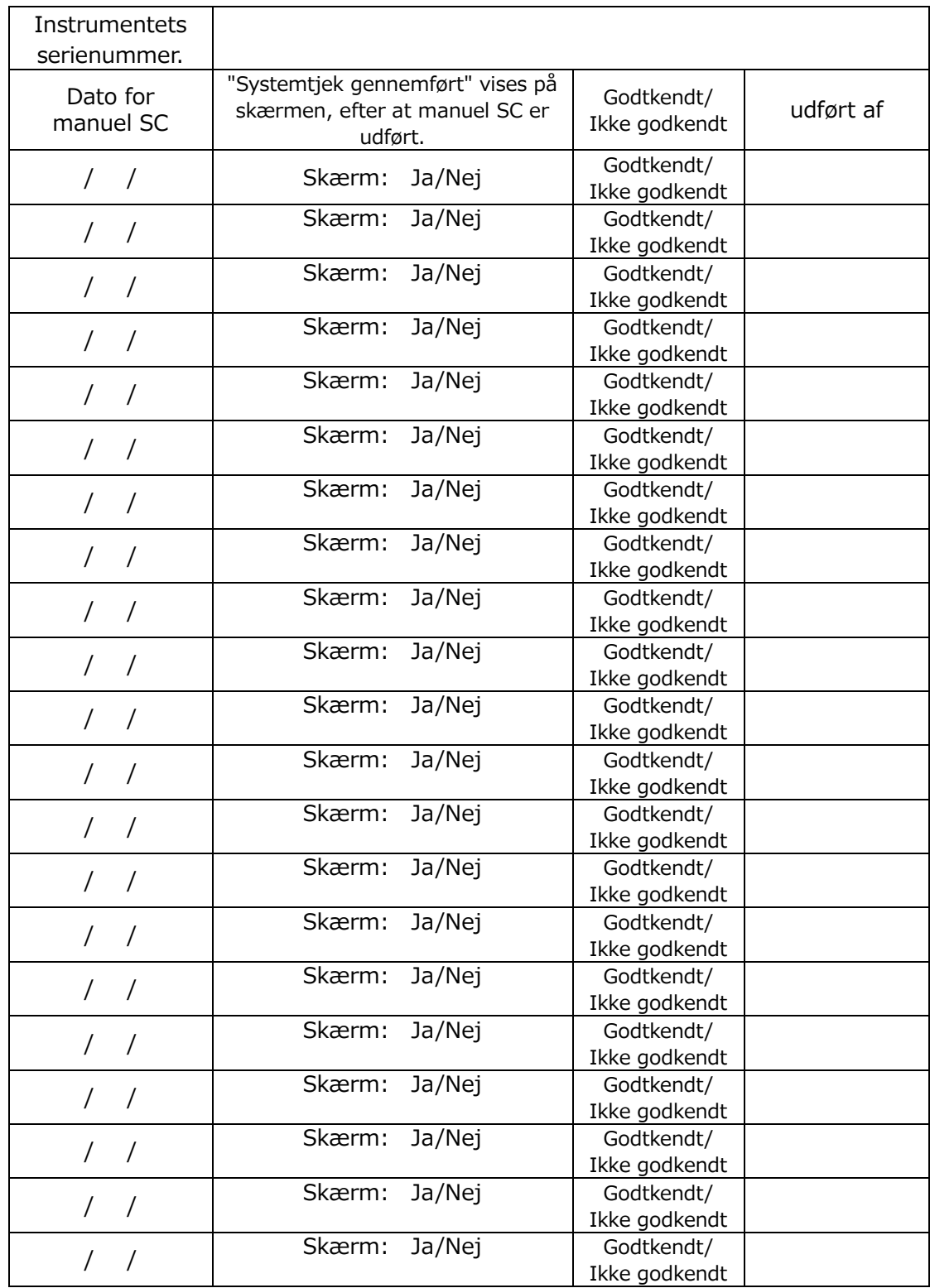

# 11.5.Brugsanvisningens revisionshistorik

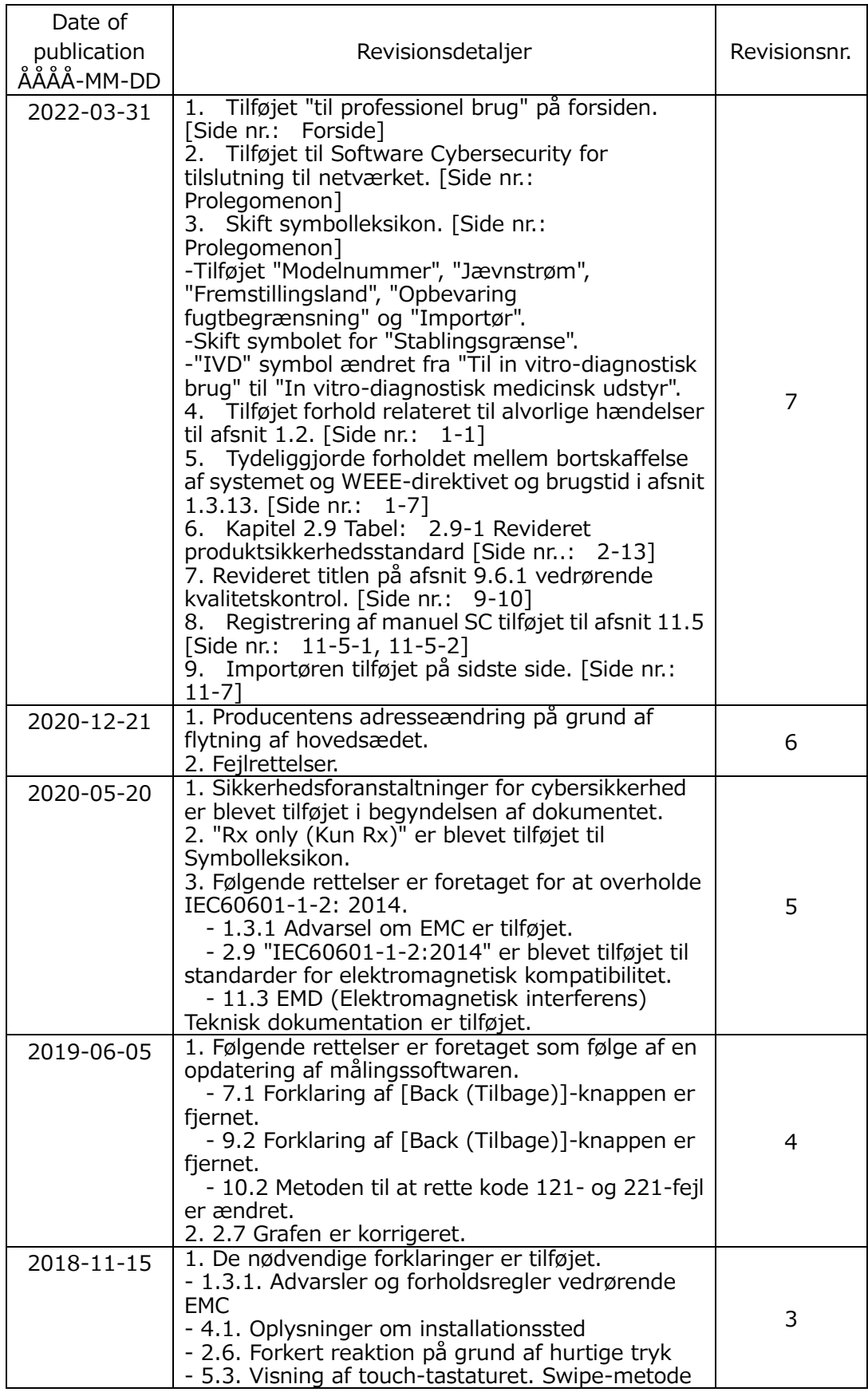

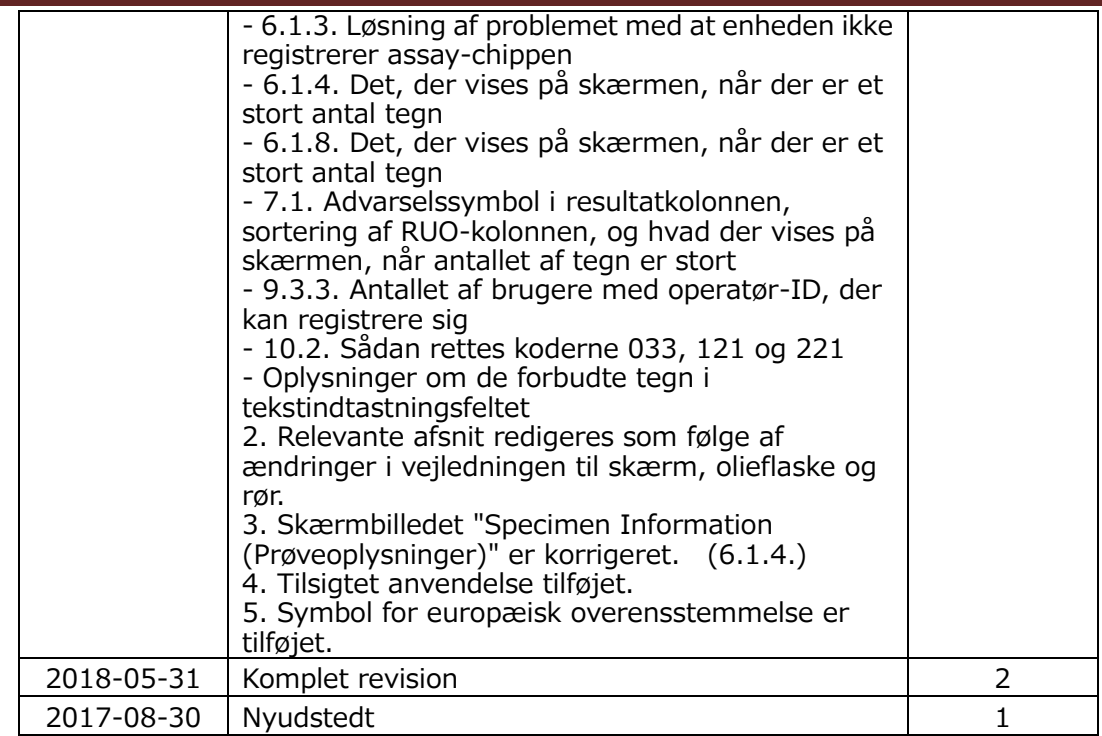

# $C \in$

 $EC$  REP

Europæisk autoriseret repræsentant Medical Device Safety Service GmbH Schiffgraben 41 30175 Hannover, Germany

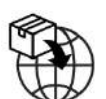

EU-importør MedEnvoy Prinses Margrietplantsoen 33 - Suite 123 2595 AM The Hague The Netherlands

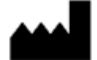

Producent FUJIMORI KOGYO CO.,LTD. 1-1-1 Koishikawa, Bunkyo-ku, Tokyo 112-0002 Japan E-mail: [ttas-info@zacros.co.jp](mailto:ttas-info@zacros.co.jp) Kontakt din lokale forhandler, hvis du ønsker telefonisk assistance.